# *Advice and Workarounds*

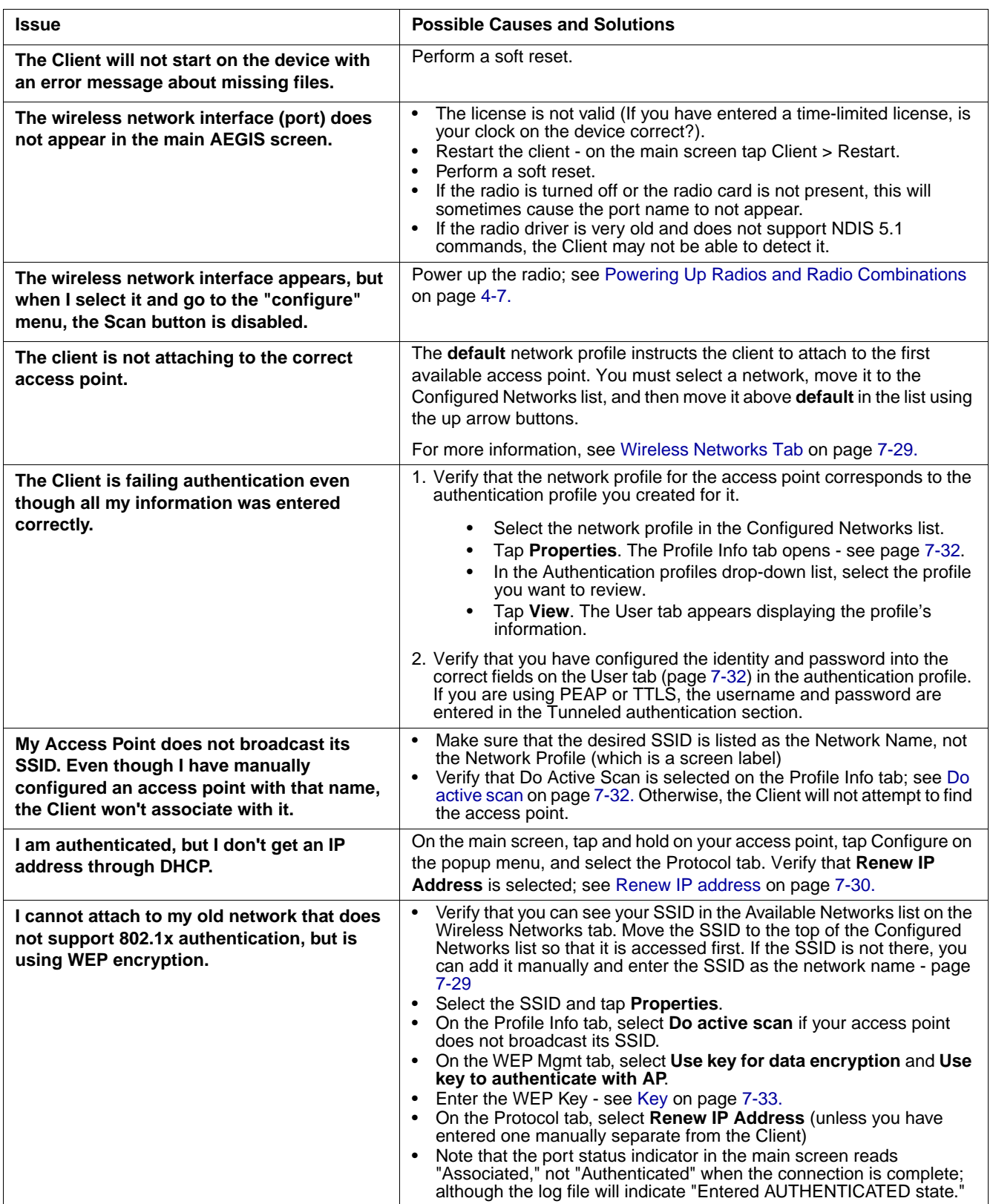

# *Advice and Workarounds*

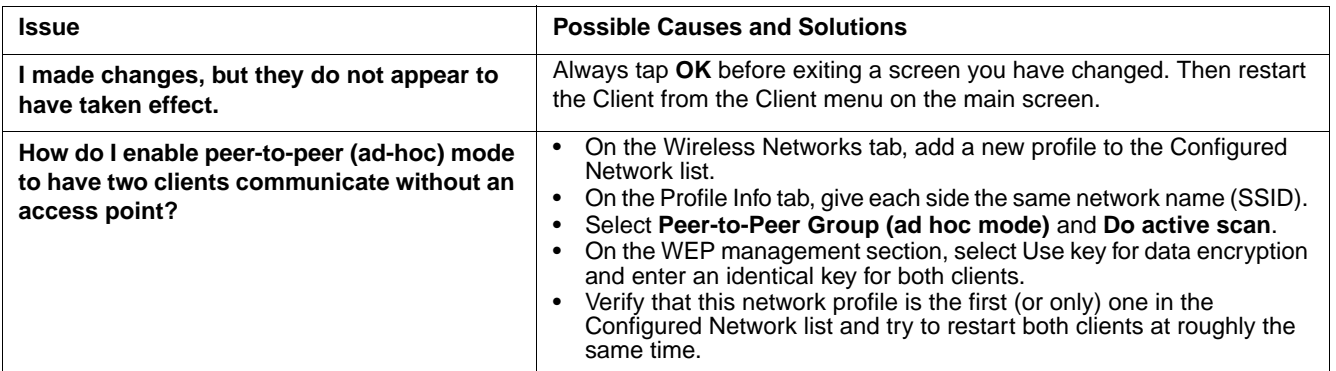

# *How 802.1X Works*

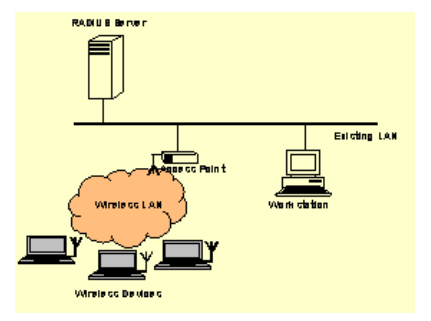

The network elements in the above graphics are those involved in a typical wireless LAN. When 802.1X is running, a wireless device must authenticate itself with the access point in order to get access to the Existing LAN. With respect to the terms used in the 802.1X standard, access points (APs) function as authenticators and wireless devices function as supplicants. The authenticator keeps a control port status for each Client it is serving. If a Client has been authenticated, its control port status is said to be Authorized, and the Client can send application data to the LAN through the AP. Otherwise, the control port status is said to be Unauthorized, and application data cannot traverse the AP.

### *Typical Message Exchange Using MD5 or TLS*

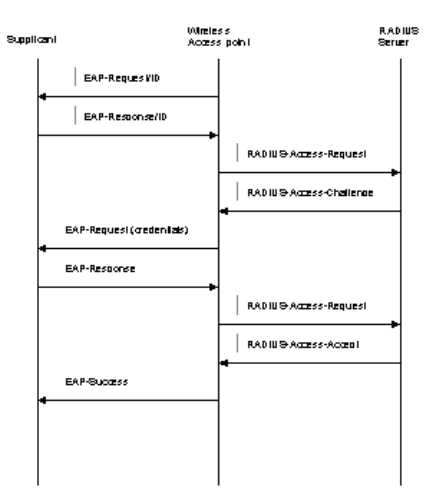

The above graphic displays the typical message exchange when the device and the AP support 802.1X. When an AP acting as an authenticator detects a wireless station on the LAN, it sends an EAP-Request for the user's identity to the terminal. In turn, the terminal responds with its identity, and the AP relays this identity to an authentication server, which is typically an external RADIUS server.

The RADIUS server can then act as a central repository of user profile information. Such use of a centralized authentication server allows the user to access wireless LANs at many different points, but still be authenticated against the same server. In response to the Access-Request, the RADIUS server sends an Access-Challenge to the AP, which is then relayed in the form of an EAP-Request to the device. The device sends its credentials to the AP, which in turn relays them to the RADIUS server. The RADIUS server determines whether access to the network is accepted or denied based on the Client's credentials.

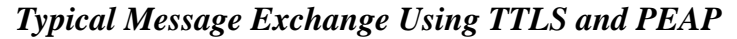

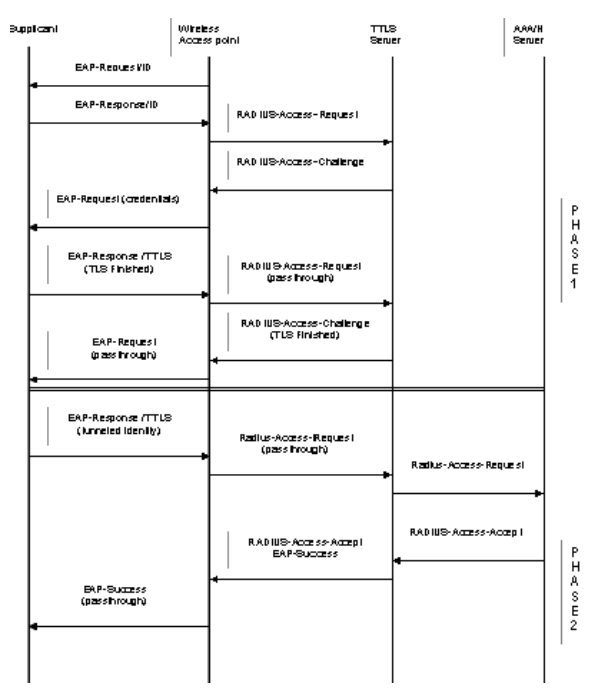

The above graphic shows a typical message flow for a TTLS transaction. TTLS authentication comprises two phases. In Phase 1, TLS is used to authenticate the TTLS server to the client. The TTLS server may optionally request authentication of the client's certificate, but by default the client verifies only the server's certificate. The TLS handshake is negotiated between the client and the TTLS server. Following the TLS handshake, Phase 2 may proceed using a secure channel (tunnel) provided by the TLS record layer. The secure tunnel is then used to exchange information for the negotiation of the following legacy protocols: EAP-MD5, PAP, CHAP, MS-CHAP, or MS-CHAPV2 (subject to support by the AAA server). A TTLS server may perform the authentication, or the information may be de-tunneled and passed on to an AAA server. The AAA server is the server in the user's home domain where authentication and authorization are administered.

PEAP works in the same manner as TTLS. However, supports different legacy protocols within the encrypted Phase 2 tunnel. Currently the tunneled protocols are EAP-MSChapV2 and EAP-TLS/SmartCard. Like TTLS, the use of a client certificate is optional, if one is used, the same certificate is used for Phase 1 and Phase 2. The client certificate is optional for both phases.

# *Benefits of 802.1X*

### *Central User Administration*

The Client allows network administrators to continue to use RADIUS or another AAA server as their centralized authentication server. In 802.11b, where authentication took place between the access point and the station, there was no concept of passing credentials from the access point to an authentication server. For LANs this was fine. However, as users began to use their devices in remote locations, the security provided became inadequate. 802.1X solves this problem by allowing access points to pass client credentials to the appropriate authentication server.

For example, the following graphic displays the authentication flow for a mobile user who wishes to create a virtual private network with his home office.

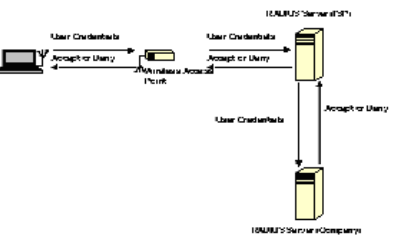

By using the Client, the user can associate with a wireless network provided by a third party, in this case the ISP. We assume that the company and the ISP have established a service relationship beforehand. When the ISP receives the user's credentials, the ISP proxies the credentials to the company's AAA server, which returns a message telling the ISP to either accept or deny the user access. This response is then propagated to the remote user.

### *Dynamic Session Specific Wireless Encryption Keys*

There have been many published reports recently about the lack of security provided by the Wired Equivalent Privacy (WEP) protocol. One of the problems with WEP is that the shared key used by the station and the access point is inherently static. That is, this shared key will only change if it is manually reconfigured on both devices. The Client remedies this by supporting the Transport Layer Security (TLS) protocol. TLS ensures that a new shared key is generated each time a station associates itself with an access point. TLS has proven itself an excellent authentication and encryption protocol in commercial environments. The Client also supports the MD5 and TTLS security protocols.

### *Additional Advantages of TTLS and PEAP*

The Client provides the advantage of Tunneled TLS (TTLS) and PEAP support. These protocols provide the security of TLS with greatly reduced administrative load. Security is enhanced by never passing user ID and password in the clear. No "real" user ID or password is required in Phase 1. After the secure tunnel is established, Phase 2, user credentials are passed in safe, encrypted form. To further enhance security, the WEP keys, which encrypt the data between the wireless card and the AP, may be automatically changed on a per-session basis, limiting the time available to an unauthorized sniffer to crack the keys. By limiting the session time (the reauthentication period), the keys can essentially be made uncrackable.

Administration is eased by greatly reduced certificate requirements in comparison to TLS. In TLS, each client must have a client certificate to pass to the server, and a CA certificate with which to verify a server certificate, while the server must have a client certificate from each user and CA certificates for each possible CA chain and its own server certificate. TTLS and PEAP require only that a single server certificate be created for the server to present to the client, and that the client have a CA certificate to verify the server. Because these are the same for each client on the network, they are easily managed, unlike TLS, where every client certificate is unique. TTLS and PEAP thus provide the security of a TLS channel without the need for managers to distribute and manage client certificates. Lastly, TTLS allows for the use of existing legacy authentication protocols. Administrators may continue to use established authentication databases.

# *Cisco LEAP*

The message exchange used by Cisco LEAP is proprietary. This protocol is not a standard EAP type, but is supported by the Client through a licensing arrangement with Cisco.

### *Relative Merits of Authentication Protocols*

MD5 is the least secure of the EAP protocols as it only does a one-way authentication, and does not support automatic distribution and rotation of WEP keys, increasing the administrative burden of manual WEP key maintenance.

TLS, while the most secure EAP protocol, requires client certificates to be installed on each wireless client. Establishing and maintaining this PKI infrastructure is normally a burden most administrators do not feel is worth the extra level of security gained.

TTLS and PEAP bypassed the certificate issue by tunneling TLS, and thus eliminating the need for a certificate on the client side. PEAP supports only EAP-compliant authentication protocols within the tunnel structure, and is rapidly becoming the most widely supported of the EAP methods. TTLS supports pre-EAP authentication protocols within the tunnel structure, and should be used in those circumstances when pre-EAP interior protocols are desirable.

LEAP is a pre-EAP, Cisco-proprietary protocol, with many of the features of EAP protocols. Cisco controls the ability of other vendors to implement this protocol, so it should be selected for use only when limited vendor choice for client, access-point, and server products is not a concern.

#### *Differences Between Protocols*

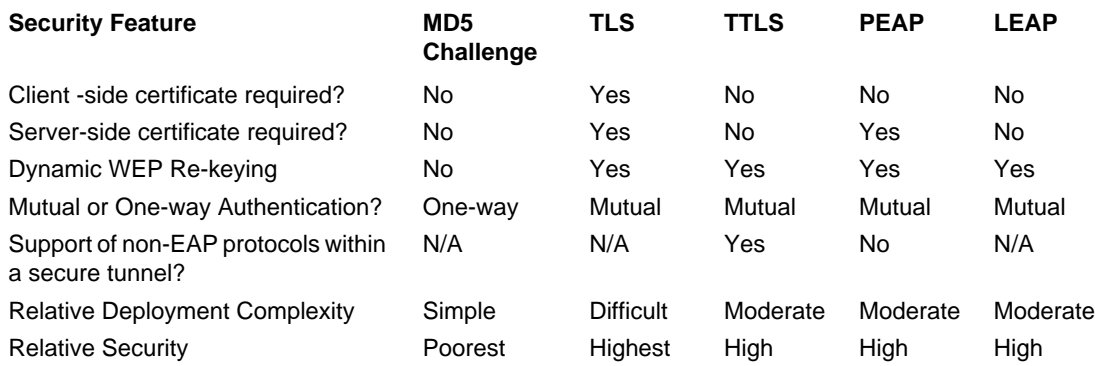

# *Wireless PAN Communications with Bluetooth*

#### *Overview*

*8*

Dolphin 9500 Series terminals are available with a Bluetooth radio for WPAN (Wireless Personal Area Network) usage. When the mobile computer is first initialized, the \*.cab file and module for Bluetooth are installed.

### *Powering Up the Bluetooth Radio Driver*

Before using the radio, make sure that the Bluetooth radio is powered up. When the radio driver is powered up, the Bluetooth icon appears in the task tray on the Today screen.

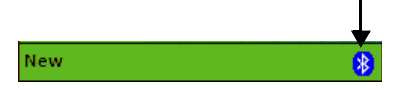

Radios are powered up in the Radio Manager utility; see Powering Up a Radio on page 4-17.

### *Setting Up Your Bluetooth Card*

- *Note:* If you use the Get Connected! Wizard, which is recommended for normal usage, then this step is not necessary. This step would be used to change the friendly name of your mobile computer.
- 1. Tap the Bluetooth icon that appears in the task tray on the Today screen.
- 2. In the pop-up menu, select **Advanced Feature**s, then **My Bluetooth Device**. (If you installed OBEX, the menu also lists Transfer via Bluetooth.)

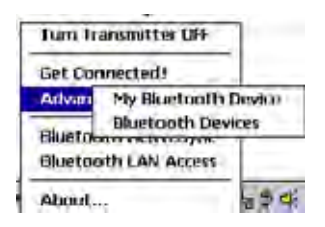

3. In the **My Bluetooth Device** screen, you can modify the **Friendly Name** and make any desired configuration changes. When done, tap **OK**.

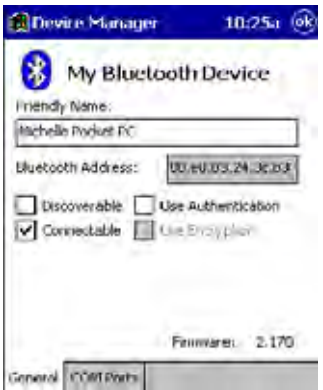

- In normal phone connect operation, **Discoverable** mode is not needed and should be disabled.
- If you do enable **Discoverable** mode (e.g., for ActiveSync), note that it does not shut off by itself. To save power, remember to disable it when not needed.
- • **Connectable**, **Use Authentication**, and **Use Encryption** are also not required for printing or dial-up networking applications.
- Check Use **Authentication** to enable the **Use Encryption** option.

### *Assign COM Ports*

Follow these steps to view and/or modify the Bluetooth COM ports. If you are not going to use the IrDA port, you can disable it to free up a port for Bluetooth devices; see Using Infrared on page 6-6.

1. Tap on the Bluetooth icon on the Today screen. Select **Advanced Features** then **My Bluetooth Device**.

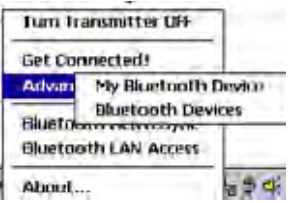

*Note:* If you installed OBEX, the menu also lists Transfer via Bluetooth.

2. The **My Bluetooth Device** screen appears. Tap on the **COM Ports** tab.

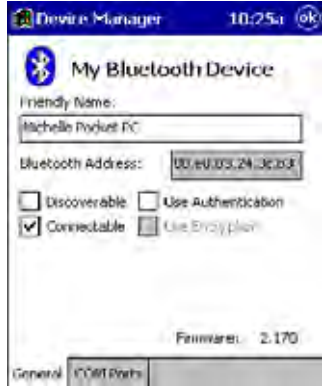

3. As needed, view and/or enable/disable the Bluetooth COM port assignments. Tap **OK**.

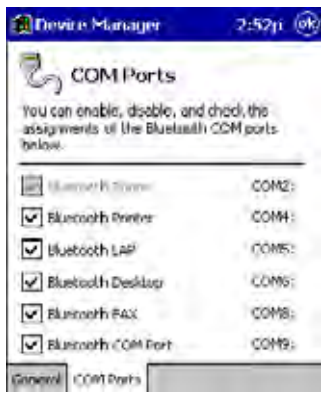

*Note:* The Bluetooth Phone port cannot be disabled. For more information about COM ports, see the Com Port Assignment Table on page A-12.

### *Discover Bluetooth Device(s)*

Follow these steps to discover other Bluetooth devices nearby, including non-phone devices. The Device Discovery Wizard is a more detailed alternative to using the Bluetooth "Get Connected!" Wizard or Bluetooth ActiveSync or Bluetooth LAN Access options. The Device Discovery Wizard allows you to discover any type of Bluetooth device.

- 1. If not open, launch the **Bluetooth Devices** folder. Tap on the Bluetooth icon on the **Today** screen. Select **Advanced Features** then **Bluetooth Devices**.
- 2. In the **Bluetooth Devices Folder**, tap on the **Device Discovery** icon. Or you can tap on **Tools**. In the pop-up menu, select Device Discovery.
- 3. Follow the Bluetooth Device Discovery Wizard to search for Bluetooth devices nearby. When prompted, select the device type you seek.

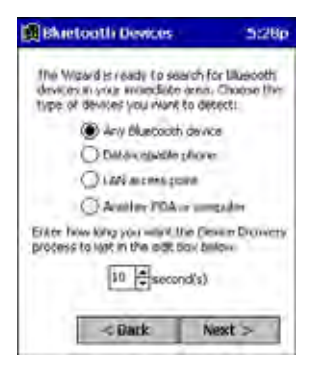

4. When the search is complete, a screen reports the discovered Bluetooth devices. Check the box next to any device you wish to save information about, (i.e., any devices you wish to connect to). Tap **Next**.

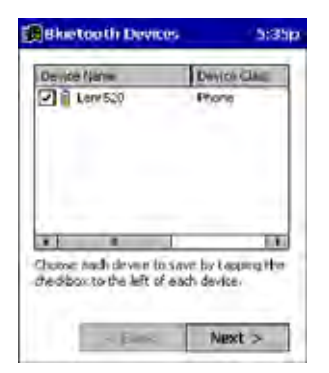

- 5. A service discovery phase begins, 5-10 seconds per chosen device.
- 6. In the next screen, tap **Finish**.

#### *Bond With Discovered Device(s)*

Follow these steps to bond with an already discovered Bluetooth device. In most cases, bonding is for establishing secure communications with a Bluetooth-enabled phone. This is a more detailed alternative to using the Bluetooth "Get Connected! Wizard."

#### **Important!**

- Do not try to bond with a Motorola Timeport 270C or Nokia 6310!
- Do not use this method to bond with a printer! The third-party printing software included on the installation CD also handles bonding.
- 1. If not open, launch the **Bluetooth Devices** folder. Tap on the Bluetooth icon in the Today screen. Select **Advanced Features,** then **Bluetooth Devices**.

2. Tap and hold your stylus on the Bluetooth device you want to bond with. In the pop-up menu, select **Bond**.

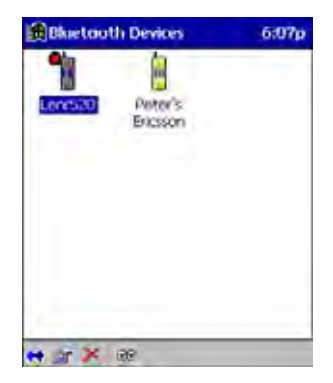

3. Alternatively, after selecting a device, tap on the **Bond** icon. Or tap on **Device**, then select **Bond**.

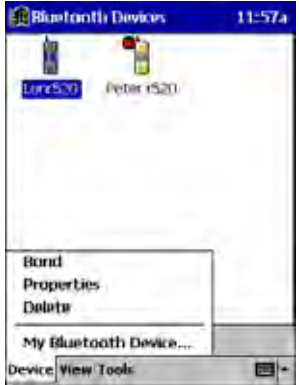

4. The **Bluetooth Device Bonding Wizard** launches. Follow the wizard to bond with your selected device.

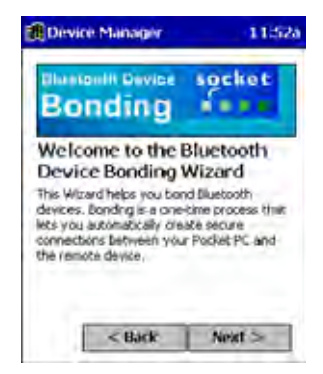

5. As prompted, make sure the Bluetooth device that you want to bond with is in *Bondable* mode.

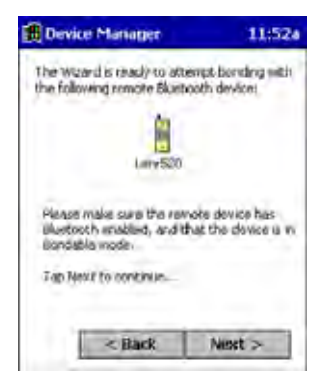

6. If the remote device is set up to accept bonding, a **Bluetooth Passkey** screen appears. To continue bonding, enter the correct passkey and tap **Reply**.

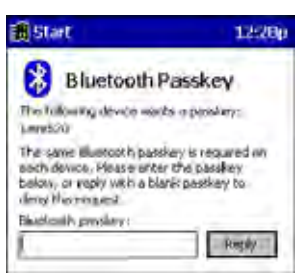

7. When you have successfully bonded with the other device, tap **Finish**.

#### *View Device Properties*

Follow these steps to view the properties of an already discovered device.

- 1. If not open, launch the **Bluetooth Devices** folder. Tap on the Bluetooth icon on the Today screen. Select **Advanced Features** then **Bluetooth Devices**.
- 2. Select a device. Tap on the **Properties** icon, or tap on **Device** then select **Properties**. Alternatively, you can tap and hold your stylus on the Bluetooth device you want to view information about. In the pop-up menu, select **Properties**.

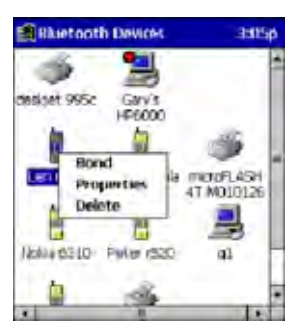

3. Use the **General** and **Services** screens to research device properties. If needed, assign a new device type icon by tapping on the arrow buttons in the **General** screen. You can also use the **Device name** field to rename the device. When done, tap **OK** for the setting to take effect.

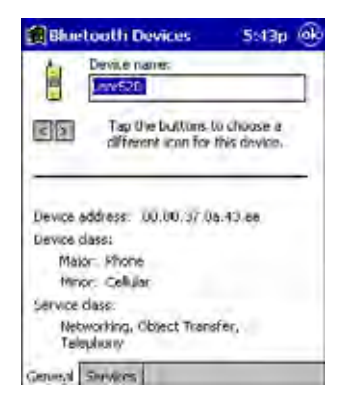

### *Set Up Your Favorite Device*

Follow these steps to set up default devices in the **Bluetooth Devices** folder. Please note that the Get Connected! Wizard automatically assigns the favorite phone.

Complete these steps:

- 1. Tap on **Tools** and select **My Favorites**.
- 2. Tap on the tab for the type of device you would like to set a favorite for. If needed, use the arrow buttons to scroll and find the tab you need.

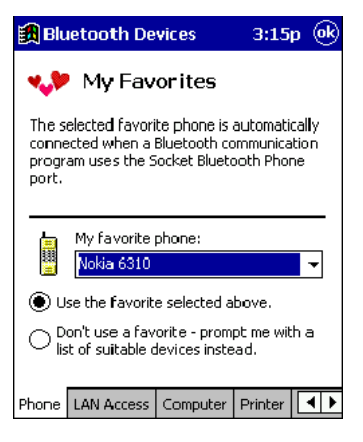

- *Note:* Tabs appears only for COM ports you have enabled. To enable a port, refer to the "Assign COM Ports" section earlier in this chapter.
- 3. To select a favorite device, select **Use the favorite selected above**. In the drop-down list, select your device. Tap **OK**.
- 4. After setting a device as your favorite, its icon appears in the Bluetooth Devices folder with a heart next to it.

#### *Change Views*

You can switch between the **Large Icons** or **Details** views for the **Bluetooth Devices** folder.

1. In Bluetooth Devices, tap on **View**.

2. In the pop-up menu, choose between **Large Icons** or **Details**.

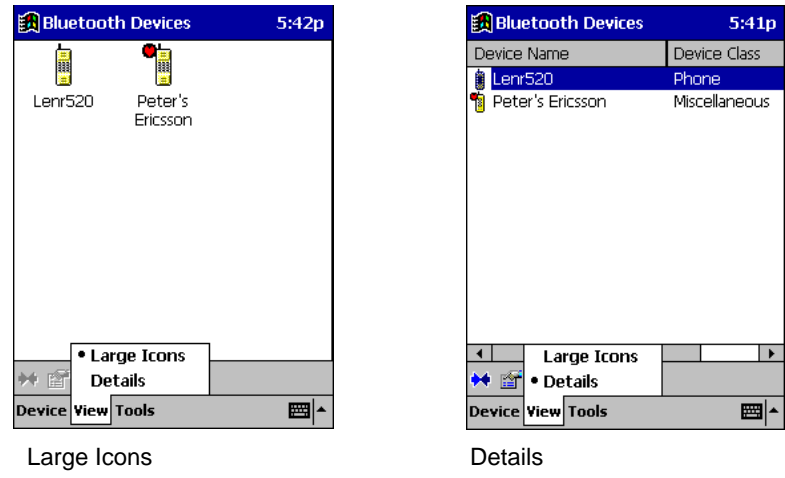

*Note:* In Details view, you can see the Device Class and scroll right to see the current Bonded status.

### *Delete a Device From the Folder*

If you no longer plan to connect with it, you can delete a device from the **Bluetooth Devices** folder.

- 1. If not open, launch the **Bluetooth Devices** folder.
- 2. Tap and hold your stylus on the device you wish to delete. In the pop-up menu, select **Delete**.

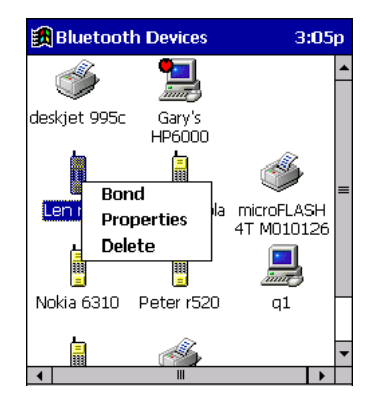

- 3. Alternatively, after selecting a device, tap on the **Delete** icon. Or tap on **Device** then select **Delete**.
- 4. A Confirm screen appears. Tap **Yes**.

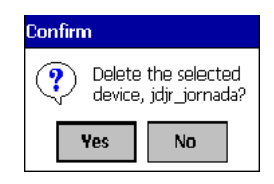

# *Turn Radio Transmitter ON/OFF*

You may want to turn off the radio transmitter to save power or if you are entering an area with radio restrictions (e.g., an airplane).

- 1. The Bluetooth icon should appear in the task tray on the **Today** screen. Tap on the icon.
- 2. In the pop-up menu, select **Turn Transmitter OFF**.

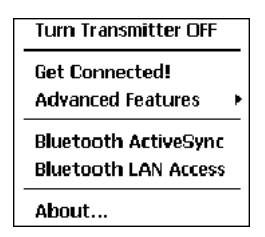

- 3. The Bluetooth Card radio transmitter shuts off. The Bluetooth icon in the task tray becomes gray, as well as relevant menu options (e.g., Get Connected!).
- 4. To turn the radio transmitter back on, tap on the gray **Bluetooth** icon. In the pop-up-menu, select **Turn Transmitter ON.**

# *Bluetooth ActiveSync*

This section explains how to use the Bluetooth ActiveSync feature. It helps you quickly and easily ActiveSync to a notebook or desktop computer with ActiveSync v3.x installed.

- 1. Tap on the **Bluetooth** icon. In the pop-up menu, select **Bluetooth ActiveSync**.
	- **Turn Transmitter OFF Get Connected! Advanced Features Bluetooth ActiveSync Bluetooth LAN Access** About...
- 2. The next screens varies depending on if your Bluetooth Devices folder contains any computers, and if one is chosen as your favorite. Please refer to the appropriate scenario:

**SCENARIO #1:** Your Bluetooth Devices folder contains a favorite desktop computer.

- (a) When you tap **Bluetooth ActiveSync**, your mobile computer automatically tries to connect to your favorite computer.
- (b) The Connect To screen appears, reporting that it is trying to connect to Wireless ActiveSync.

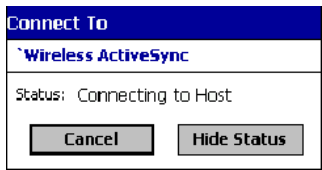

- (c) After a successful connection is made, the status screen reports Connected. Now you are ready to synchronize files, if desired.
- **SCENARIO #2:** Your Bluetooth Devices folder contains no favorite desktop computer.
	- (a) When you tap on **Bluetooth ActiveSync**, a screen appears that allows you to choose which computer to connect to in your Bluetooth Devices folder. Choose a computer from the list and tap Select, or tap **Find** to search for another computer.

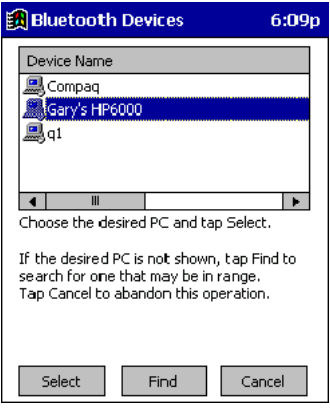

*Note:* If the computer you want to connect to is not listed, tap **Find** to begin a search. Proceed as described in Scenario #3 on page 8-10.

(b) Your mobile computer attempts to connect to your selected computer.

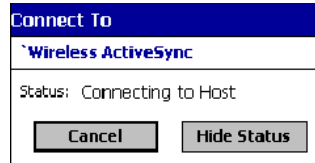

(c) After a successful connection is made, the status screen reports Connected. Now you are ready to synchronize files, if desired.

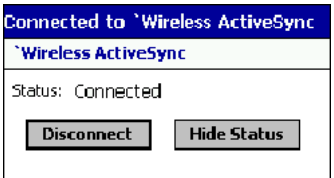

**SCENARIO #3:** Your Bluetooth Devices folder contains no computers.

(a) When you tap on **Bluetooth ActiveSync**, a Bluetooth Device Search automatically begins.

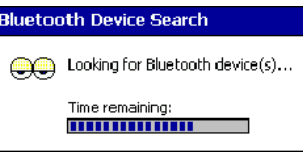

- *Note:* You can also start the device search by tapping Find in the Bluetooth Devices screen.
	- (b) After the search is complete, select the computer you wish to ActiveSync with and tap **Select**. If the computer is not listed, make sure the computer is discoverable and tap **Refresh** to search again.

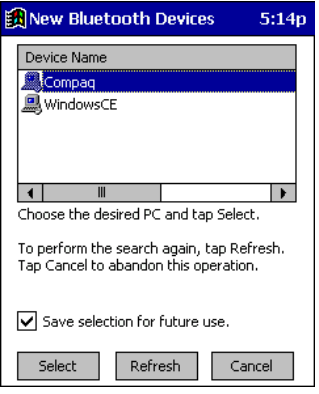

- (c) After you tap **Select**, a service discovery phase begins.
- (d) The Connect To screen appears, reporting that it is trying to connect to Wireless ActiveSync.

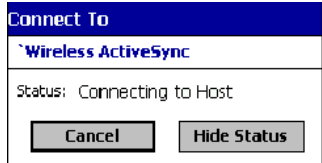

(e) After a successful connection is made, the status screen reports Connected. Now you are ready to synchronize, if desired.

# *Bluetooth LAN Access*

This section explains how to use the Bluetooth LAN Access feature to quickly and easily connect to a Bluetooth-enabled LAN access point.

1. Tap on the **Bluetooth** icon. In the pop-up menu, select **Bluetooth LAN Access**.

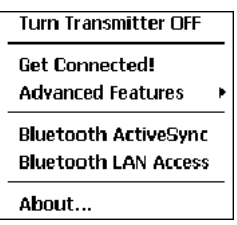

2. The next screens varies depending on if your Bluetooth Devices folder contains any access points, and if one is chosen as your favorite. Please refer to the appropriate scenario:

**SCENARIO #1:** Your Bluetooth Devices folder contains no favorite access point.

(a) When you tap Bluetooth LAN Access, a screen appears that allows you to choose which access point to connect to in your Bluetooth Devices folder. Choose an access point from the list and tap **Select**.

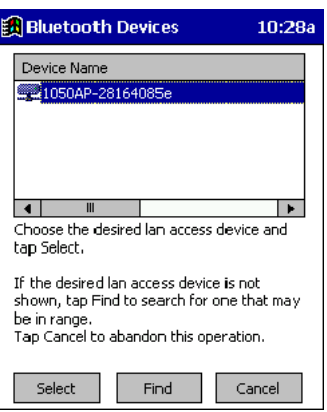

- *Note:* If your access point is not listed, tap Find and proceed as described in Scenario #3.
	- (b) Your mobile computer tries to connect to the selected access point.

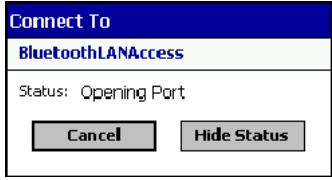

- (c) If your LAN requires a passkey, a screen appears asking for the passkey. Enter the passkey, then tap **OK**.
- (d) After a successful connection is made, the status screen reports Connected.

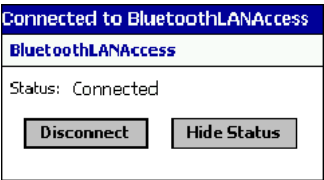

(e) Now you are ready to access your LAN for Internet access, files, etc.

**SCENARIO #2:** Your Bluetooth Devices folder contains a favorite access point.

(a) When you tap **Bluetooth LAN Access**, your mobile computer automatically tries to connect with your favorite access point.

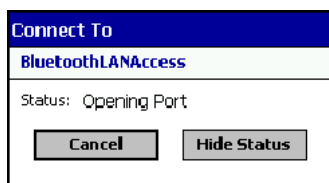

- (b) If your LAN requires a passkey, a screen appears, asking for the passkey. Enter the passkey, then tap **OK**.
- (c) After a successful connection is made, the status screen reports Connected.

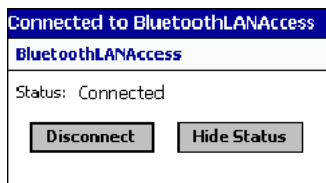

(d) Now you are ready to access your LAN for Internet access, files, etc.

**SCENARIO #3:** Your Bluetooth Devices folder has no access points.

(a) When you tap **Bluetooth LAN Access**, the mobile computer automatically begins to search for new Bluetooth devices.

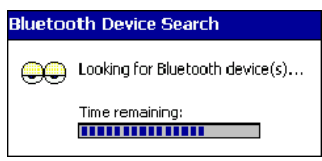

- *Note:* You can also start the device search by tapping Find in the Bluetooth Devices screen. See Scenario #2 on page 8-9.
	- (b) After the search is complete, select the access point you wish to connect to. Tap **Select**. If the access point is not listed, tap **Refresh** to search again.

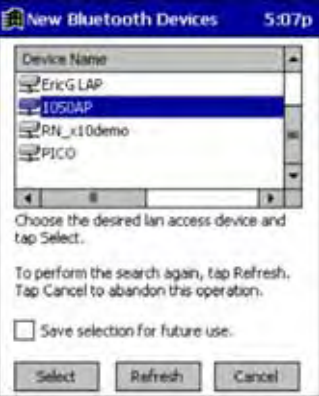

(c) After you tap **Select**, a service discovery phase begins.

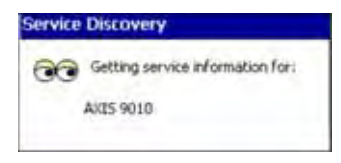

(d) If the LAN requires a Passkey, a screen appears, asking for the Passkey. Enter the passkey, then tap **OK**.

(e) After a successful connection is made, the screen reports Connected.

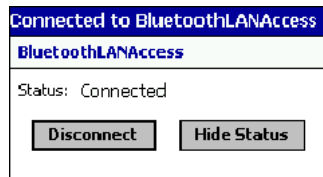

(f) Now you are ready to access your LAN for Internet access, files, etc.

## *OBEX*

This section explains how to use the OBEX (object exchange) application to trade business cards, contacts or files with another Bluetooth device that supports OBEX.

Bluetooth OBEX application supports five operations:

• Exchange Business Cards

- Send a Contact
- Send a File
- Browse Remote Device
- Receive Contact or File
- Enable File Sharing

The first four operations - exchange business cards, send a contact, send a file, and browse remote device - are client-oriented. They involve initiating an object exchange.

The last two operations - receive contact or file and enable file sharing - are server-oriented. They involve accepting objects in an exchange initiated by another Bluetooth device.

#### *Exchange Business Cards*

1. Make sure both Bluetooth devices have a business card assigned to them.

*Note:* If each device does not have a business card assigned to it, you cannot exchange business cards.

To assign a business card to your mobile computer, do the following:

- Tap on the **Bluetooth** icon. In the pop-up menu, tap **Advanced Features** > **My Bluetooth Device**.
- Tap on the **Object Sharing** tab. Under My business card, tap **Assign**

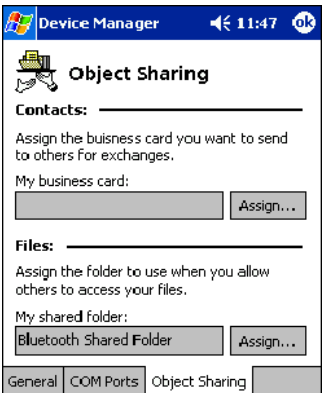

• In the next screen, select your business card and tap **OK**. If your business card is not listed, tap **Contacts** to create one.

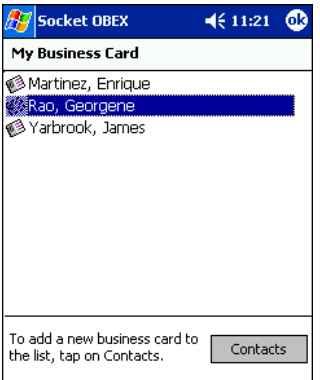

When you return to the Object Sharing screen, tap **OK**.

2. Make sure the other Bluetooth device is set up to receive a contact. The device must support the OBEX Object Push profile.

- *Note:* If the other device is also using the Bluetooth Connection Kit, you can set it up to receive a contact by tapping the **Bluetooth** icon. In the pop-up menu, tap **Transfer via Bluetooth** > **Receive Contact or File**.
- 3. Now you are ready to exchange business cards. Tap on the **Bluetooth** icon. In the pop-up menu, tap **Transfer via Bluetooth** > **Exchange Business Cards**.
	- Tury Transmitter OFF **Get Connected Advanced Features Exchange Busin** es Card **RL** Send a File BI **Browse Remote Device Receive Contact or File Enable File Sharing**
- 4. If your mobile computer has no devices in the Bluetooth Devices Folder, then it begins to search for Bluetooth devices nearby.
- 5. Select the Bluetooth device you wish to exchange business cards with. If the device is not listed, tap **Find**.

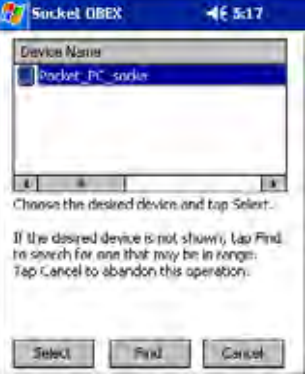

6. Your mobile computer begins to exchange business cards. After the exchange, the new business card should appear in your Contacts list.

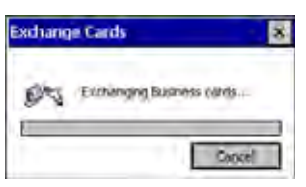

#### *Send a Contact*

- 1. Make sure the other Bluetooth device is set up to receive a contact. It must support the OBEX Object Push server profile. Refer to the documentation that came with the device for instructions.
- *Note:* If the other device is also using the Bluetooth Connection Kit, you can set it up to receive a contact by tapping the **Bluetooth** icon. In the pop-up menu, tap **Transfer via Bluetooth** > **Receive Contact or File**.
- 2. Now you are ready to send a contact. Go to your Contacts folder.

3. Tap and hold your stylus on the contact(s) you would like to send. In the pop-up menu, select **Send Via Bluetooth**.

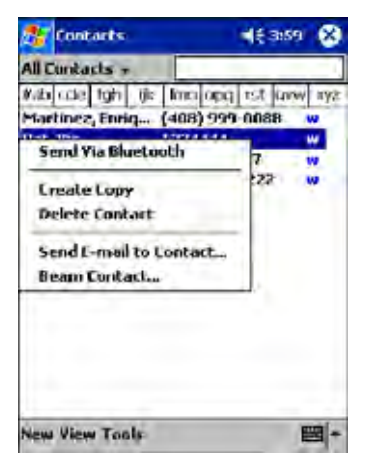

4. If your mobile computer has no devices in the Bluetooth Devices Folder, then it begins to search for Bluetooth devices nearby.

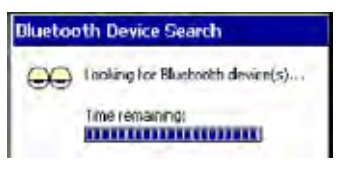

5. Select the Bluetooth device you wish to send the contact(s) to. If the desired device is not listed, tap **Find**.

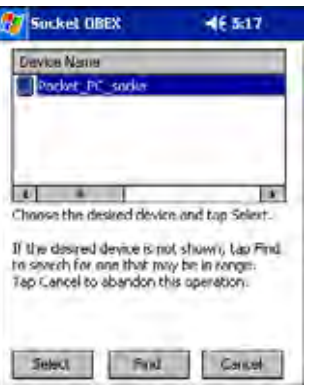

6. Your mobile computer processes and send the contact(s).

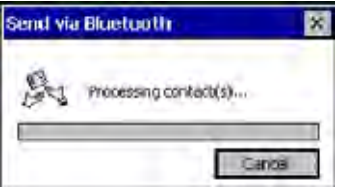

# *Send a File*

- 1. Make sure the other Bluetooth device is set up to receive a file. It must support the OBEX Object Push server profile. Refer to the documentation that came with the device for instructions.
- *Note:* If the other device is also using the Bluetooth Connection Kit, you can set it up to receive a file by tapping the **Bluetooth** icon. In the pop-up menu, tap **Transfer via Bluetooth** > **Receive Contact or File**.

2. Now you are ready to send a file. Tap on the **Bluetooth** icon. In the pop-up menu, tap **Transfer via Bluetooth** > **Send a File**.

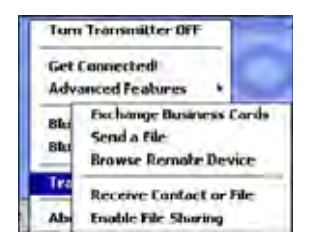

3. If your mobile computer has no devices in the Bluetooth Devices Folder, then it begins to search for Bluetooth devices nearby.

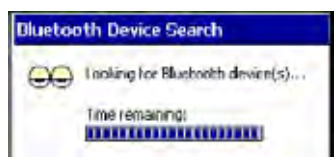

4. Select the Bluetooth device you wish to send a file. If the desired device is not listed, tap **Find**.

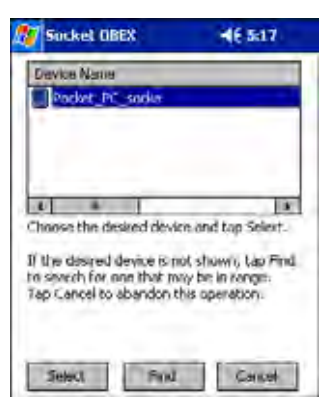

5. In the next screen, tap on the file you wish to send. You can use the **Folder** and **Type** drop-down menus to search for your file. Also, you can scroll horizontally to view the folder, date, size, type, and location of each file.

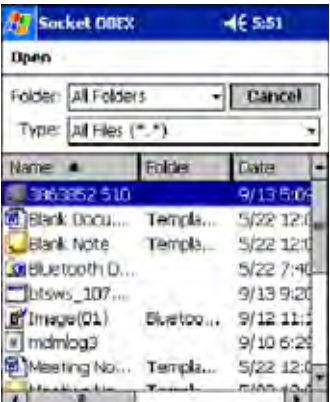

6. Your mobile computer sends the file.

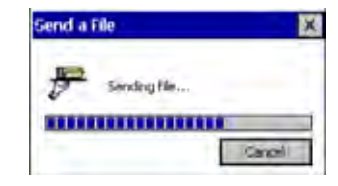

#### *Browse Remote Device*

The Bluetooth File Explorer lets your mobile computer share files with another Bluetooth device. The other device must support the OBEX File Transfer server profile.

This section covers the following file transfer operations:

- Prepare for file transfer
- Send/receive file(s) or folder(s)
- Create a folder
- Delete file(s) or folder(s)
- Refresh remote view
- Connect/disconnect
- Exit the program
- *Note:* "Local device" refers to the mobile computer you are running the OBEX from. "Remote device" refers to the Bluetooth device you are trying to transfer files with.

#### **Prepare for File Transfer**

- 1. Make sure the remote device has file sharing enabled. It must support the OBEX File Transfer server profile.
- *Note:* If the other device is also using the Bluetooth Connection Kit, you can enable file sharing by tapping the **Bluetooth** icon. In the pop-up menu, tap **Transfer via Bluetooth** > **Enable File Sharing**.
- 2. Now you are ready to browse the remote device. Tap on the **Bluetooth** icon. In the pop-up menu, tap **Transfer via Bluetooth** > **Browse Remote Device**.

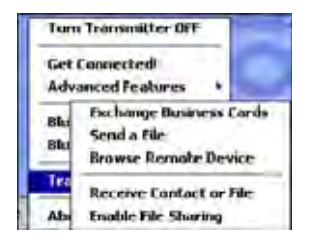

3. If your mobile computer has no devices in the Bluetooth Devices Folder that supports OBEX File Transfer, then it begins to search for Bluetooth devices nearby.

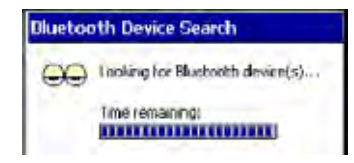

4. Select the Bluetooth device you wish to browse. If the desired device is not listed, tap **Find**.

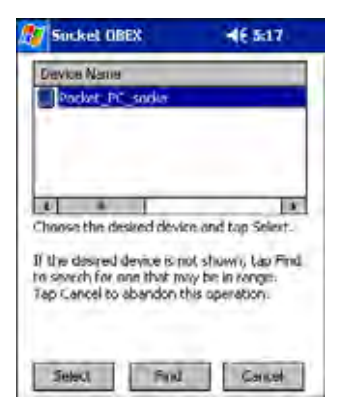

5. Your mobile computer begins to establish a file sharing connection.

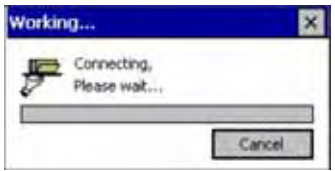

6. After the devices successfully connect, the Bluetooth File Explorer appears. Half of the screen shows contents of the remote device, while the other half shows contents of your device (the local device). The very bottom of the screen reports the connection status.

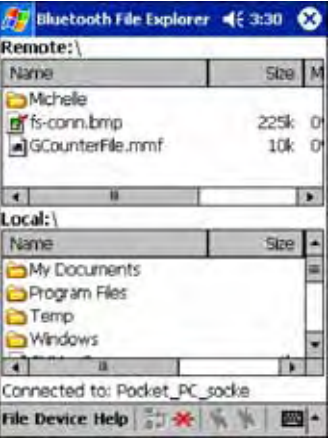

#### **Send/Receive File(s) or Folder(s)**

- Single-tap items to select them for transfer.
- Double-tap on a folders to open it and see its contents.

1. Select the file(s) or folder(s) that you wish to transfer. You can select items from only one device per transfer session.

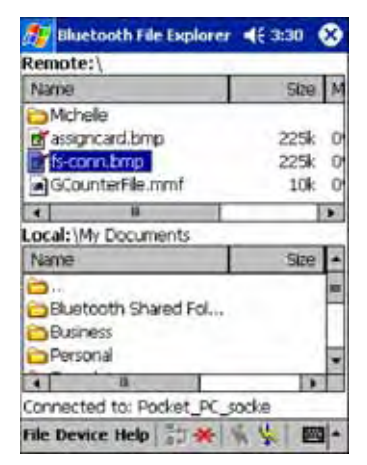

- 2. There are two different ways to initiate the transfer:
- Tap on the **File** menu. Select **Send to remote** or **Get from remote**, as applicable. The inappropriate option should be gray.
- Tap on the **Send to remote** icon or **Get from remote** icon, as applicable. The inappropriate icon should be gray.
- 3. A screen reports the status of the transfer.

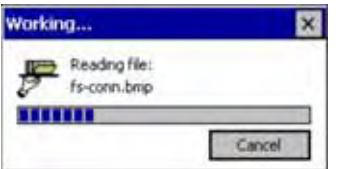

4. After the transfer, a copy of each selected item should appear in the other device.

#### **Create a Folder**

1. Tap on the **File** menu. Select **Remote device** or **Local device**, wherever you want to create a folder, then tap **Create remote folder** or **Create local folder**, as applicable.

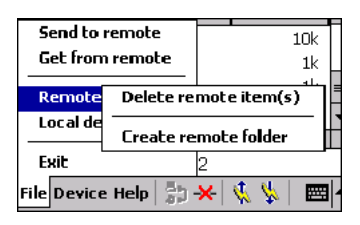

2. You can also tap and hold your stylus on an item in either the remote or local device that you wish to put in a new folder. In the pop-up menu, select **Create folder**.

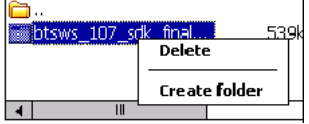

3. In the next screen, enter a name for your new folder. Tap **OK**.

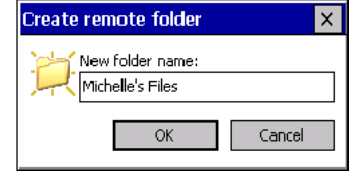

4. The new folder should be listed under the appropriate device.

#### **Delete File(s) or Folder(s)**

- 1. Select item(s) that you wish to delete. You can only delete item(s) from one device at a time.
- 2. Tap on the **File** menu. Select **Remote device** or **Local device**, wherever the item(s) are located, then tap **Delete remote item(s)** or **Delete local item(s)**, as applicable.

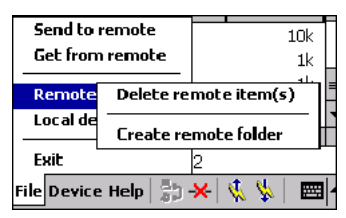

3. Tap and hold your stylus an item in either the remote or local device that you wish to put in a new folder. In the pop-up menu, select **Delete folder**.

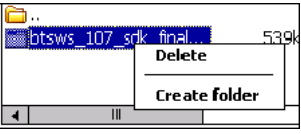

4. In the Confirm screen, tap **Yes**.

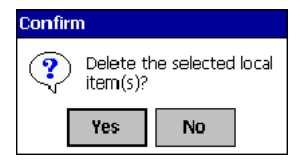

#### **Refresh Remote View**

1. Tap on the **Device** menu. Select **Refresh** remote view.

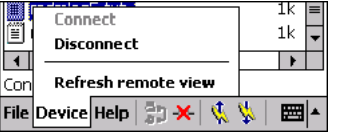

- 2. Your local device begins to read the contents of the remote device.
- 3. After a few seconds, the contents view of the remote device is refreshed.

#### **Connect/Disconnect**

To connect to the remote device, do the following:

1. Make sure the remote device has file sharing enabled.

- 2. Start the connection process by either of two methods:
	- Tap on the Device menu. Select Connect.
	- Tap on the Connect icon.
- 3. In the next screen, select the device you wish to connect to. Tap **Select**. Your mobile computer attempts to connect to the device selected.

To disconnect from the remote device, do the following:

- 1. Start the disconnection process by either of two methods:
	- Tap on the **Device** menu. Select **Disconnect**.
	- Tap on the **Connect** icon.
- 2. Your mobile computer disconnects from the remote device. Afterwards, no contents are listed for the remote device.

#### **Exit Bluetooth File Explorer**

To exit the Bluetooth File Explorer, tap **File** > **Exit**.

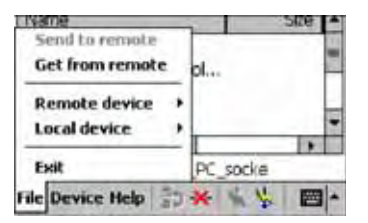

#### *Receive Contact or File*

1. Tap on the **Bluetooth** icon. In the pop-up menu, tap **Transfer via Bluetooth** > **Receive Contact or File**.

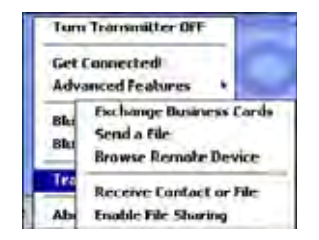

2. The Receive Contact or File status screen appears. Your mobile computer waits two minutes for the contact or file.

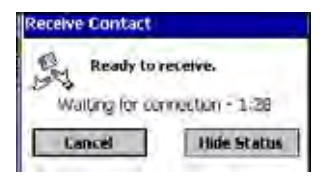

- 3. After successfully connecting to the remote device, the screen reports Connected then disappear. The new contact or file should now be on your device.
- 4. If two minutes passes before you receive the item, tap **Wait Again**.
- 5. After you receive the file or contact, the "Receive Contact or File" feature is automatically disabled.

# *Enable File Sharing*

- 1. Tap on the **Bluetooth** icon. In the pop-up menu, tap Transfer via **Bluetooth** > **Enable File Sharing**.
- 2. The Enable File Sharing status screen appears. Your mobile computer waits two minutes for the remote device to connect.

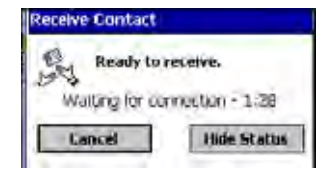

- 3. After successfully connecting to the remote device, the screen report Connected.
- 4. If two minutes passes before you connect, tap **Wait Again**.
- 5. File sharing is enabled until you end it by tapping **Cancel**.

# *Using the Dialer*

This section explains how to assign a dialing prefix and use the Dialer to dial a number directly from your Contacts list. The Dialer makes it quick and easy to perform dial-up networking.

Note: The Dialer has been verified to work with Nokia and Ericcson phones and is known not to work with the Motorola 270c, NTT Docomo Paldio 633S or Sony au C413S phone. Results may vary with other phones that are not listed as being supported by the Bluetooth system.

#### **Assign a Dialing Prefix**

If you have not already assigned a dialing prefix during the install process, you can do so by following these steps:

- 1. Go to **Start** > **Settings** > **System** tab. Tap on **Dialer**.
- 2. Select the appropriate Dialing Prefix, then tap **OK**.

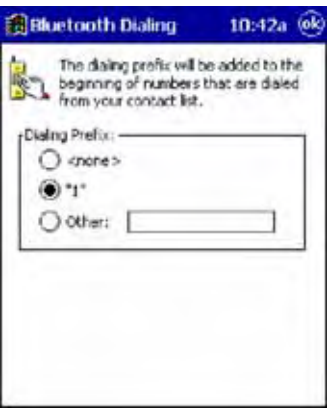

#### **Using the Dialer**

1. To use the dialer, the mobile computer must already be connected to the Bluetooth phone. You can use the Get Connected! Wizard to do this. Also, the Bluetooth phone must be selected as your favorite.

#### 2. Go to **Start** > **Contacts**.

3. Tap and hold your stylus on the contact you wish to dial to. In the pop-up menu, select **Dial Contact**. Alternatively, you can tap on **Tools** and select **Dial Contact**.

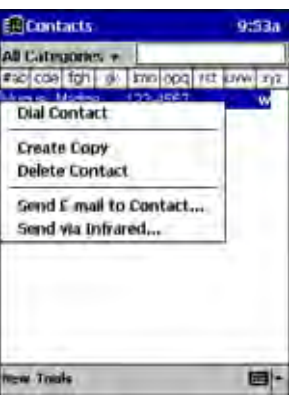

- 4. If you have multiple phone numbers for a contact, a screen appears listing them, including any dialing prefix you may have assigned. Select the phone number you wish to dial.
	- More than one telephone number<br>seats for this contact. Select one or press Cancel. 1234444 **Work** Home 4257890000 ß. **Lancel**
- 5. Your mobile computer connects to your phone and begins dialing.

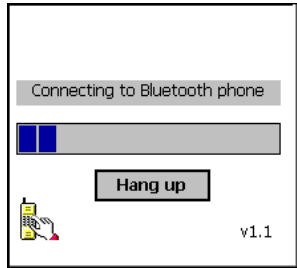

The Dialer can dial a phone number containing any of the following non-numeric characters:

\* # + . / ! @ - \ space A B C D T P W

The following string can also be included in a phone number: (',')

The Dialer cannot dial a phone number containing non-numeric characters other than those listed above. Hand Held Products recommends that you follow the standard Microsoft Outlook format for phone numbers.

## *Get Connected Wizard*

The Get Connected! Wizard guides you through a one-time setup process that prepares the mobile computer and phone for Bluetooth connections. The wizard varies depending on what phone you want to connect to.

#### **Ericcson, Nokia 6210, NTT DoCoMo, Sony Phones**

- 1. Tap on the **Bluetooth** task tray icon. In the pop-up menu, select **Get Connected!**
- 2. Follow the Bluetooth "Get Connected!" Wizard. In the second screen, use the drop-down list to select your Bluetooth phone. The wizard provides tailored instructions based on your selection.

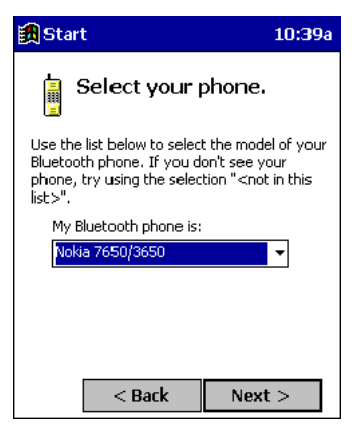

- 3. Follow the next screen(s) to prepare your specific phone for Bluetooth connections. You may need to do 1, 2 or all of the following steps:
	- (a) Naming your Bluetooth phone
	- (b) Setting your Bluetooth phone in Discoverable mode
	- (c) Preparing your Bluetooth passkey.

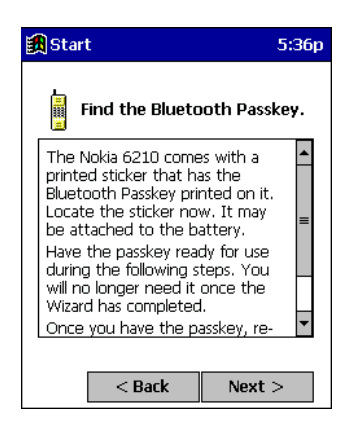

4. When the search is complete, a list of the discovered Bluetooth phones appears. Choose the phone you wish to connect to, and tap **Select**. A service discovery phase begins, about 5-10 seconds.

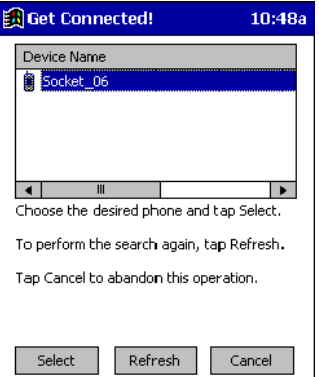

- 5. As prompted in the next screen, prepare your phone for bonding. For instructions on setting your phone to "Bondable" or "Pairable" mode, refer to your phone manual. Have your passkey ready, then tap **Next>**.
- 6. In the next screen, enter the passkey. Tap **Reply**.

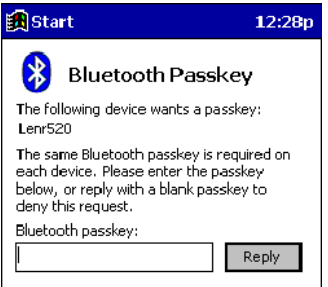

7. The mobile phone may then either automatically accept the passkey or ask you to enter one. If prompted for a passkey, use the same one you entered on the mobile computer.

Ericsson T68/T68i only: When the phone asks you if you want to bond, select 2: Add to paired devices. Do not tap ACCEPT.

8. Tap **Finish**. After successfully connecting, the phone appears in the Bluetooth Devices folder. On the Today screen, the Bluetooth icon blinks. You do not need to run the Get Connected! Wizard again unless you plan to switch between different phones.

*Note:* You may also switch between different phones by assigning a new "favorite phone" in the Bluetooth Devices folder.

#### **Motorola Timeport 270C, Nokia 3650/6310/7650/8910/8910i**

- 1. Tap on the **Bluetooth** task tray icon. In the pop-up menu, select **Get Connected!**
- 2. Follow the Bluetooth "Get Connected!" Wizard. In the second screen, use the drop-down list to select your Bluetooth phone. The wizard provides tailored instructions for your phone.

*Note:* The screens below are for the Nokia 7650.

3. As directed on the next two screens, assign the phone a unique name, set the phone to Discoverable mode, and tap **Next**.

4. The mobile computer searches for the phone. When the search is over, a list of the discovered Bluetooth phones appears.

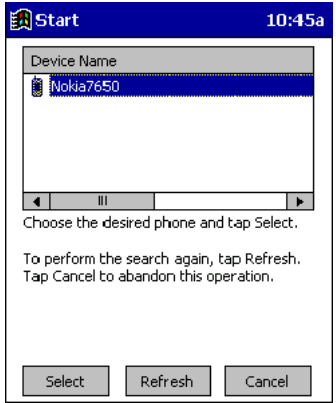

- 5. Choose the phone you want to connect to, and tap **Select**. A service discovery phase begins, about 5-10 seconds.
- 6. The next two screens describe procedures you complete outside of the wizard. Read through each screen but do not complete the described procedures until you exit the wizard.

**Bonding with your phone** - This must be completed to establish the Bluetooth connection and involves dial-up networking.

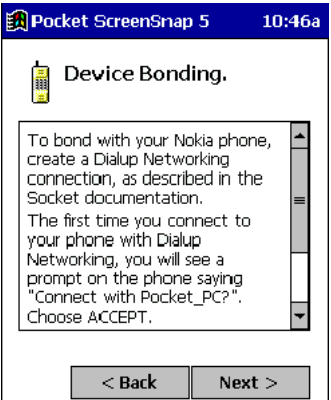

**Automatic Connections** - This procedure is optional but makes future Bluetooth connections more convenient.

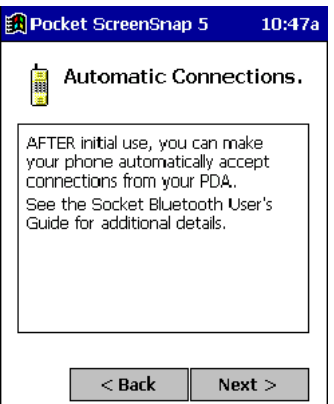

7. Continue to the last screen of the wizard and tap **Finish**. Now proceed to STEP 6 to complete the bonding process and, if desired, set up automatic connections.

### *Dial Up to Your Network*

Complete the following steps to create a new Bluetooth internet connection. Before setting up dial-up networking, prepare yourself with dial-up information and other necessary settings from your office network or ISP.

*Note:* For more information about modem connections, see Creating an External Modem Connection to an ISP on page 5-16.

- 1. Go to **Start** > **Settings** > **Connections** tab **> Connections**.
- 2. In the top field, select **Internet Settings** and tap **Modify**. Then, tap **New**.

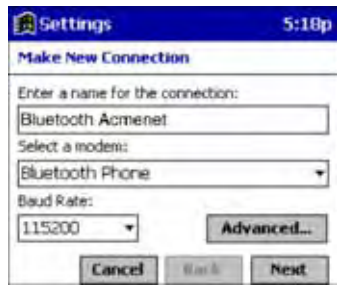

3. **Enter a name for the connection**. Remember what you name the connection. In the future, you will need to select it to start the connection.

For the modem, select **Bluetooth Phone**. For the Baud Rate, select **115200**.

If you want to configure Port Settings, TCP/IP, or Name Server settings, navigate to the setting and tap **Advanced**.

- 4. Tap **Next**.
- 5. In the Phone number field, enter the dial-up number. Tap **Next**.
- 6. Uncheck **Wait for dial tone before dialing**. Tap **Finish**.

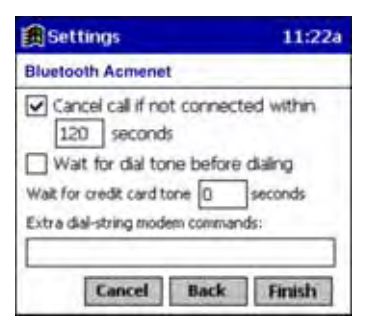

7. Now you are ready to start the connection. In the Connections screen, under Internet Settings, tap **Connect**. In Network Log On, verify the dialing settings. Tap **OK**.

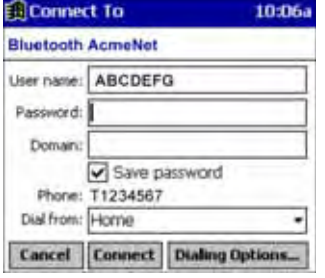

#### **ONLY FOR MOTOROLA TIMEPORT 270C OR NOKIA 3650/6310/7650/8910/8910i:**

a) After you tap **Connect** for the first time, the phone displays a message asking if you want to bond. On Motorola, enter GRANT; on Nokia, enter ACCEPT.
b) Make up a 4-16 digit passkey, enter it on the phone, then enter it on the Dolphin terminal.

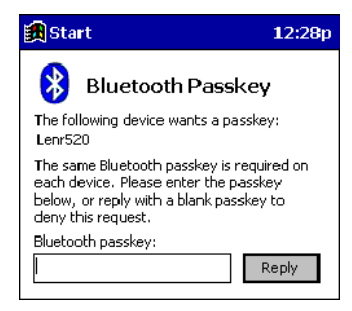

*Note:* The Bluetooth icon on the Today screen blinks to indicate a connection.

c) After successfully bonding, you can set up the phone to automatically connect to your Dolphin terminal without requiring a passkey.

### **Automatic Connections for Motorola Timeport 270C:**

- On the phone, press MENU.
- Scroll to Settings, then press SELECT.
- Scroll to Connection, then press ON.
- On Bluetooth Link, press SELECT.
- Scroll to Devices, then press SELECT.
- Choose your mobile computer, then press EDIT.
- Scroll to Access: Ask, then press CHANGE.
- Scroll to Automatic, then press SELECT. Press DONE.

### **Automatic Connections for Nokia 3650/7650:**

- On the phone, press MENU.
- Scroll to Connectivity, then press OPTIONS.
- The Open option should be highlighted. Press SELECT.
- The Bluetooth option should be highlighted. Press OPTIONS.
- The Open option should be highlighted. Press SELECT.
- Scroll to the right tab to access the Paired devices list. Highlight your mobile computer, then press OPTIONS.
- Scroll to Set as authorized, then press SELECT.
- In the confirmation screen, press YES.

### **Automatic Connections for Nokia 6310/8910/8910i:**

- On the phone, press MENU.
- Scroll to 10 Bluetooth, then press SELECT.
- Scroll to 4 View Paired Devices, then press SELECT.
- Highlight the Dolphin terminal, then press OPTIONS.
- Scroll to 3 Request Connection Authorization, then press NO.

To use a different Bluetooth phone for dial-up networking, you can use the same connection setup, but you must make the new phone your favorite. Just run the Get Connected! Wizard again, select the new phone, and make it your new Favorite when prompted.

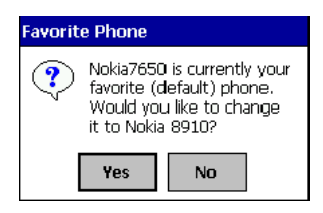

# *Wireless WAN Communications with GSM/GPRS*

### *Overview*

*9*

Dolphin 9500 terminals are the only terminals in the Dolphin 9500 Series can be configured with Wireless Wide Area Network (WWAN) via an integrated Siemens® GSM/GPRS tri-band radio module.

*Note:* Dolphin 9550 mobile computers with pistol-grip do NOT support GSM/GPRS.

- GSM **GIGM** GSM stands for Global System for Mobile communications. It is an open, non-proprietary wireless wide area networking system that is constantly evolving and growing. One of its great strengths is international roaming capability, which provides standardized dialing in more than 170 countries.
- **GPRS** GPRS stands for General Packet Radio Service. It is a non-voice value added service that allows packet switched data and information to be instantly sent and received across a mobile telephone .<br>network.

### *Powering Up the GSM/GPRS Radio Driver*

When the mobile computer is first initialized, the radio driver for the GSM module is installed. Before using the radio, make sure that the GSM radio is powered up. For more information, see The Radio Manager on page 4-16.

### *Tri-Band Antenna*

Dolphin 9500 terminals configured with a GSM/GPRS radio feature a tri-band antenna that supports 900, 1800 and 1900 MHz frequencies for worldwide mobile applications.

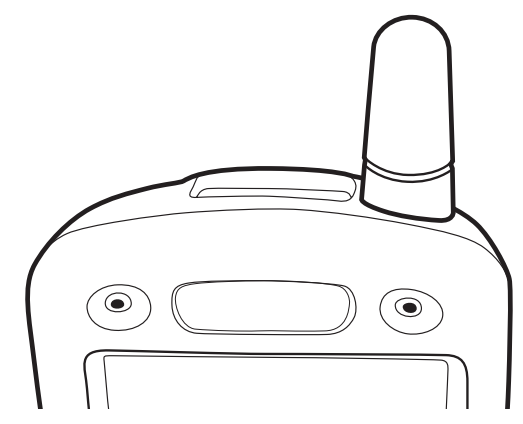

### *Requirements*

Using GMS/GPRS on a Dolphin 9500 terminal requires:

- a network subscription to a GSM/GPRS network (you need to know what service providers are in your geographic area), and
- a SIM card that has been activated by the network service provider installed on the terminal.

### *Capabilities*

Dolphin 9500 computers with integrated GSM/GPRS WWAN radios are optimized for the following two-way voice and data communications:

- GSM voice data ("dial-up")
- SMS (Short Message Service) text messages
- GPRS Class 10 data transmissions average. 40-60 Kbps (wireless network carrier dependent)

# *SIM Card Installation*

SIM stands for Subscriber Information Module. A SIM card stores the subscriber's personal information, GSM/GPRS radio settings, security key, contacts, etc. SIM cards can be installed and removed from compatible mobile devices, enabling you to switch devices without losing your personal information. SIM cards are obtained and activated by the network provider that supports your GSM/GPRS network.

On the Dolphin 9500 terminal, the SIM card door is located in the battery well on the back panel. This enables easy access to the SIM card while securing it under an installed battery.

### *To Install a SIM Card:*

- *Note:* You need a metric .050 Hex head wrench to open the SIM card door. The SIM card must be activated by the service provider prior to installation.
- 1. Turn off your terminal and lay it face-down on a flat surface.
- 2. Remove the battery pack. For details, see To Remove the Main Battery Pack on page 2-7.

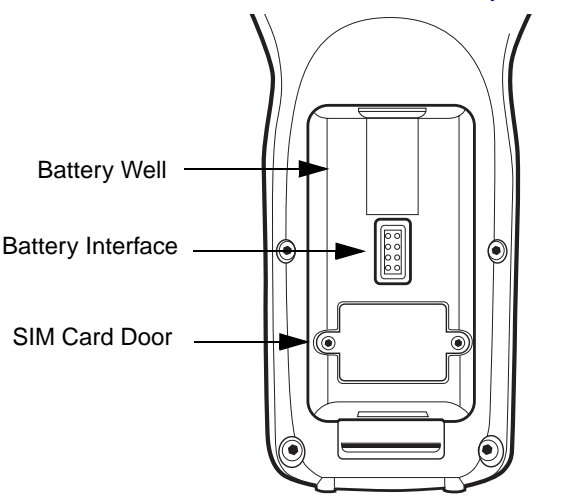

- 3. Using the Hex head wrench, unscrew the faceplate of the SIM card door.
- 4. Insert your SIM card. Make sure the interface on the card is connected to the SIM Card interface in the slot; the beveled corner is in the upper right corner.
- 5. Place the SIM card door over the secured SIM card and secure the allen screws.

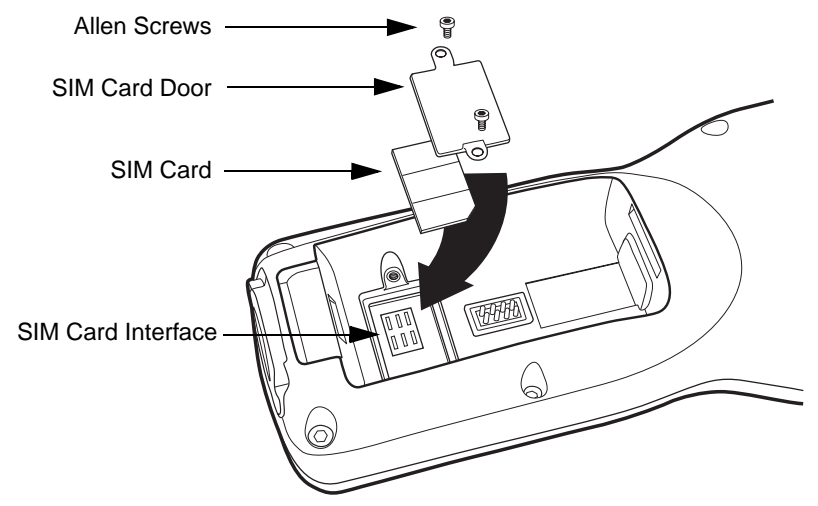

6. Install the battery pack and turn on the terminal.

# *Using uPhone*

The uPhone Application Suite contains three programs that function together to provide a complete voice, data, and text messaging solution for a mobile device fitted with a radio modem:

- • **Dialler** emulates a mobile phone and is used to make and receive telephone calls Using the Dialler, page 9-6.
- • **Call Log** enables you to view and manipulate a list of the most recent calls Call Log, page 9-13.
- • **SMS Manager** provides a text message handler similar to many email programs SMS Manager, page 9-15.

### *Accessing uPhone*

Go to **Start** > **Programs** > **uPhone**. Tap one of the icons to launch the program.

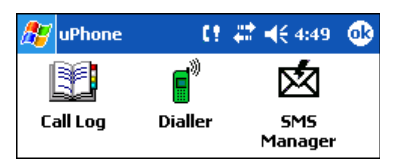

### *Navigation Bar*

When the Dialler or SMS Manager applications are not open, the icons in the Navigation bar at the top of the screen indicates the status of the phone and messaging system. Each icon indicates s specific action and, when tapped, displays a bubble window that lets you know what is happening.

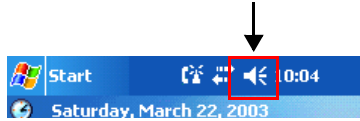

### **Icon This icon means… Tapping this icon displays this bubble: Bubble Options** Tap **Power Phone On** to turn the phone  $\frac{1}{2}$ Start  $IX = 7:40$ on and close the bubble.  $3,2001$ Monday Sentemb Θ The phone is off. **Phone is Off**  $\propto$ Tap **Hide** to leave the phone off and Power Phone On Hide close the bubble. Tap **Hide** to dismiss the bubble. The phone can only make  $\sqrt{37}$ Start  $1! 467:56$ emergency calls. This  $\frac{1}{3}$  2001  $\overline{c}$ nday Sentemb usually means there is no **Emergency Calls Only** This icon will appear in the Navigation bar  $\mathbf{u}$ SIM card installed or PIN until a SIM card is installed or a PIN is number established. Hide entered. Tap **Hide** to dismiss the bubble. 87 Start 图 帐 7:59 Monday Sentemb 3 2001 The phone is registering  $\sigma$ 侄 **Phone is Registering on the Network** This is a temporary state. This icon on the network. appears only until the phone is registered **Hide** on the network.

### *Status Icons and Bubble Options*

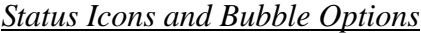

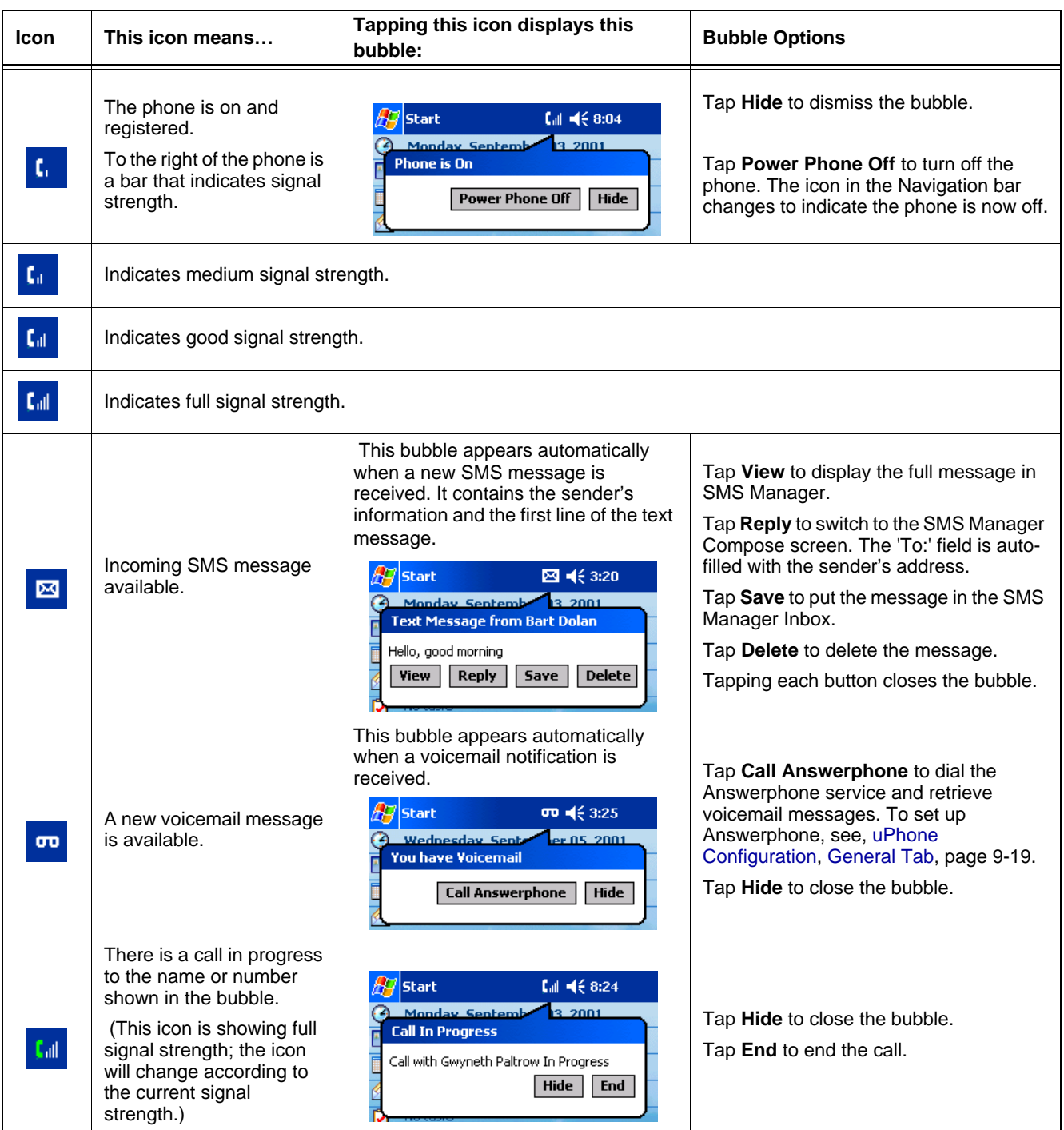

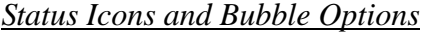

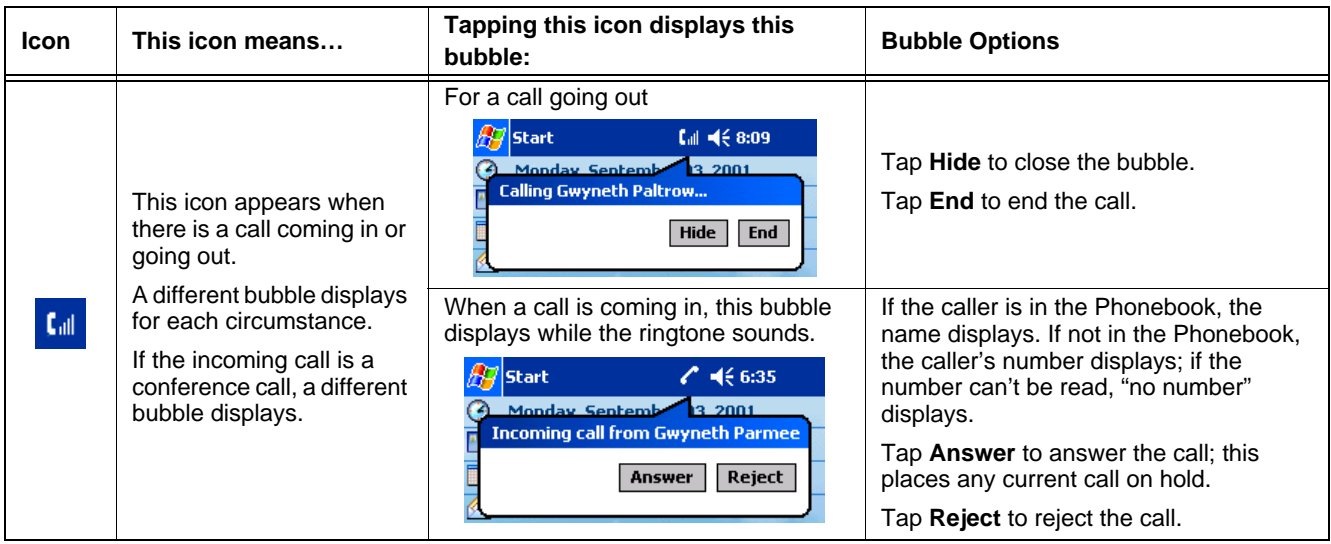

# *Using the Dialler*

The Dialler is the is the program that manages your GSM/GPRS cell phone calls.

To launch the Dialler, tap **Start** > **Programs** > **uPhone** > **Dialler**. The program launches and the uPhone Dialler screen opens:

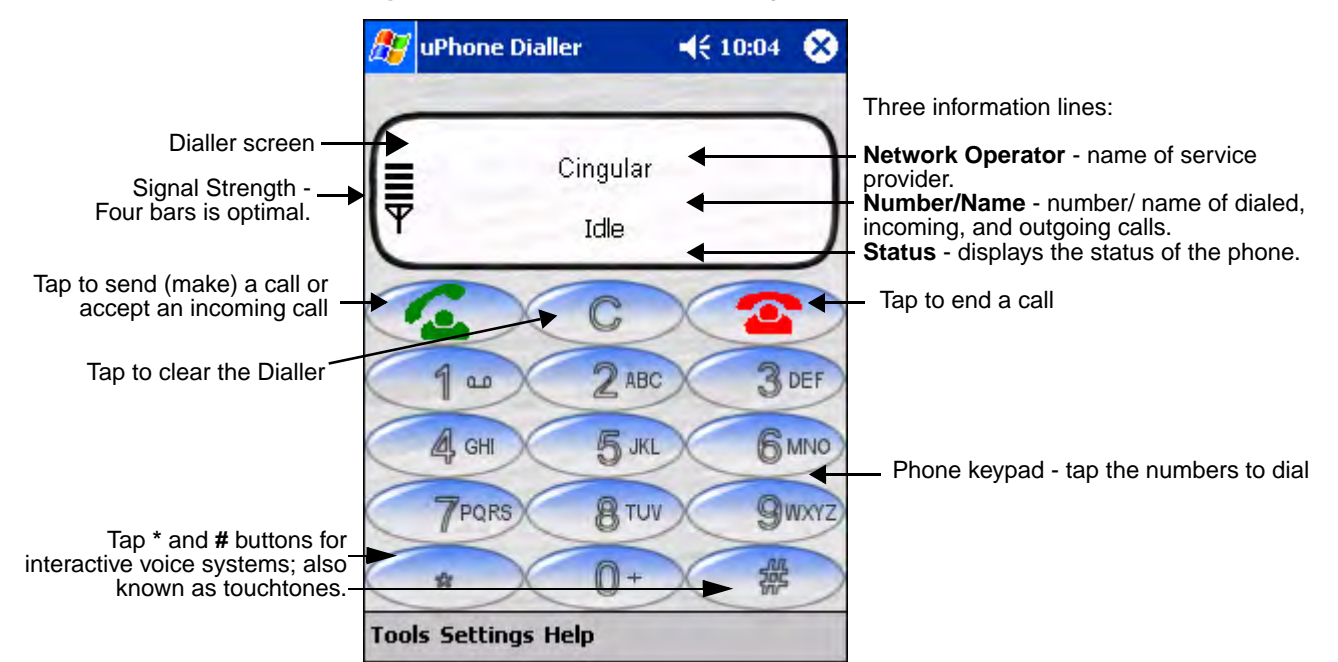

# *Making a Call*

### *To Enter a Number*

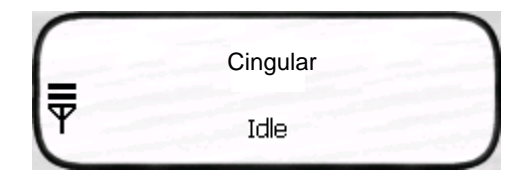

You can:

- Enter the numbers manually using the phone keypad on the Dialler screen, the SIP, or the Dolphin keyboard. As you enter each number, the digits appears on the Dialler screen in the **Name/Number** line. If a contact matching the entered number is found in the Phonebook, the name of the contact appears in the **Name/Number** line as you type; tapping on the name enters the rest of the number automatically.
- Use the Phonebook Phonebook, page 9-10 to
	- Select an existing contact.
		- Tap **Tools** > **Phonebook**, select a name or number in the list, and tap **OK** (you can also tap and hold on the entry). The number is automatically entered in the Dialler and appears on the screen.
	- Use speed dial. Tap and hold on the list to see a popup menu of speed dial numbers.
- Use the Call Log Call Log, page 9-13.

When the phone is in Idle status, you can tap the **Send** button on the screen **the state of the ENTER key**, or tap **Tools** > **Call Log** to see a list of the last 20 calls made or received. Tap and hold on an entry in the list and select **Dial**. Pressing the **Send** button or ENTER key performs this function only when the phone is in an Idle Status.

### *To Send a Call To a Dialed Number*

You can:

- Tap the **Send** button
- Press the ENTER key on the keyboard.
- Press the appropriate key combination on the keyboard Keyboard Combinations for Calls, page 9-8.

When the call is connected, the three information lines display the following:

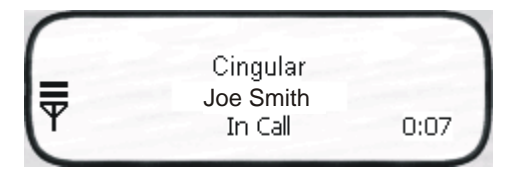

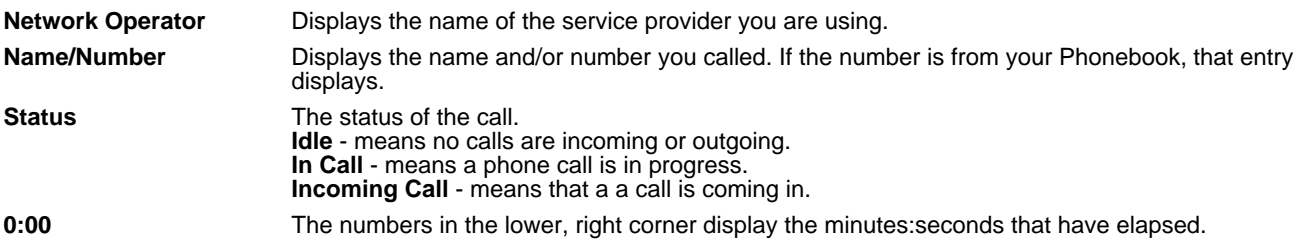

### *Receiving a Call*

When the Dialler screen is open and an incoming call is detected, text is displayed on the Dialler screen. If the Dialler is not visible at the time of the incoming call, a Navigation Bar notification appears; see Status Icons and Bubble Options on page 9-3. When a call is coming in, the ringtone sounds and the three information lines on the Dialler screen display the following:

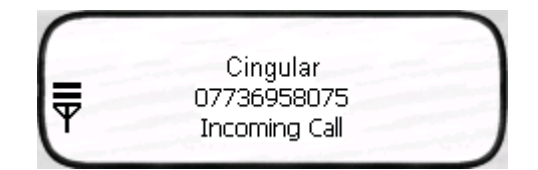

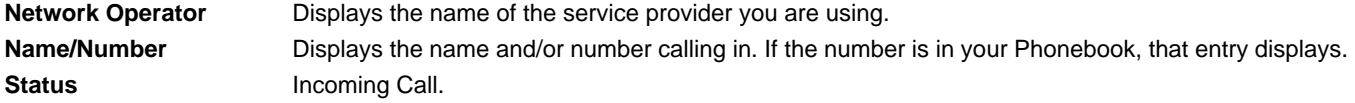

### *To Answer a Call*

To answer a call, you can:

- Tap the **Send** button
- Press the ENTER key on the keyboard.
- Press the appropriate key combination on the keyboard Keyboard Combinations for Calls, page 9-8.

### *To Reject a Call*

You can:

- Tap the **End** button
- Press the appropriate key combination on the keyboard Keyboard Combinations for Calls, page 9-8.

### *Call Waiting*

If call waiting is enabled, a second incoming call can be received while a first call is in progress. The second incoming call uses a different ringtone but displays the same incoming call notification.

If a second call is coming in, answering it (see To Answer a Call on page 9-7) automatically places the first call on hold. You can also reject the second call; see To Reject a Call on page 9-7.

### *Ending a Call*

To end or reject a call, you can:

- Tap the **End** button
- Press the appropriate key combination on the keyboard.

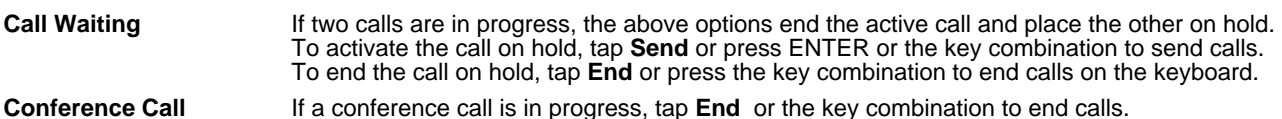

### *Keyboard Combinations for Calls*

Each keyboard option contains a key combination to send and end a call using the Red modifier key.

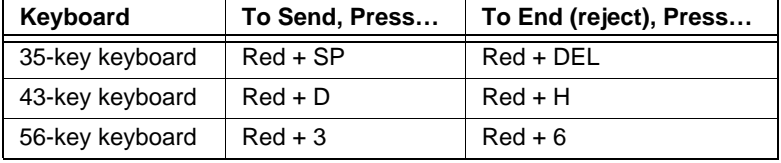

### *Call Waiting*

The uPhone Dialler supports call waiting functionality. This means that you can receive a second call while on a first call.

### *Placing a Current Call on Hold*

When a second call is coming in, to place the current call on hold

- Tap the **Send** button
- Press the ENTER key on the keyboard.
- Press the key combination for sending calls on the keyboard.

The Status line of the first call changes to **Call on Hold**.

Tapping **Send** again restores the call on hold.

**Making a Second Call** To make a second call, place the current call on hold, then dial the second number. When there are two calls (one active and one held) the status line displays **In Call, Call on Hold**.

**Switching Between Calls** To switch between the active and held call, tap **Send**, press ENTER, or the appropriate key combination to send calls. The display is updated to show the active call details, and that the other call is on hold.

### *Making Conference Calls*

In addition to supporting call waiting functionality, the uPhone Dialler enables you to join two calls into a conference call. When two calls are in progress, tap the phone icon on the Navigation bar. This opens a bubble dialog that enables you to conference both calls into one.

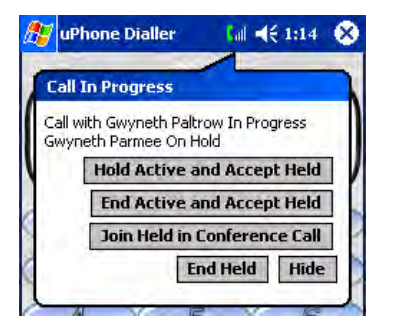

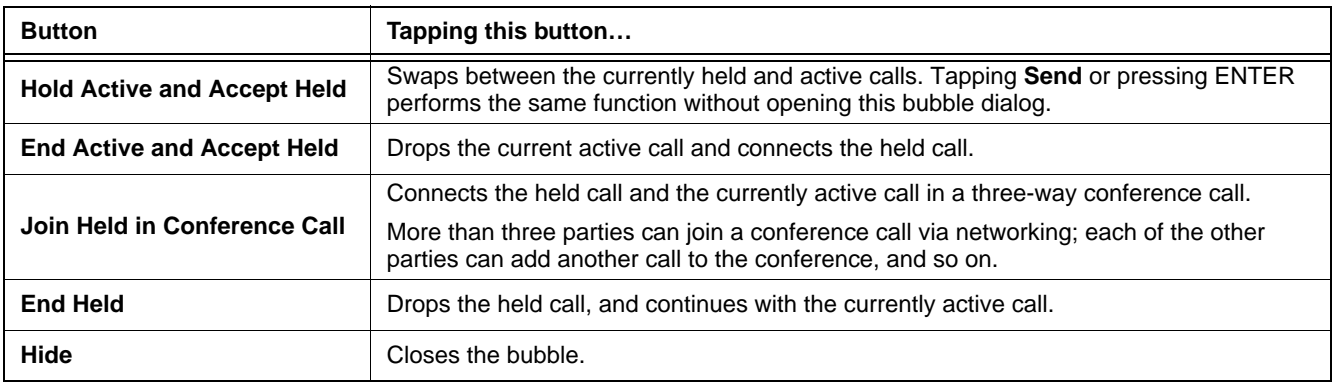

### *Touchtones*

To transmit touchtones for interactive voice systems while in a call, you can

- Tap the **0-9**, **\***, and **#** buttons on the uPhone Dialler screen.
- Press 0-9 keys on the Dolphin keyboard; use the uPhone Dialler screen buttons for \* and #.

### *Volume Control*

Use the Dolphin keyboard to manually adjust the volume.

To raise the volume, press the Blue modifier key +  $\bullet$  (VOL+)

To lower the volume, press the Blue modifier key  $+$  (VOL-)

### *Phonebook*

The Phonebook contains the contacts from the SIM card and Pocket Contacts. If fixed dialing is set in the SIM, then only those numbers in the fixed dialing list are shown in the Phonebook, and only these numbers can be called from the Dialler.

You can access the Phonebook manually by opening the Dialler and going to **Tools** > **Phonebook**. When you tap and hold on an entry, a popup menu displays.

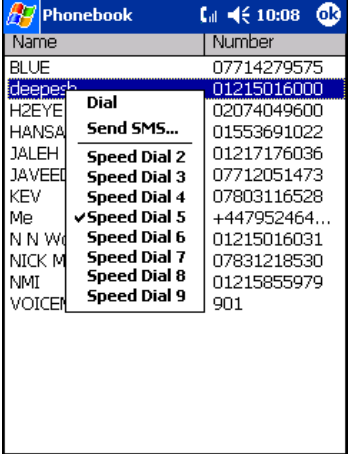

**Dial** Opens the Dialler with the number entered ready for dialing.

**Send SMS** Opens the SMS Manager in the Compose screen with the 'To:' field populated with the number.

**Speed Dial 2-9** These eight slots are used to assign the Dialler Speed Dial keys. To assign a number to a Speed Dial slot, tap on an entry to assign the number. Tapping and holding the associated button when in Dialler will automatically dial the assigned contact.

### *Tools Menu*

The Tools menu provides the following options:

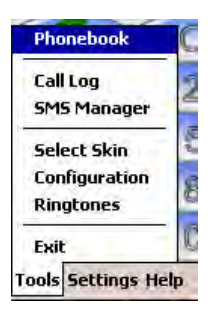

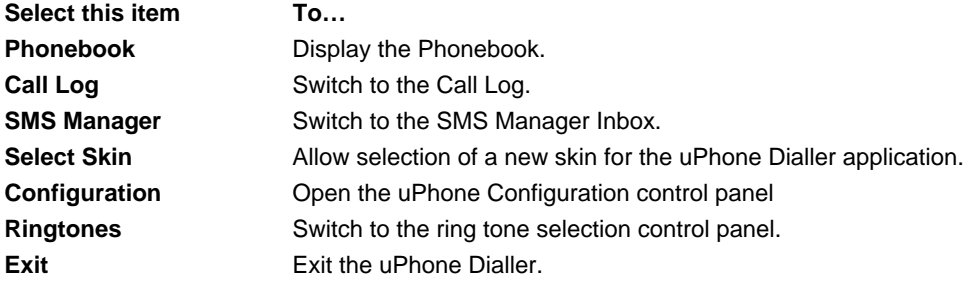

### *Settings Menu*

The Settings menu provides the following options:

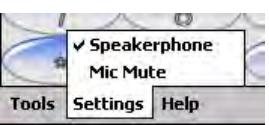

**Speakerphone** Toggles speakerphone mode on and off. When an audio plug (for a headset) is inserted into the audio jack (2.5mm), Speakerphone is inactive on this menu.

**Mic mute** Toggles microphone mute on and off (the other party cannot hear a private conversation when the microphone is muted). This mode is active only during a call and automatically cancelled at the end of a call.

A checkmark to the left of the entry indicates that the mode is active. When the entry is grayed-out, it is unavailable and cannot be selected.

# *Audio Modes*

The back panel of the Dolphin 9500 contains both a speaker and a microphone that you can use to send and receive audio signals over the GSM network. For details about the microphone and speaker on the back panel of the Dolphin 9500, see Back Panel Features on page 3-4.

There are three audio modes: Handset, Headset, and Hands-free (speakerphone).

### *Handset*

Handset mode is when you use the use the back panel of the terminal just as you would a cell phone, holding the speaker to your ear to receive audio information and the your mouth over the microphone to send audio information.

This is the default audio mode.

### *Headset*

Headset mode is when you plug a headset into the audio jack and speak into the microphone. You must use a 2.5mm plug; no other audio plug will fit.

### *Hands-Free*

Hands-free mode is when you use the back panel of the Dolphin 9500 as a speakerphone.

To switch the back panel to speakerphone, in the Dialler, tap **Settings** > **Speakerphone**. The audio levels adjust appropriately for speakerphone use. For more information, see Settings Menu on page 9-11.

# *Ringtone Configuration*

Different ringtones, with individual volume settings, can be set for the following:

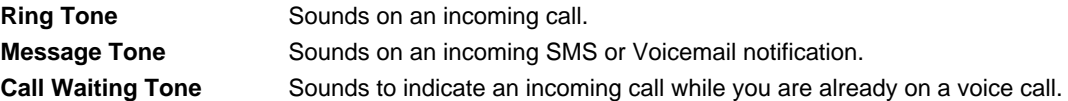

### *Accessing Ringtone Configuration*

You can access Ringtones two ways:

- 1. Go to **Start** > **Settings** > **Personal** tab > **Ringtones** icon OR
- 2. Open the Dialler (tap **Start** > **Programs** > **uPhone** > **Dialler**) and go to **Tools** > **Ringtones**.

The Ringtones screen opens displaying the current settings.

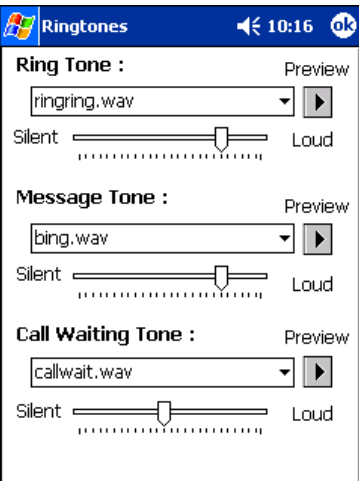

Select the desired ringtone for each type of tone in the drop-down lists. Tapping **OK** saves any changes. Opening another screen without tapping **OK** discards any changes.

### *WAV Files*

You can customize your ringtones with \*.wav files installed on your terminal. To appear here, \*.wav files must be stored in the **Programs Files** > **uPhone** >**Ring Tones** folder.

### *Previewing Tones*

You can preview each tone by selecting the \*.wav file in the drop-down list and tapping the **Preview** button. Use the slider to set the volume for each tone.

While the tone is playing, the Preview button changes to a **Stop** button; tap it to stop the preview.

# *Call Log*

The Call Log maintains a list of the last 20 calls made or received in each of the following categories:

- Voice Calls In
- Voice Calls Out
- Voice Calls Missed
- GPRS Data

Voice Call In is the default display whenever the Call Log is opened.

### *Call Log Options*

Voice Calls Out and Voice Calls Missed are available from the drop-down list. Select the option you want to view.

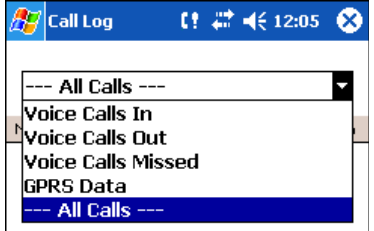

To see everything, select **All Calls**.

# *Opening the Call Log*

You can access the Call Log two ways:

- 1. Go to **Start** > **Programs** > **uPhone** > **Call Log**) OR
- 2. Open the Dialler (go to **Tools** > **Call Log**).

The Call Log opens displaying the last few Voice Calls In; the most recent call always appears at the top.

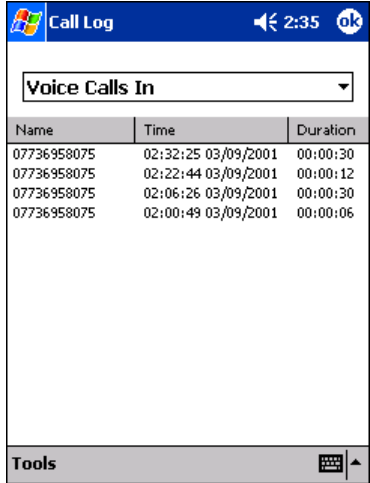

This column Displays the ... **Name** The phone number or the name if the call was from or to a matching entry in the Phonebook. **Time** Time and date the call started. This is the local time and date. **Duration** Duration of the call (hours:minutes:seconds). The clock starts when the call connects, not when dialed.

### *Tools Menu*

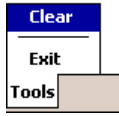

The Tools menu in the Call Log provides the following options:

**Select this menu option To… Clear** Delete the entire Call Log. **Exit** Close the Call Log.

### *SMS Manager*

Abbreviated for Short Message Service, SMS enables the transmission of short messages (140-160 characters) to and from a cell phone. SMS messages travel over the system's control channel, which is separate from the voice channel.

The SMS Manager on the Dolphin 9500 supports creation, sending, receiving, and storing of SMS text messages. Text messages sent or received can be up to 160 characters long.

### *Opening the SMS Manager*

You can access the SMS Manager two ways:

- 1. Go to **Start** > **Programs** > **uPhone** > **SMS Manager**, OR
- 2. Open the Dialler (**Start** > **Programs** > **uPhone** > **Dialler**) and go to **Tools** > **SMS Manager**. The SMS Manager opens displaying a list of your most recent text messages. Tap the Inbox and the SMS folders drop-down.

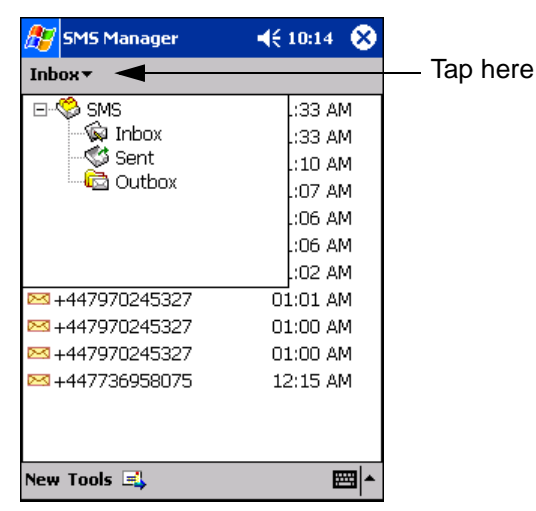

Three folders are available from the Inbox menu:

**Select this folder To see…**

**Inbox** Received text messages.

**Sent** Sent text messages.

**Outbox** Text messages waiting to be sent (messages are moved to the Sent folder automatically after transmission).

When the folder is selected, the messages in it appear in the list. The name of the folder appears in the gray bar just under the title bar.

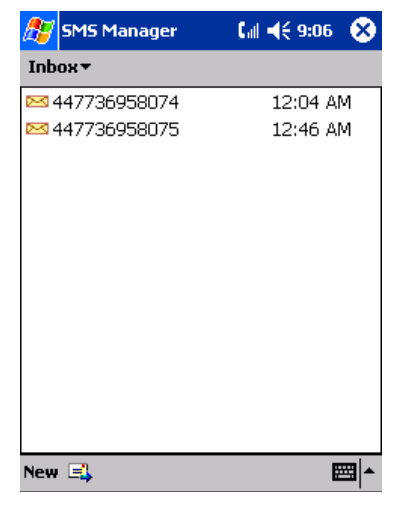

**To Do this…**

Open a message Tap on it in the list.

Delete a message Tap and hold on it in the list. A popup menu appears that enables you to delete the message.

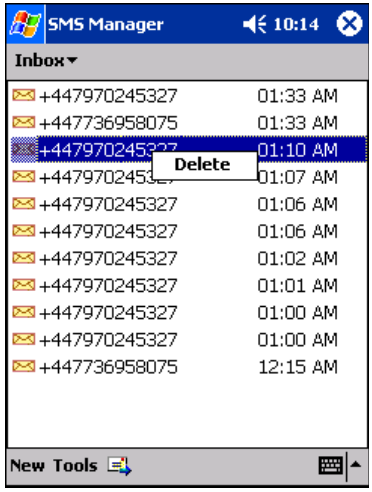

### *Sending an SMS Message*

1. In the task tray at the bottom of the screen, tap **New**. The new message screen opens with the cursor active in the text area.

- 2. Tap inside the **To:** field. To add the number, you can type it in or tap **To:** to select an entry from your Phonebook.
	- You must type a number that is in the appropriate international ISDN format for the country you are dialing. However, you can dial a local number without the country code.
	- Destination numbers can start with a "+" sign.
- 3. Tap inside the text area. To write a message, you can use the SIP or the keyboard.

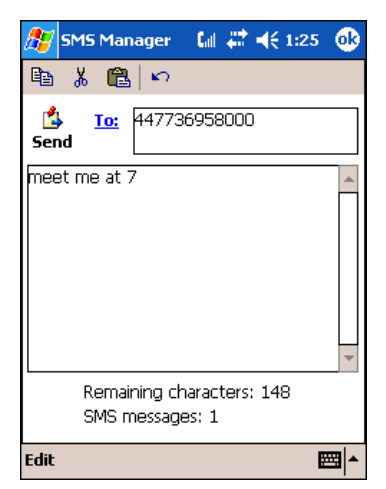

The Remaining characters field displays how many characters you can type. It counts backwards from 160 as you type each character.

### rå.

4. When finished typing, tap the **Send** icon to transmit the message send. If you tap **OK** before tapping send, the program requests confirmation before discarding the message.

### *Icons at the Top of the Screen*

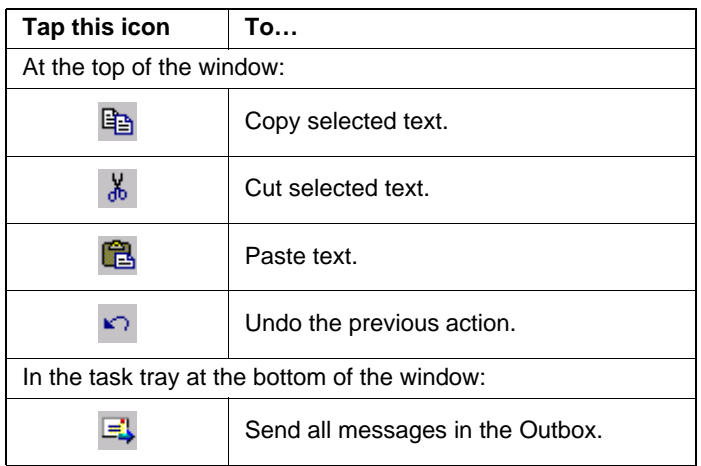

### *Edit Menu*

The Edit menu in the command bar provides the same options as the icons at the top of the screen, with the following additional options:

**Select All** Selects all text in the active message section.

**Clear Selection** De-selects all text in the active message section.

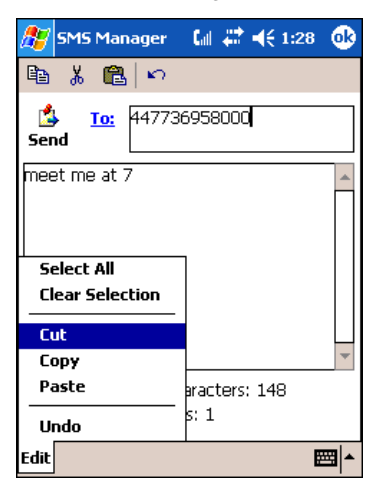

### *Online Help*

Tapping **Help** > **About** provides information about the uPhone applications.

# *uPhone Configuration*

uPhone Settings enable you to establish the normal operating parameters for uPhone applications.

### *Accessing*

You can access uPhone Settings two ways:

1. Go to **Start** > **Settings** > **System** tab > **uPhone** icon .

2. In the Dialler application, selecting **Tools** > **Configuration**.

### *Requirements*

Because this control panel adjusts network settings, the GSM radio **must** be powered up, and a SIM must be installed for it to open correctly. If not, you will receive a notification message when you try to open the control panel.

If the radio is powered up and a SIM installed, an animated wait icon displays the following message while the system accesses the network: "Settings on the Network are being accessed. Please wait…"

If there is no response from the network within 60 seconds, this message times-out and the control panel closes. Otherwise, the uPhone Settings screen displays; the General tab appears first by default.

# *General Tab*

uPhone Settings consists of four tabs: General, Network, Divert and Bar. The tabs move up the screen if the SIP is opened for text or number entry. Tapping **OK** accepts any changes and exits the control panel.

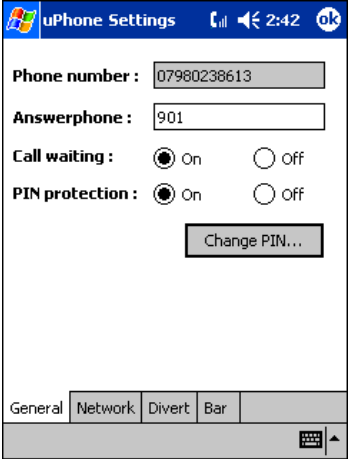

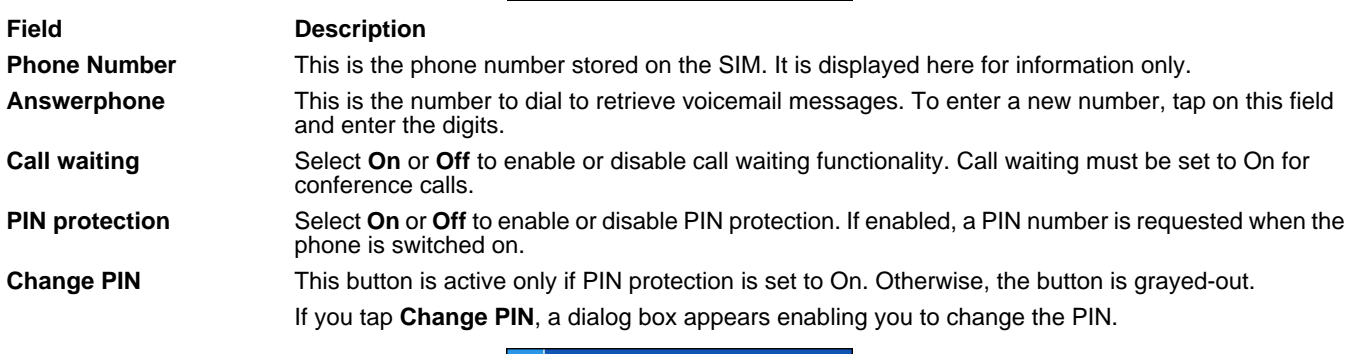

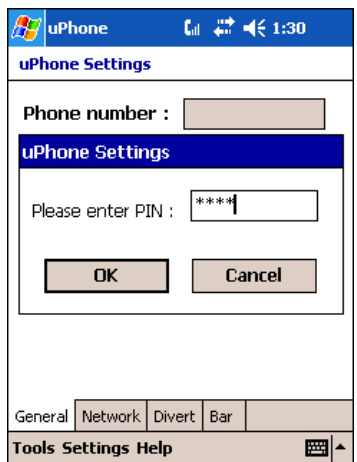

In the **Old PIN** field, enter the current PIN, then enter the new PIN in the **New PIN** and **Confirm PIN** fields. Tap **OK** to save the change. If you do not tap **OK**, the old PIN remains in effect.

While typing, the numbers appear as asterisks to protect the number from observation by third parties.

### *Network Tab*

The Network tab provides the ability to choose between **Automatic** and **Manual** network selection.

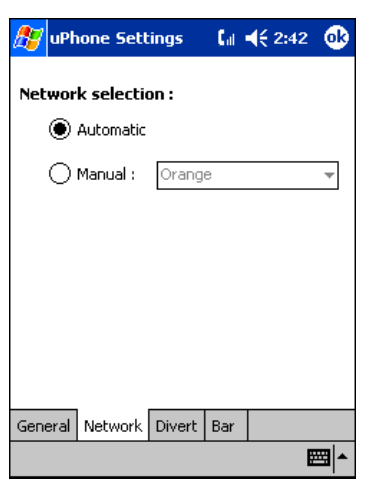

If you choose **Manual** network selection, the drop-down list of available networks activates. Choose a network from this list and tap **OK**. A wait icon appears while the system accesses the selected network.

### *Divert Tab*

The divert tab enables you to select divert options for incoming calls when you are unavailable to answer; e.g., when the phone is off, you are out of network coverage, busy, or not able to answer.

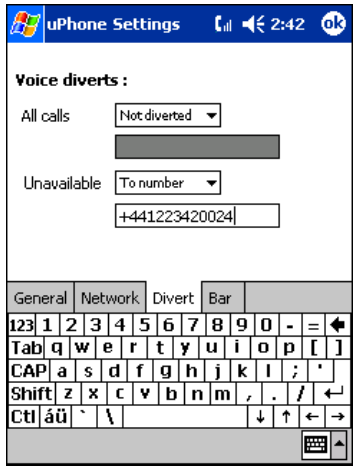

Select an option from the **All Calls** drop-down list to divert all incoming calls automatically.

Select an option from the **Unavailable** drop-down list to divert incoming calls when you are unavailable.

The options in both lists are as follows:

**Not Diverted** Select this option to not divert calls. This is the default setting.

**Answerphone** Select this option to divert calls to voicemail.

**To number** Select this option to forward incoming calls to another number. Enter that number in the field below the drop-down list.

### *Bar Tab*

The Bar tab sets enables you to bar both incoming and outgoing calls.

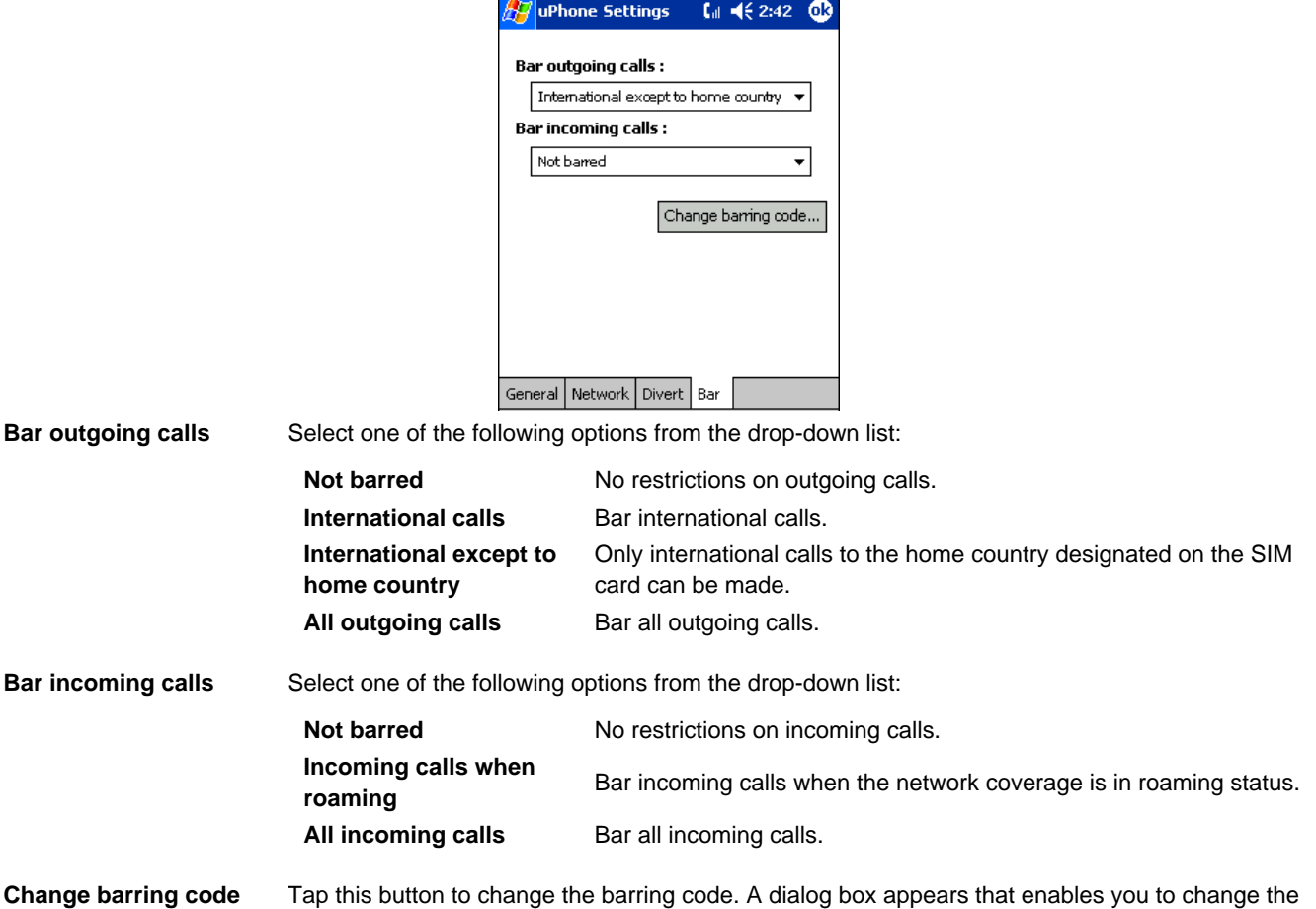

barring code.

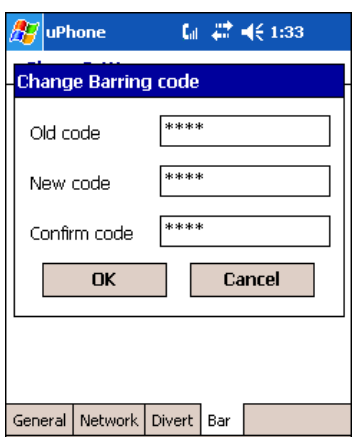

In the **Old code** field, enter the current code, and enter the new code in the **New code** and the **Confirm code** fields. Tap **OK** to save the change.

While typing, the numbers appear as asterisks to protect the number from observation by third parties.

To save the barring options, tap **OK**. The system displays a dialog requesting the barring password before sending the updated settings to the network. Type in the password and tap **OK**.

# *GPRS Settings*

After subscribing to a GPRS network and installing your SIM card, you can load the parameters of your GPRS subscription into the terminal. However, some subscriptions load automatically when you install your SIM card. If the GPRS settings do not load automatically, you must enter them manually.

uPhone includes a pre-configured GPRS connection in Internet Settings. You need to select or create GPRS settings prior to making a GPRS call for the first time. You can also configure GPRS settings for browsing the web via a VPN or Proxy Server.

### *To Select Pre-Configured GPRS Settings*

1. Go to **Start** > **System** > **Connections** tab > **uPhone GPRS**. The GPRS Settings screen appears displaying the default settings.

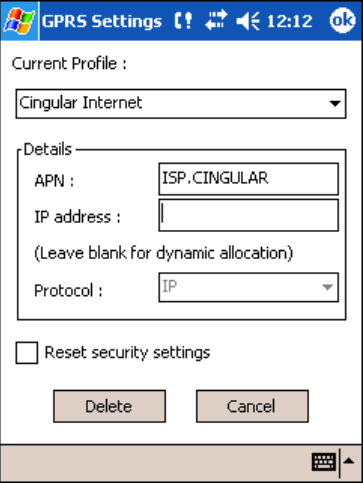

The **Current Profile** drop-down list contains a number of pre-configured connection profiles.

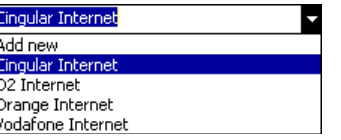

- 2. If the profile associated with your account appears in the list, select it. If it does not appear in the Current Profile list, you need to create one. For details, see To Add a GPRS Setting on page 9-23.
- 3. In the Details section
	- Type in the **APN** number
	- Type in the **IP address**
	- Select the **Protocol**
- 4. Tap **OK** to save.

*Note:* Select **Reset security settings** to reset the username and password, see To Add a GPRS Setting on page 9-23..

# *To Add a GPRS Setting*

1. On the GPRS Settings screen, in the Current Profile drop-down list, select **Add new**.

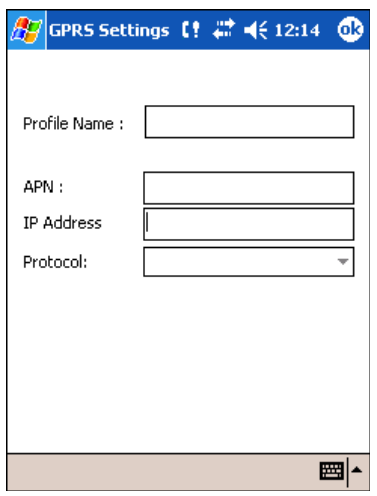

- 2. Type in the **Profile Name**, **APN**, **IP Address**, and select the **Protocol**.
- 3. Tap **OK**. You return to the settings screen. The Profile Name you selected now appears in the Current Profiles list.

### *GPRS Connection*

When a GPRS connection is required - e.g., by navigating to a web site - a Network Log On screen is automatically displayed.

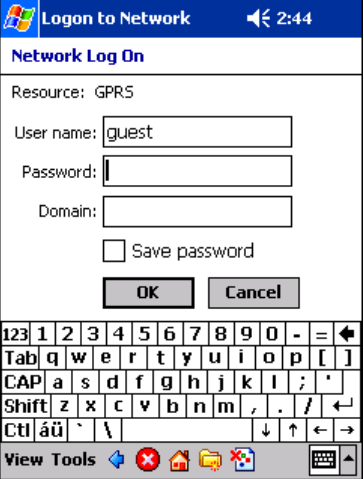

Enter the **Password** and **Domain**, then tap **OK** to connect.

You have the option of disconnecting by tapping on the GPRS connection icon in the navigation bar and tapping **End**.

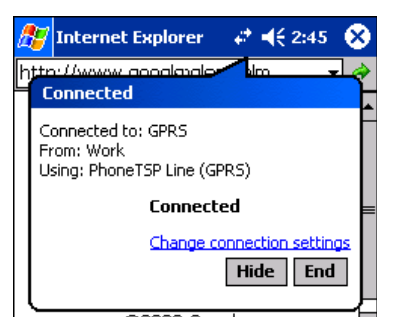

### *Establishing GPRS Internet Settings*

Because GSM/GPRS technology uses a network connection, you need to configure those settings in the Connection Manager. For details, see Connections Tab on page 5-15.

### *Requirements*

Make sure that you are not using ActiveSync when configuring the connection settings.

To establish a GPRS connection, you need to review the information from your network service provider. Given that there can be so many different configurations, such as VPN or Proxy Server connections, see Connections Tab on page 5-15 for instruction about how to set up each kind of connection.

# *Applications*

Dolphin 9500 Series terminals ship with the following Microsoft applications installed:

**Calendar** 

*10*

- **Contacts**
- **Tasks**
- **Notes**
- Inbox
- Pocket Internet Explorer
- Pocket Word
- Pocket Excel
- Windows Media Player for Pocket PC
- **MSN Messenger**
- **Pictures**

*Note:* Microsoft® Money, Microsoft® Reader are NOT installed on Dolphin terminals when shipped but may be installed from the Microsoft Companion CD.

# *Calendar*

Use Calendar to schedule appointments, including meetings and other events. You can check your appointments in one of several views (Agenda, Day, Week, Month, and Year) and easily switch views by using the **View** menu.

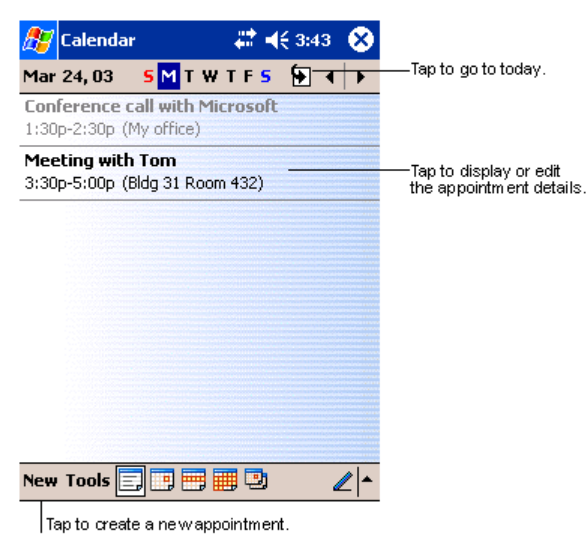

*Note:* You can customize the Calendar display, such as changing the first day of the week, by tapping **Options** on the **Tools** menu.

### *To Create an Appointment*

1. If you are in Day or Week view, tap the desired date and time for the appointment.

### 2. Tap **New**.

3. Using the input panel, enter a description and a location. Tap first to select the field.

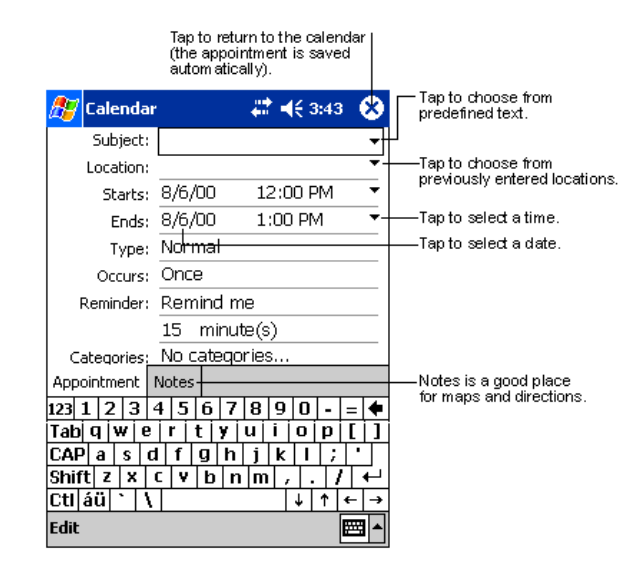

- 4. If needed, tap the date and time to change them.
- 5. Enter other desired information. To see all available fields, hide the input panel.
- 6. To add notes, tap the **Notes** tab. You can enter text, draw, or create a recording. For more information on creating notes, refer to Notes on page 10-7.
- 7. When finished, tap **OK** to return to the calendar.
- *Note:* If you select **Remind me** in an appointment, you will be reminded according to the options set in **Start** > **Settings** > **Personal** tab > **Sounds & Reminders**.

### *Using the Summary Screen*

When you tap an appointment in Calendar, a summary screen displays the details of the appointment.

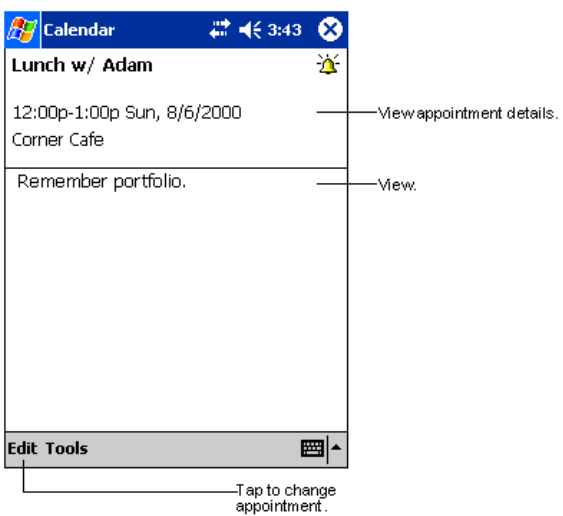

### *Creating Meeting Requests*

You can use Calendar to set up meetings with users of Outlook or Pocket Outlook. The meeting request is created automatically and sent either when you synchronize Inbox or when you connect to your e-mail server. Indicate how you want meeting requests sent by tapping **Tools** and then **Options**. If you send and receive e-mail messages through ActiveSync, select **ActiveSync**.

### *To Schedule a Meeting*

- 1. Create an appointment.
- 2. In the appointment details, hide the input panel, and then tap **Attendees**.
- 3. From the list of e-mail addresses you've entered in Contacts, select the meeting attendees. The meeting notice is created automatically and placed in the Outbox folder.

For more information on sending and receiving meeting requests, see Calendar Help and Inbox Help.

### *Contacts*

Contacts maintains the contact information - phone numbers, e-mails, addresses, etc. - you need on your terminal.

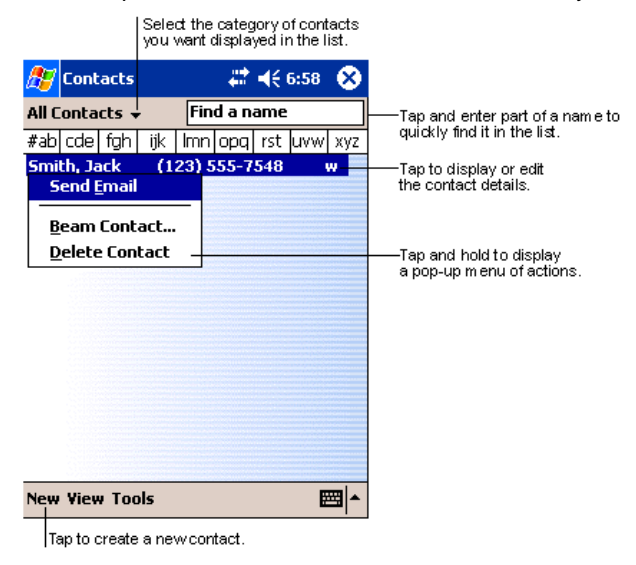

*Note:* To change the way information is displayed in the list, tap **Tools** > **Options**.

### *To Create a Contact*

1. On the Contacts screen, tap **New**.

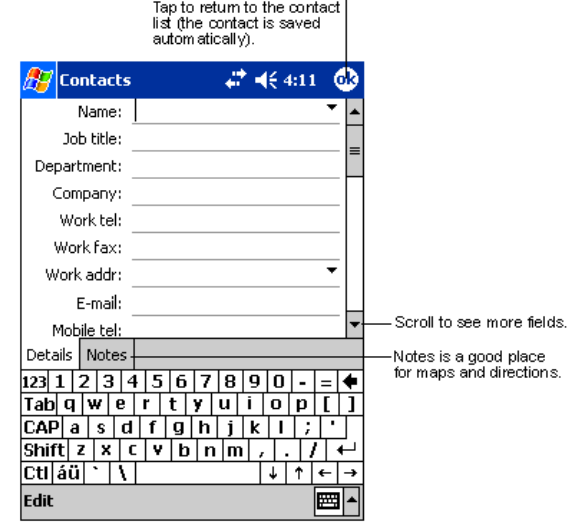

- 2. Using the SIP or Dolphin keyboard, enter the contact's information. Scroll down to see all available fields.
- 3. To assign the contact to a category, scroll to and tap **Categories,** then select a category from the list. (In the contact list, you can display contacts by category.)
- 4. To add notes about this contact, tap the **Notes** tab. For more information on creating notes, refer to Notes on page 10-7.
- 5. When finished, tap **OK** to return to the contact list.

### *To Search for Contacts*

There are four ways to find a contact:

- In the contact list, enter a contact name in the box under the navigation bar. To show all contacts again, clear text from the box or tap the button to the right of the box.
- In the contact list, tap the category list (labeled **All Contacts** by default) and select the type of contact that you want displayed. To show all contacts again, select **All Contacts**. To view a contact not assigned to a category, select **None**.
- To view the names of companies your contacts work for, in the contact list, tap **View** > **By Company**. The number of contacts that work for that company are displayed to the right of the company name.
- Tap **Start** > **Find**, enter the contact name, select **Contacts** for the type, and then tap **Go**.

# *Using the Summary Screen*

When you tap a contact in the contact list, a summary screen displays their information.

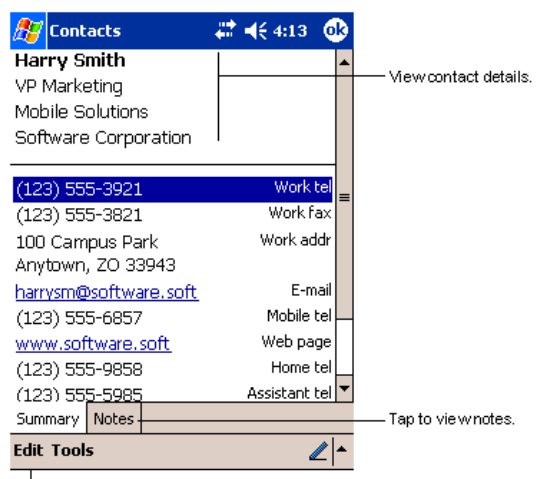

-Tap to change contact information.

### *Tasks*

Use Tasks to keep track of what you have to do.

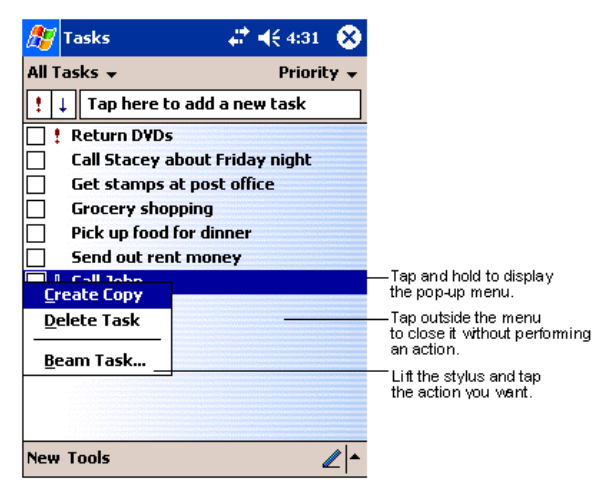

*Note:* To change the way information is displayed in the list, tap **Tools** > **Options**.

### *To Create a Task*

1. Tap **New**.

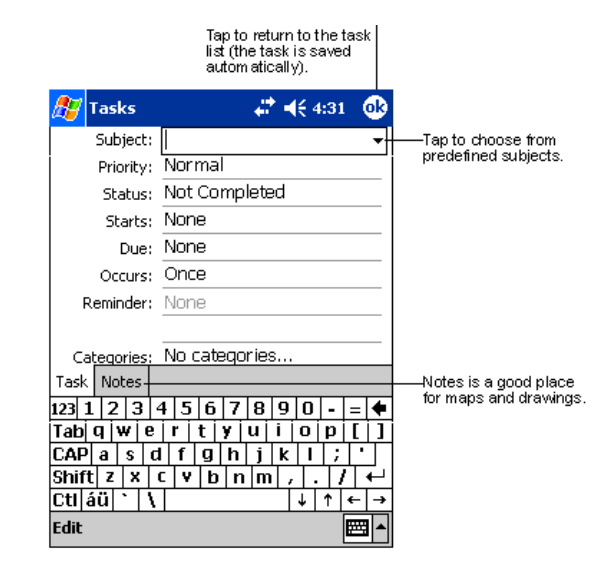

- 2. Using the SIP or Dolphin keyboard, enter the task information. If the input panel is open, you need to hide it to see all available fields.
- 3. Tap Starts to enter a start date and/or Due to enter a due date for the task.
- 4. To assign the task to a category, tap **Categories** and select a category from the list. In the task list, you can display tasks by category.
- 5. To add notes, tap the **Notes** tab. For more information on creating notes, refer to Notes on page 10-7.
- 6. When finished, tap **OK** to return to the task list.
- *Note:* To quickly create a task with only a subject, tap **Entry Bar** on the **Tools** menu. Then, tap Tap here to add a new task and enter your task information.

### *Using the Summary Screen*

When you tap a task in the task list, a summary screen displays the task information.

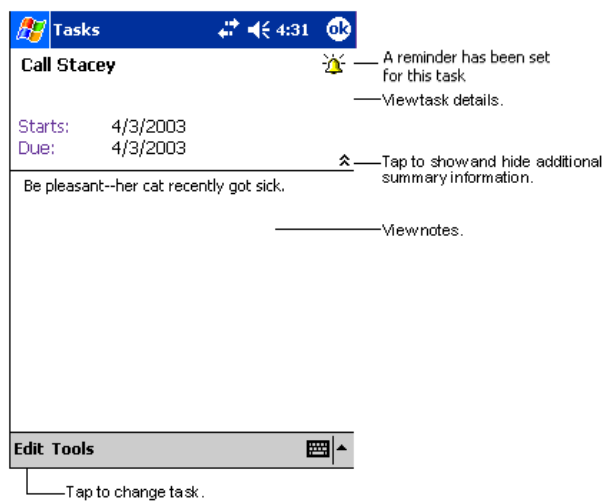

### *Notes*

Quickly capture thoughts, reminders, ideas, drawings, and phone numbers with Notes. If a note is open when you create the recording, it will be included in the note as an icon.

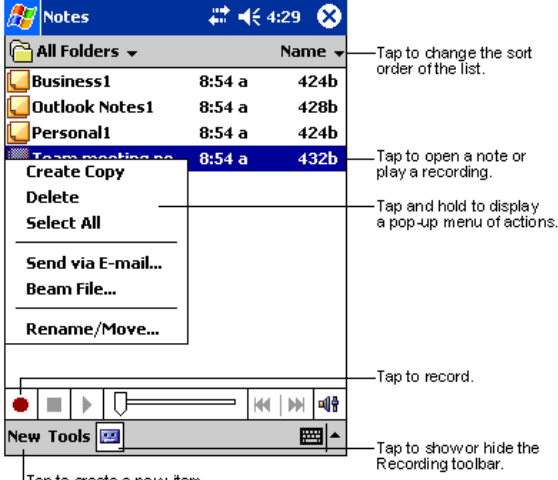

Tap to create a new item

### *To Create a Note*

### 1. Tap **New**.

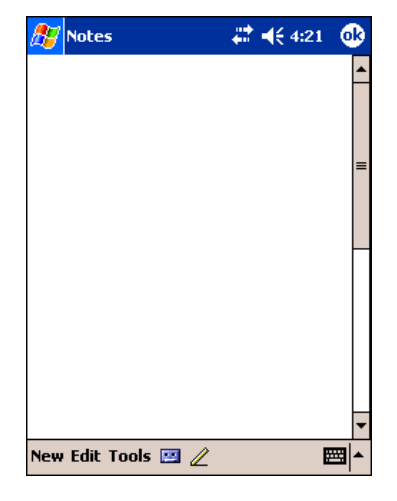

2. Type your note using the SIP or the Dolphin keyboard.

### *Inbox*

Use Inbox to send and receive e-mail messages in either of these ways:

- Synchronize e-mail messages with Microsoft Exchange or Microsoft Outlook on your desktop computer.
- Send and receive e-mail messages by connecting directly to an e-mail server through an ISP or a network.

### *Synchronizing E-mail Messages*

E-mail messages can be synchronized as part of the general synchronization process. You need to enable Inbox synchronization in ActiveSync. For information on enabling Inbox synchronization, see ActiveSync Help on the desktop computer.

During synchronization:

- Messages are copied from the mail folders of Exchange or Outlook on your desktop computer to the ActiveSync folder in Inbox on the terminal. By default, you will receive messages from the past three days only, the first 100 lines of each message, and file attachments of less than 100 KB in size.
- E-mail messages in subfolders must be selected in ActiveSync on your desktop computer to be transferred.
- E-mail messages in the Outbox folder on the terminal are transferred to Exchange or Outlook, and then sent from those programs.

*Note:* You can also synchronize e-mail messages with your desktop computer from a remote location. For more information, see Chapter 7.

### *Connecting Directly to an E-mail Server*

In addition to synchronizing e-mail messages with your desktop computer, you can send and receive e-mail messages by connecting to an e-mail server. When you connect the terminal to the e-mail server, new messages are downloaded to the Inbox folder, messages in the Outbox folder are sent, and messages that have been deleted on the e-mail server are removed from the Inbox folder.

Messages received directly from an e-mail server are linked to your e-mail server rather than your desktop computer. When you delete a message on the terminal, it is also deleted from the e-mail server the next time you connect the terminal to the e-mail server according to the settings selected in ActiveSync.

You can work online or offline. When working online, you read and respond to messages while connected to the e-mail server. Messages are sent as soon as you tap **Send**, which saves space on the terminal. When working offline, after you've downloaded new message headers or partial messages, you can disconnect from the e-mail server and then decide which messages to download completely. The next time you connect, Inbox downloads the complete messages you've marked for retrieval and sends the messages you've composed.

### *Receiving Messages*

When you connect to your e-mail server or synchronize with your desktop computer, by default, you'll receive messages from the last five days only, the first 100 lines of each new message, and file attachments of less than 100 KB in size. The original messages remain on the e-mail server or your desktop computer.

You can mark the messages that you want to retrieve in full during your next synchronization or e-mail server connection. In the message list, tap and hold the message you want to retrieve. On the pop-up menu, tap **Mark for Download**. The icons in the Inbox message list give you visual indications of message status.

You specify your downloading preferences when you set up the service or select your synchronization options. You can change them at any time:

- Change options for Inbox synchronization using ActiveSync options. For more information, see ActiveSync Help.
- Change options for direct e-mail server connections in Inbox on the terminal. Tap **Tools** and then tap **Options**. On the **Service** tab, tap the service you want to change. Tap and hold the service and select **Delete** to remove a service.

### *Using the Message List*

Messages you receive are displayed in the message list. By default, the most recently received messages are displayed first in the list and unread messages are displayed in bold type.

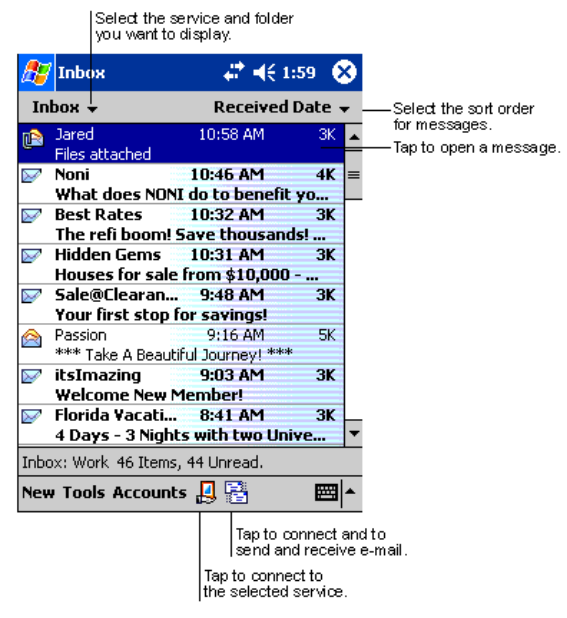

When you tap on a message to open it, the following screen appears:

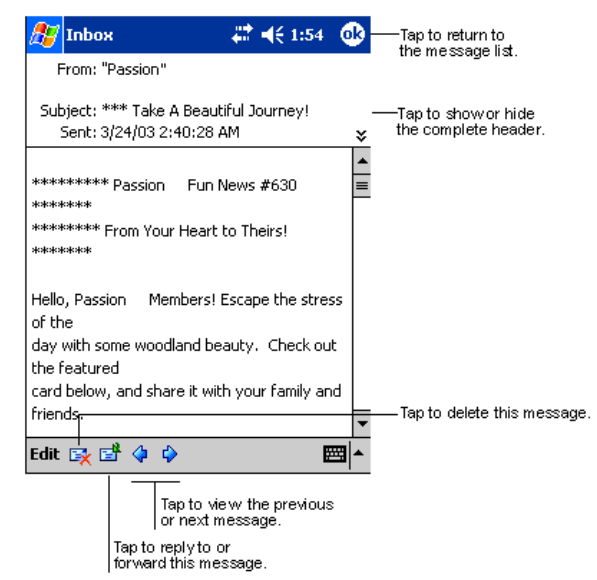

### *Composing Messages*

- 1. Tap **New**.
- 2. In the **To** field, enter the e-mail or SMS address of one or more recipients, separating them with a semicolon (;), or select a name from the contact list by tapping the **Address Book** button. All e-mail addresses entered in the e-mail fields in Contacts appear in the Address Book.
- 3. Compose your message. To enter preset or frequently used messages, tap **My Text** and select a message.
- 4. Tap **Send** when you've finished the message. If you are working offline, the message is moved to the Outbox folder and will be sent the next time you connect.

5. If you are sending an SMS message and want to know if it was received, tap **Edit, Options**, and select **Request SMS text message delivery notification** before sending the message.

### *Managing E-mail Messages and Folders*

Messages are displayed in one of five folders for each service you have created: Inbox, Deleted Items, Drafts, Outbox, and Sent Items.

The Deleted Items folder contains messages that have been deleted on the device. The behavior of the Deleted and Sent Items folders depends on the selected options. To select these options, tap **Tools** > **Options** > **Message** tab.

To move a message to another folder, in the message list, tap and hold the message, tap **Move to** on the pop-up menu, and select the desired folder.

To create additional folders, tap **Tools** > **Manage Folders**.

### *Folder Behavior with a Direct Connection to an E-mail Server*

The behavior of the folders you create depends on whether you are using ActiveSync, SMS, POP3, or IMAP4.

### **ActiveSync**

If you use ActiveSync, e-mail messages in the Inbox folder in Outlook on your desktop computer are automatically synchronized with the terminal. You can select to synchronize additional folders by designating them for ActiveSync. The folders you create and the messages you move will then be mirrored on the server.

For example, if you move two messages from the Inbox folder to a folder named Family, and you have designated Family for synchronization, the server creates a copy of the Family folder and copies the messages into that folder. You can then read the messages while away from your desktop computer.

### **SMS**

If you use SMS, messages are stored in the Inbox folder.

### **POP3**

If you use POP3 and you move e-mail messages to a folder you created, the link is broken between the messages on the terminal and their copies on the mail server. The next time you connect, the mail server will see that the messages are missing from the terminal Inbox and delete them from the server. This prevents you from having duplicate copies of a message, but it also means that you will no longer have access to messages that you move to folders created from anywhere except the terminal.

### **IMAP4**

If you use IMAP4, the folders you create and the e-mail messages you move are mirrored on the server. Therefore, messages are available to you anytime you connect to your mail server, whether it is from the terminal or desktop computer. This synchronization of folders occurs whenever you connect to your mail server, create new folders, or rename/delete folders when connected.

# *Pocket Internet Explorer*

Use Microsoft Pocket Internet Explorer to view Web or WAP pages in either of these ways:

- During synchronization with your desktop computer, download your favorite links and mobile favorites that are stored in the Mobile Favorites subfolder in Internet Explorer on the desktop computer.
- Connect to an ISP or network and browse the Web.

When connected to an ISP or network, you can also download files and programs from the Internet or intranet.

### *Accessing Pocket Internet Explorer*

To switch to Pocket Internet Explorer, tap **Start** and then Internet Explorer.

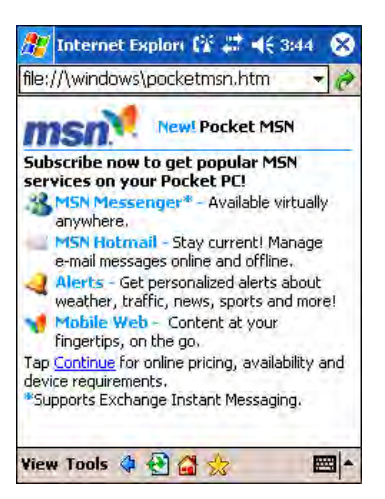

You can use Pocket Internet Explorer to browse Mobile Favorites and channels that have been downloaded without connecting to the Internet. You can also connect to the Internet through an ISP or a network connection and browse the Web.

### *Browse the Internet on Your Terminal*

You must set up a connection to your ISP or corporate network using Connections before browsing; see Using an ISP on page 6-9. If you select Pocket Internet Explorer before setting up the network connections, a screen may appear allowing you to proceed to the connection settings screen.

After you select the settings, return to Pocket Internet Explorer.

- 1. Open Internet Explorer (**Start** > **Internet Explorer**).
- 2. To connect and start browsing, tap **View** and then **Address Bar**.
- 3. In the address bar that appears at the top of the screen, enter the Web address you want to visit and then tap **Go**.
- 4. Tap the arrow to choose from previously entered addresses.

If Mobile Favorites have been set up, you can tap one of them to start browsing. See The Mobile Favorites Folder on page 10-11.

To add a favorite link while browsing, go to the page you want to add, tap and hold on the page, and tap **Add to Favorites** on the pop-up menu.

### *The Mobile Favorites Folder*

### **Purpose**

The Mobile Favorites folder was created on your desktop computer when you installed ActiveSync. It enables you to create Favorite Links on your desktop computer that you can transfer to your Dolphin 9500 Series terminal. Those Favorite Links are then available for selection when browsing the internet on your terminal.

### **Process**

First, you create your Favorite Links in the Mobile Favorites folder on your desktop computer. Then, the next time you sync your desktop computer with your terminal, those Mobile Favorites are transferred to the Mobile Favorites folder on to your terminal.

Only items stored in the Mobile Favorites subfolder in the Favorites folder in Internet Explorer on your desktop computer are synchronized with the Mobile Favorites folder on your terminal.
*Note:* Unless you mark a Favorite Link as a mobile favorite, only the link downloads to your terminal, and you will need to connect to your ISP or network to view the content. For more information on synchronization, see ActiveSync Help on the desktop computer.

## *Creating and Synchronizing Mobile Favorites*

If you are using Microsoft Internet Explorer 5.0 or later on your desktop computer, you can download Mobile Favorites to the terminal. Synchronizing mobile favorites downloads Web content to your device so that you can view pages while you are disconnected from your ISP and desktop computer.

Use the Internet Explorer plug-in installed with ActiveSync to create mobile favorites

1. On your desktop computer, open Internet Explorer, click **Tools** > **Create Mobile Favorite**.

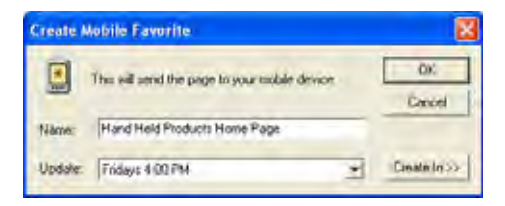

- 2. To change the link name, enter a new name in the **Name** box.
- 3. Optionally, in **Update**, select a desired update schedule.
- 4. Tap **OK**. Internet Explorer downloads the latest version of the page to your desktop computer.
- 5. If you want to download the pages that are linked to this mobile favorite, in Internet Explorer on the desktop computer, rightclick the mobile favorite and then click **Properties**. On the **Download** tab, specify the number of links down that you want to download. To conserve memory, go only one level down.
- 6. Synchronize the terminal and desktop computer. Mobile favorites that are stored in the Mobile Favorites folder in Internet Explorer are downloaded to the terminal.

If you did not specify an update schedule in Step 3, you will need to manually download content to keep the information updated on your desktop computer and terminal. Before synchronizing, in Internet Explorer on your desktop computer, click **Tools** and then **Synchronize**. You will see the last time content was downloaded to the desktop computer, and you can manually download content if needed.

You can add a button to the Internet Explorer toolbar for creating mobile favorites. In Internet Explorer on your desktop computer, click **View**, **Toolbars**, and then **Customize**.

## *View Mobile Favorites and Channels on the Terminal*

- 1. Access Pocket Internet Explorer.
- 2. Tap the Favorites button to display your list of favorites

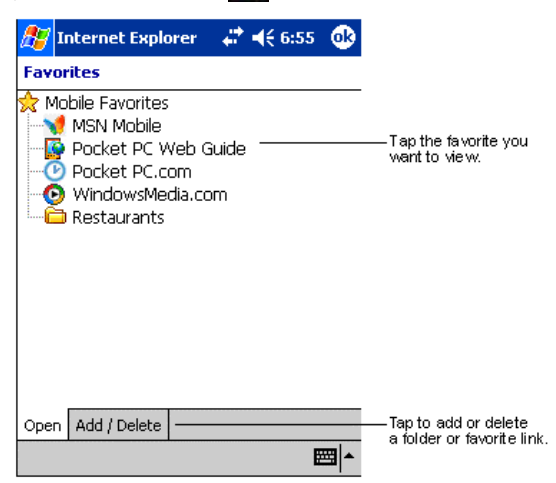

3. Tap the page you want to view.

You'll see the page that was downloaded the last time you synchronized with your desktop computer. If the page is not on the terminal, the favorite will be dimmed. You will need to synchronize with your desktop computer again to download the page to the terminal, or connect to the Internet to view the page.

Mobile favorites take up storage memory on the terminal. To minimize the amount of memory used:

- In the settings for the Favorites information type in ActiveSync options, turn off pictures and sounds, or stop specific mobile favorites from being downloaded to the terminal. For more information, see **ActiveSync Help**.
- Limit the number of downloaded linked pages. In Internet Explorer on the desktop computer, right-click the mobile favorite you want to change and then Properties. On the Download tab, specify 0 or 1 for the number of linked pages you want to download.

## *Using AvantGo*® *Channels*

[AvantGo is a free interactive service that provides access to personalized content and thousands of popular web sites. Subscribe](http://avantgo.com/frontdoor/index.html)  [to AvantGo channels directly from the terminal. For more information, visit:](http://avantgo.com/frontdoor/index.html) http://avantgo.com/frontdoor/index.html.

#### **To Sign Up for AvantGo**

- 1. In ActiveSync options on the desktop computer, turn on synchronization for the AvantGo information type.
- 2. In Pocket Internet Explorer, tap the **Favorites** button to display your list of favorites .
- 3. Tap the **AvantGo Channels** link.
- 4. Tap **Activate** and follow the directions on the screen. Synchronize the terminal with your desktop computer and then tap the **My Channels** button to complete the AvantGo setup.
- 5. When synchronization is complete, tap the **AvantGo Channels** link in your list of favorites to see a few of the most popular channels. To add or remove channels, tap the **Add** or **Remove** link.

# *Pocket Word*

Pocket Word works with Microsoft Word on your desktop computer to give you easy access to copies of your documents. You can create new documents on the terminal, or you can copy and paste documents from your desktop computer. Synchronize documents between your desktop computer and your device so that you have the most up-to-date content in both locations.

You can open only one document at a time; when you open a second document, you'll be asked to save the first. You can save a document you create or edit in a variety of formats, including Word (.doc), Pocket Word (.psw), Rich Text Format (.rtf), and Plain Text (.txt).

# *Using Pocket Word*

Pocket Word contains a list of the files stored on the terminal. Tap a file in the list to open it. To delete, make copies of, and send files, tap and hold a file in the list. Then, select the appropriate action on the pop-up menu.

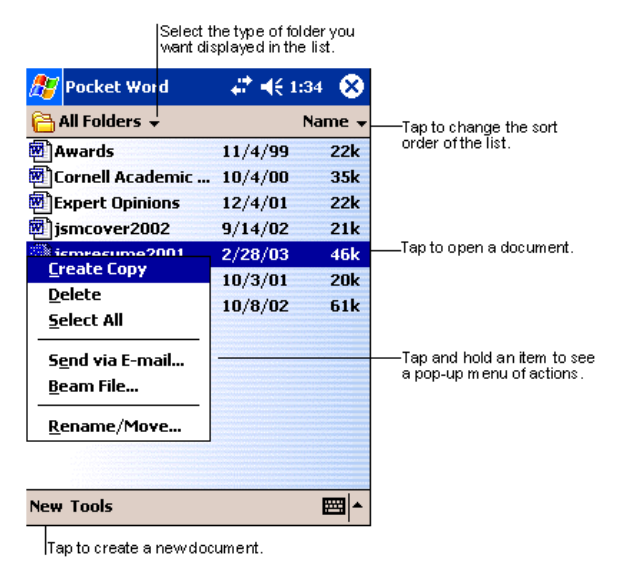

You can change the zoom magnification by tapping **View > Zoom**, and then selecting the percentage you want. Select a higher percentage to enter text and a lower one to see more of your document.

If you're opening a Word document created on a desktop computer, select **Wrap to Window** on the **View** menu so that you can see the entire document.

## *Creating a Word File*

To create a new file, tap **Start** > **Programs** > **Pocket Word** > **New**. A blank document appears. If you've selected a template for new documents in the Options dialog box, that template appears with appropriate text and formatting already provided.

You can enter information in Pocket Word in one of two modes (typing on the SIP or keyboard and drawing), which are displayed on the **View** menu.

## *Typing Mode*

Using the SIP or Dolphin keypad, enter typed text into the document.

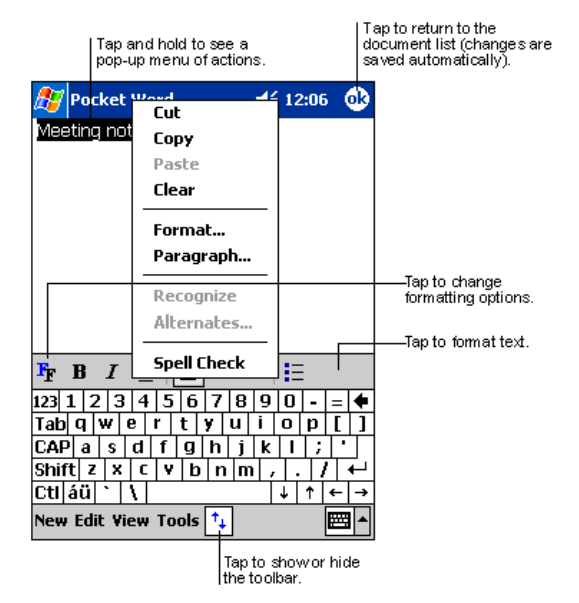

To format existing text and to edit text, first select the text. You can select text as you do in a Word document, using your stylus instead of the mouse to drag through the text you want to select. You can search a document to find text by tapping **Edit** and then **Find/Replace**.

## *Drawing Mode*

In drawing mode, use your stylus to draw on the screen. Gridlines appear as a guide. When you lift your stylus off the screen after the first stroke, you'll see a drawing box indicating the boundaries of the drawing. Every subsequent stroke within or touching the drawing box becomes part of the drawing.

For more information on using Pocket Word, tap **Start** and then **Help**.

# *Pocket Excel*

Pocket Excel works with Microsoft Excel on your desktop computer to give you easy access to copies of your workbooks. You can create new workbooks on the terminal, or you can copy and paste workbooks from your desktop computer. Synchronize workbooks between your desktop computer and the terminal so that you have the most up-to-date content in both locations.

You can open only one workbook at a time; when you open a second workbook, you'll be asked to save the first. You can save a workbook you create or edit in a variety of formats, including Pocket Excel (.pxl) and Excel (.xls).

Pocket Excel contains a list of the files stored on your device. Tap a file in the list to open it. To delete, make copies of, and send files, tap and hold a file in the list. Then select the appropriate action from the pop-up menu. Pocket Excel provides fundamental spreadsheet tools, such as formulas, functions, sorting, and filtering. To display the toolbar, tap **View** > **Toolbar**.

## *Creating an Excel File*

To create a new file, tap **Start** > **Programs** > **Pocket Excel** > **New**. A blank workbook appears. If you've selected a template for new workbooks in the Options dialog box, that template appears with appropriate text and formatting already provided.

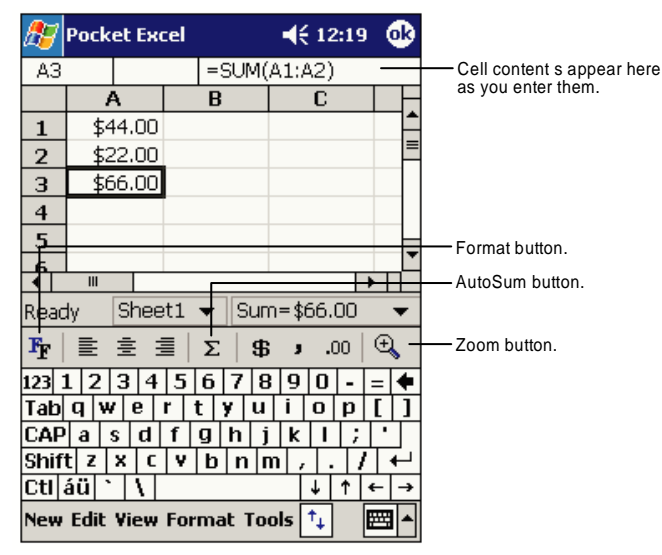

If your workbook contains sensitive information, you can protect it with a password. To do so, open the workbook, tap **Edit**, and then **Password**. Every time you open the workbook, you will need to enter the password, so choose one that is easy for you to remember but hard for others to guess.

# *Tips for Working in Pocket Excel*

- View in full-screen mode to see as much of your worksheet as possible. Tap **View** and then **Full Screen**. To exit full-screen mode, tap **Restore**.
- Show and hide window elements. Tap **View** and then tap the elements you want to show or hide.
- Freeze panes on a worksheet. First select the cell where you want to freeze panes. Tap **View** > **Freeze Panes**. You might want to freeze the top and left-most panes in a worksheet to keep row and column labels visible as you scroll through a sheet.
- Split panes to view different areas of a large worksheet. Tap **View** > **Split**. Then drag the split bar to where you want it. To remove the split, tap **View** > **Remove Split.**
- Show and hide rows and columns. To hide a hidden row or column, select a cell in the row or column you want to hide. Then tap **Format**,> **Row or Column** > **Hide**. To show a hidden row or column, tap **Tools** > **Go To**, and then type a reference that is in the hidden row or column. Then tap **Format** > **Row or Column** > **Unhide**.

For more information on using Pocket Excel, tap **Start** > **Help**.

# *Windows Media Player for Pocket PC*

Use Microsoft Windows Media Player (WMP) for Pocket PC to play digital audio and video files stored on the terminal. To switch to Windows Media Player for Pocket PC, tap **Start** > **Windows Media**.

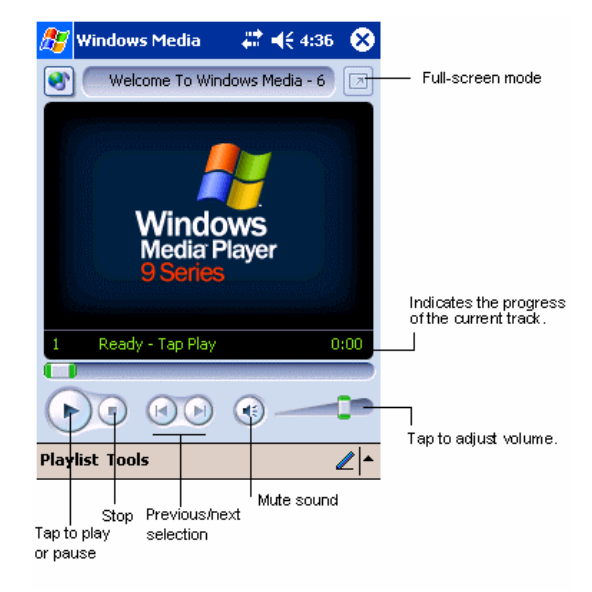

After a media file has been loaded, you can play, pause, stop, song advance/reverse, mute sound, or adjust volume.

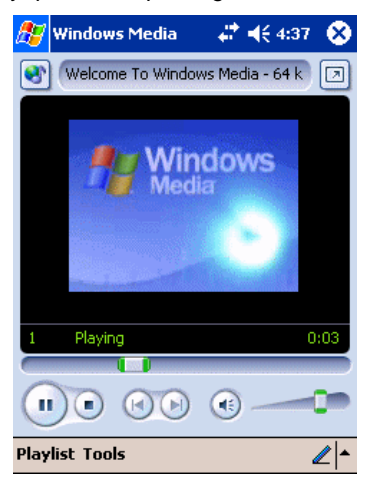

## *Tools Menu*

The tools menu allows you to perform several important functions.

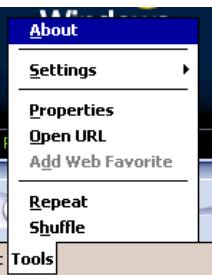

**About** gives you information about the codecs used in your version of WMP.

**Settings** allows you to configure several important aspects of WMP.

**Properties** gives a detailed listing of a media file's attributes.

**Open URL** allows you to open WMP-compliant media from a network or Internet resource.

**Add Web Favorite** adds a streaming media file that is currently playing to web favorites.

**Repeat** plays a playlist repeatedly.

**Shuffle** plays items in a playlist in a random order.

## *MSN Messenger*

MSN Messenger is an instant messaging program that lets you:

- See who is online.
- Send and receive instant messages.
- Have instant message conversations with groups of contacts.
- *Note:* To use MSN Messenger, you must have a Microsoft Passport™ account or a Microsoft Exchange e-mail account. You must have a Passport to use MSN Messenger Service. If you have a Hotmail or MSN account, you already have a Passport account. Sign up for a Microsoft Passport account at www.passport.com.

## *Setting Up*

Before you can connect for the first time, you must enter the information from your Passport or Exchange account. After you set up your account information on the terminal for the first time, you will go directly to login when you access MSN Messenger.

### *To Set Up an Account and Sign In*

*Note:* Ensure that you are connected to the Internet (see Connections Tab on page 5-15).

#### 1. Tap **Start** > **Programs** > **MSN Messenger**

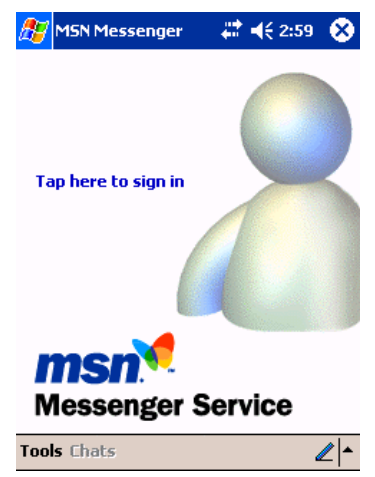

2. Tap **Tools** > **Options** > **Account** tab.

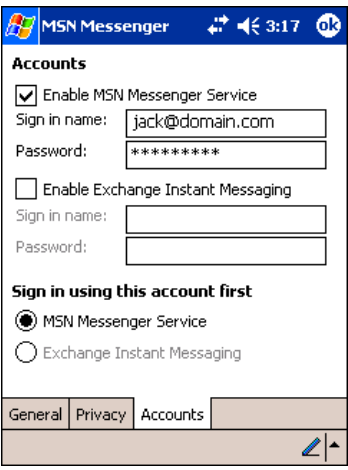

- 3. In the Accounts tab, enter your Passport or Exchange account information. Be sure to indicate the service you're using to connect - Messenger or Exchange.
- 4. When complete, tap **OK**. You are returned to the sign-in screen.
- 5. To sign in, tap the sign-in screen and enter your e-mail address and password.

*Note:* If you already use MSN Messenger, your contacts will show up on your device without being added again.

## *Pictures*

Use Pictures to view JPEG pictures stored on the terminal or storage card.

To begin, tap **Start** > **Programs** > **Pictures**.

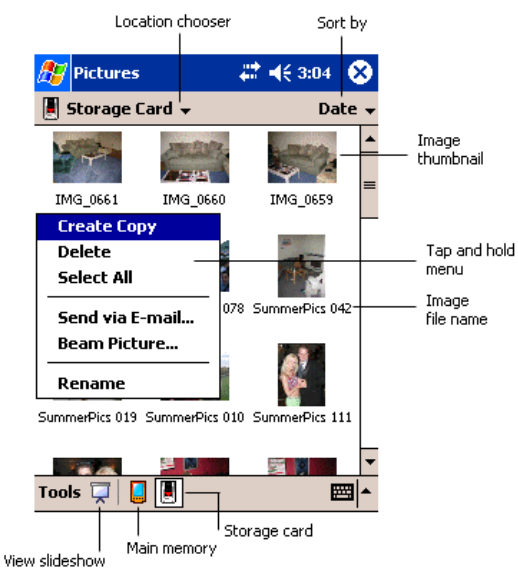

Choose to view main memory or storage card contents. By tapping and holding on an image, you can create a clone of that file, delete that file, select all files, send file via e-mail, beam picture, or rename the image.

# *Dolphin 9501 and Dolphin 9551*

## *Overview*

*11*

As part of the Dolphin 9500 Series, the Dolphin 9551 and Dolphin 9501 terminals contain the same robust features, such as the Windows Mobile platform and rugged ergonomics. In addition, the Dolphin 9501 and Dolphin 9551 offer laser engine support, which enables you to scan and decode linear bar codes from greater distances.

The expanded scanning and decoding capabilities combined with the terminal's durability make Dolphin 9551 and Dolphin 9501 terminals ideal for in-premise mobile application environments.

# *Laser Engine Options*

Dolphin 9551 and Dolphin 9501 terminals may be equipped with one of the following SE 1200 laser engines:

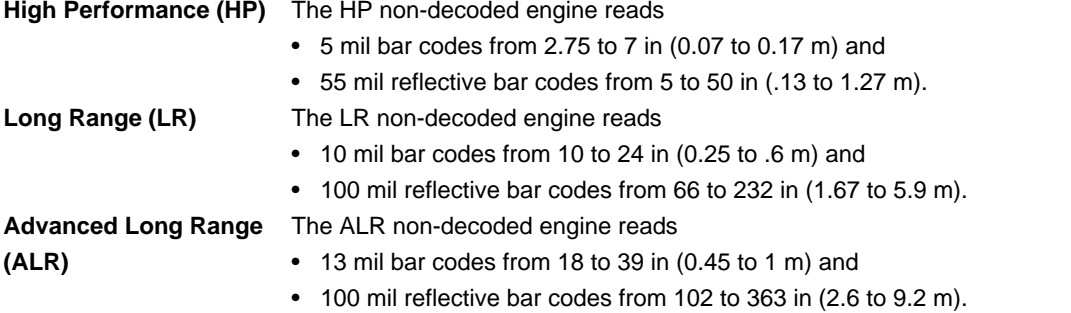

Note: Dolphin 9501 and Dolphin 9551 terminals do not support image capture.

## *Bar Code Symbologies Supported*

Laser engines support only the decoding of linear bar codes. For a complete list of these codes, see 1D Symbologies on page 2-6.

## *Laser Engine Location*

The laser engine points straight out of the contoured casing on both the Dolphin 9501 and Dolphin 9551.

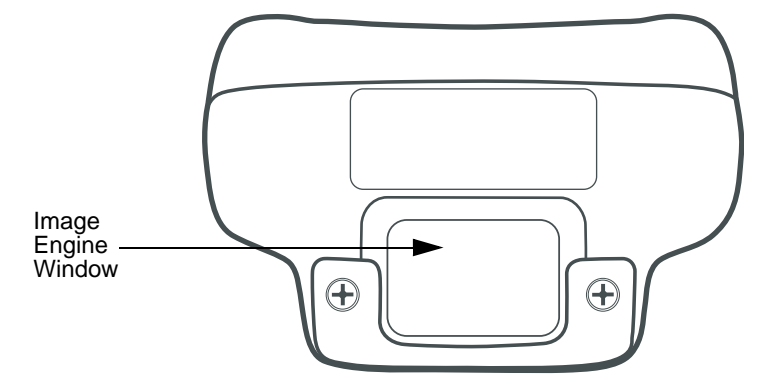

## *Aiming Options*

Laser engines do **not** support omni-directional scanning. To achieve an optimal scan, center the red aiming beam across the bar code horizontally as shown below.

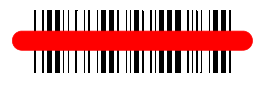

# *Radio Options*

Dolphin 9551 and Dolphin 9501 terminals can be configured with one or a combination of the following radios:

- 802.11b
- **Bluetooth**

Please note that 802.11b and Bluetooth radios are co-operational. For more information about radio operations, see The Radio Manager on page 4-16.

# *Keyboard Options*

Dolphin 9551 and Dolphin 9501 terminals can be configured with any of the Dolphin 9500 Series keyboards. For more information, see Using the Keyboards on page 4-8.

# *Peripherals and Accessories*

Because Dolphin 9551 and Dolphin 9501 terminals have the same mechanical connector (Mechanical Connector, page 3-9), they are compatible with all Dolphin 9500 Series peripherals (Dolphin 9500 Series Peripherals, page 2-3) and accessories (Dolphin 9500 Series Accessories, page 2-4). However, due to their different shape, both the Dolphin 9501 and Dolphin 9551 terminals have their own enclosures.

Note: The Dolphin 9551 requires the Dolphin 9550 Mobile Base to accommodate the handle.

# *Front Panel Features*

Dolphin 9500 Series terminals contain the same front panel features; see Front Panel Features on page 3-2.

# *Dolphin 9551*

The Dolphin 9551 terminal features the same integrated pistol grip as the Dolphin 9550 for secure and versatile handling in scanintensive applications. The front end of the bottom housing accommodates the laser engine.

# *Side Panel*

The following graphic shows the left, side panel of the Dolphin 9551.

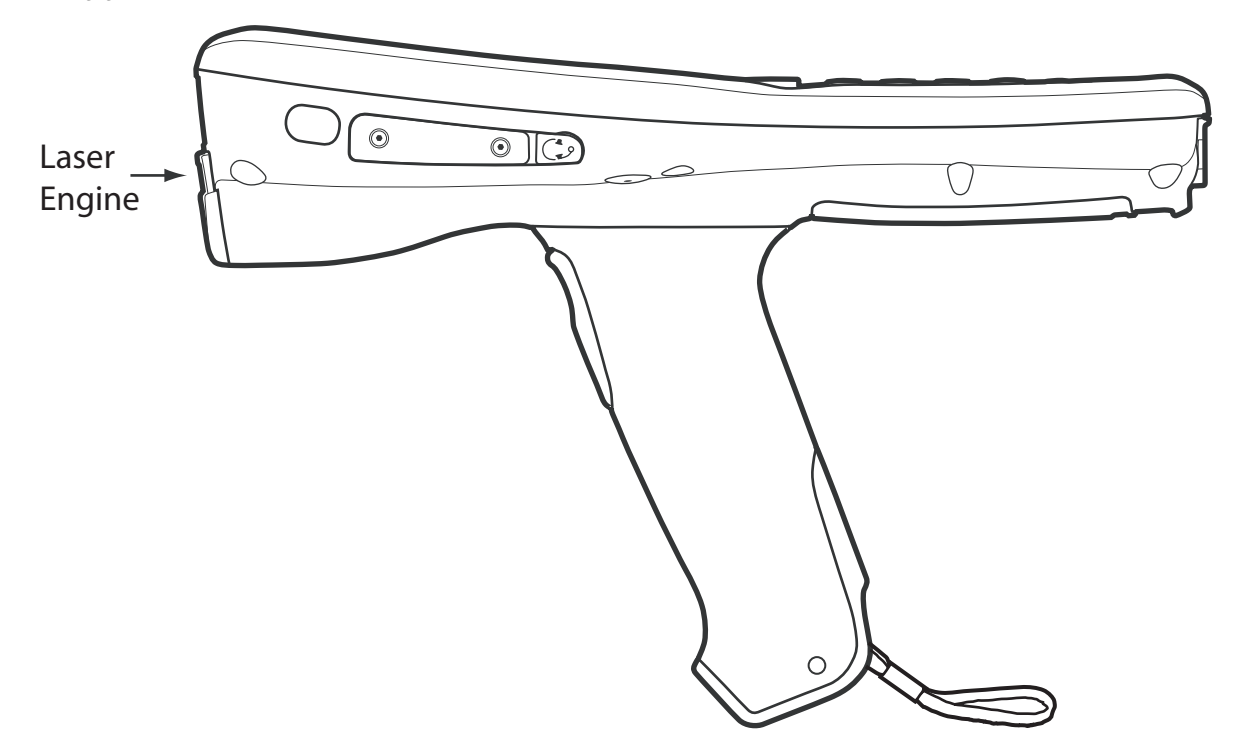

Note: Just like the Dolphin 9550, the stylus is stored in the pistol-grip handle.

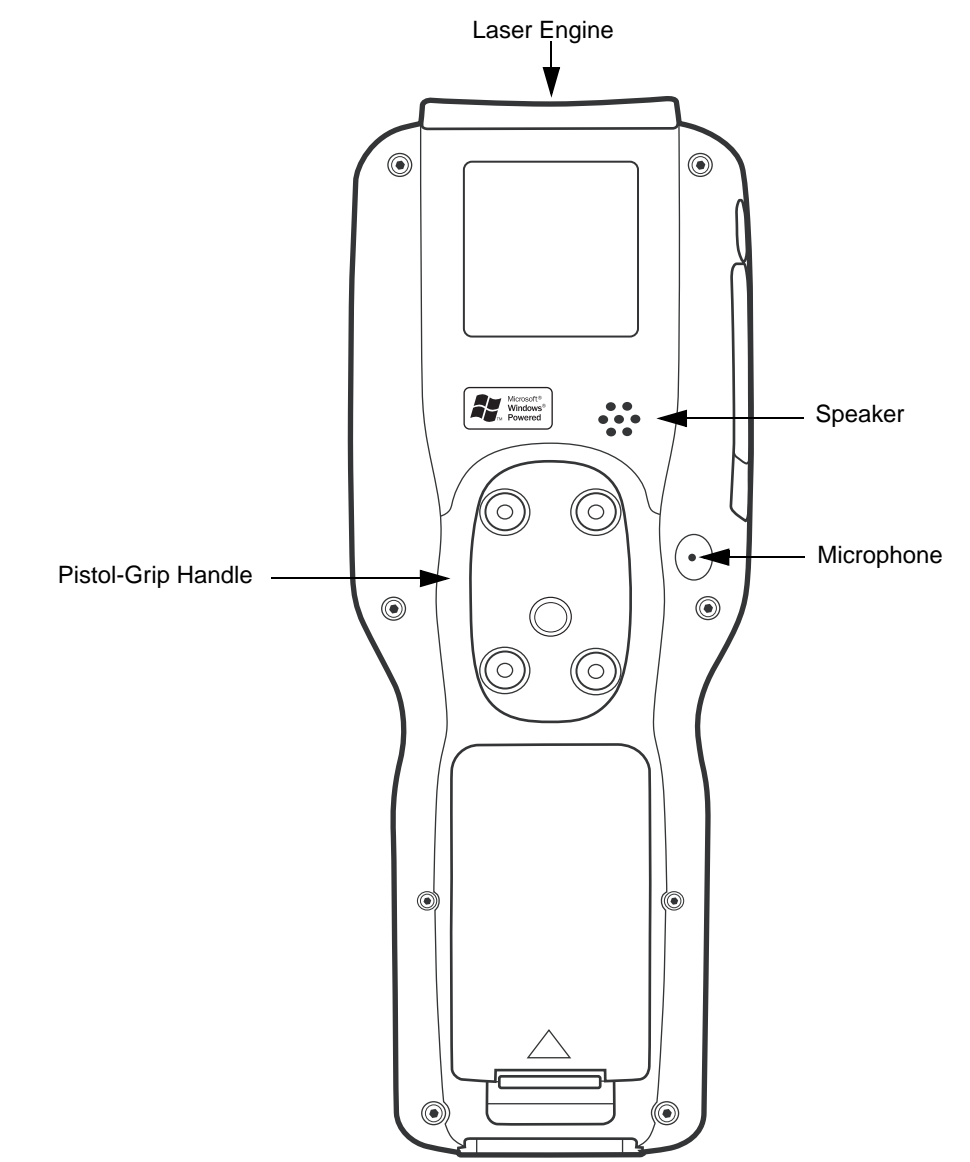

# *Back Panel*

# *Dolphin 9501*

The Dolphin 9501 contains a powerful laser engine inside a solid, flashlight form factor.

# *Side Panel*

Like the Dolphin 9551, the front end of the bottom housing accommodates the laser engine.

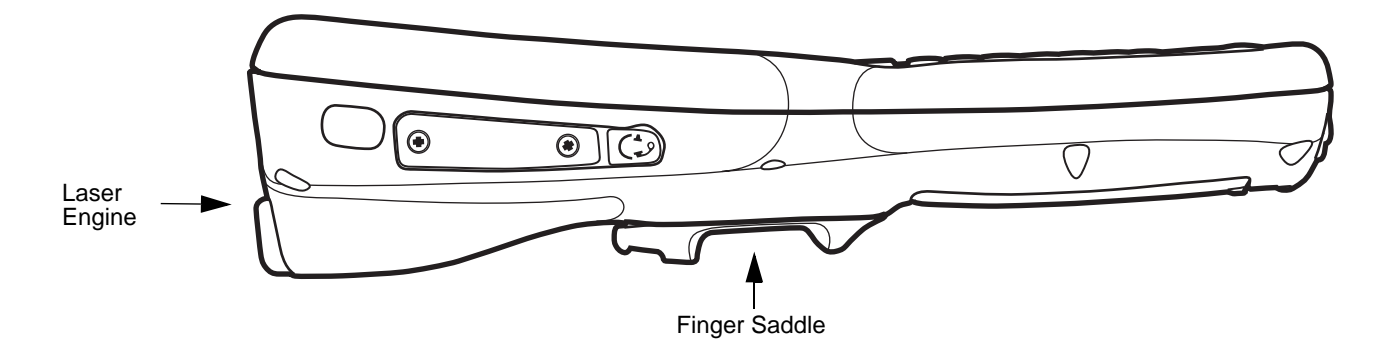

# *Back Panel*

For secure handling in the field, the back panel of the Dolphin 9501 contains a finger saddle.

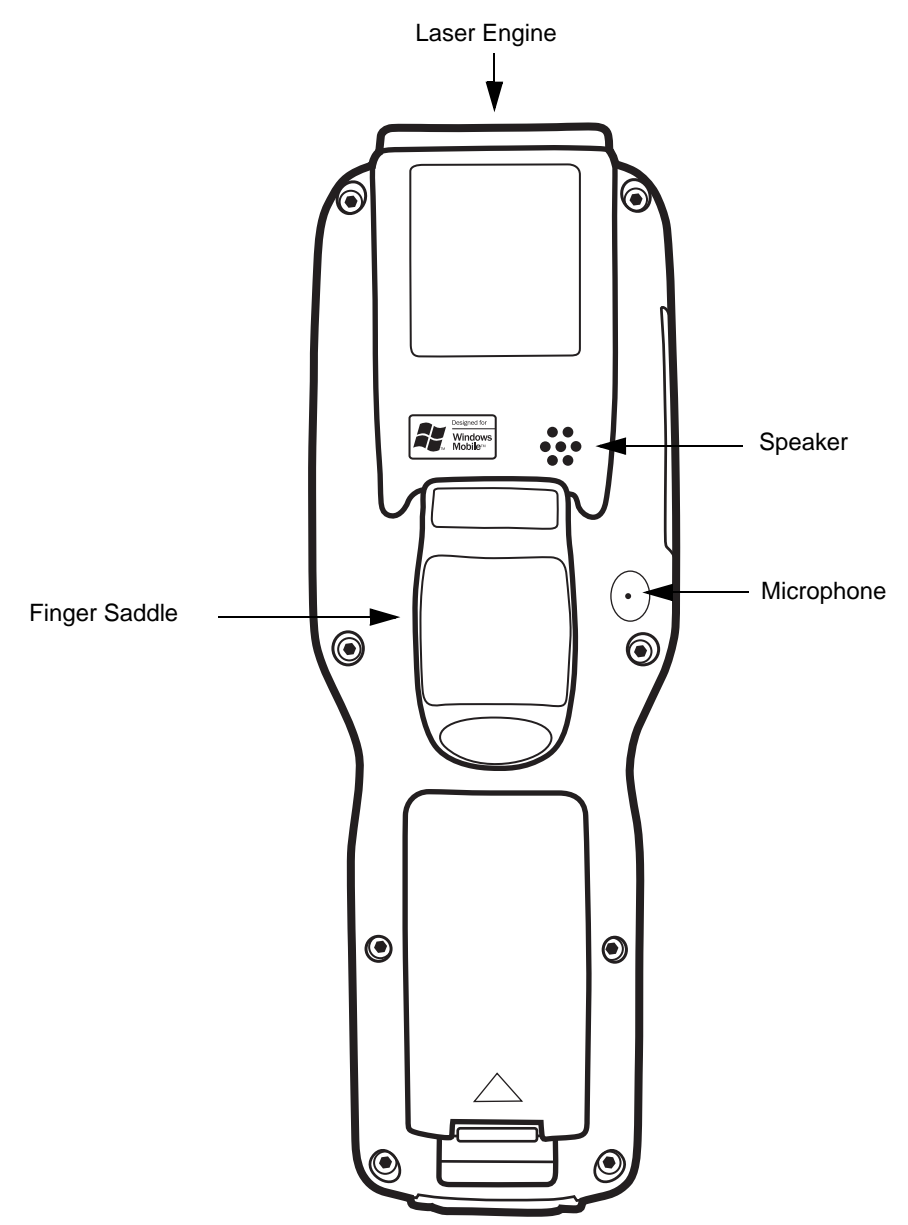

## *Hand Strap and Stylus*

The hand strap is attached to the finger saddle and contains two stylus loops, one on either side of hand strap.

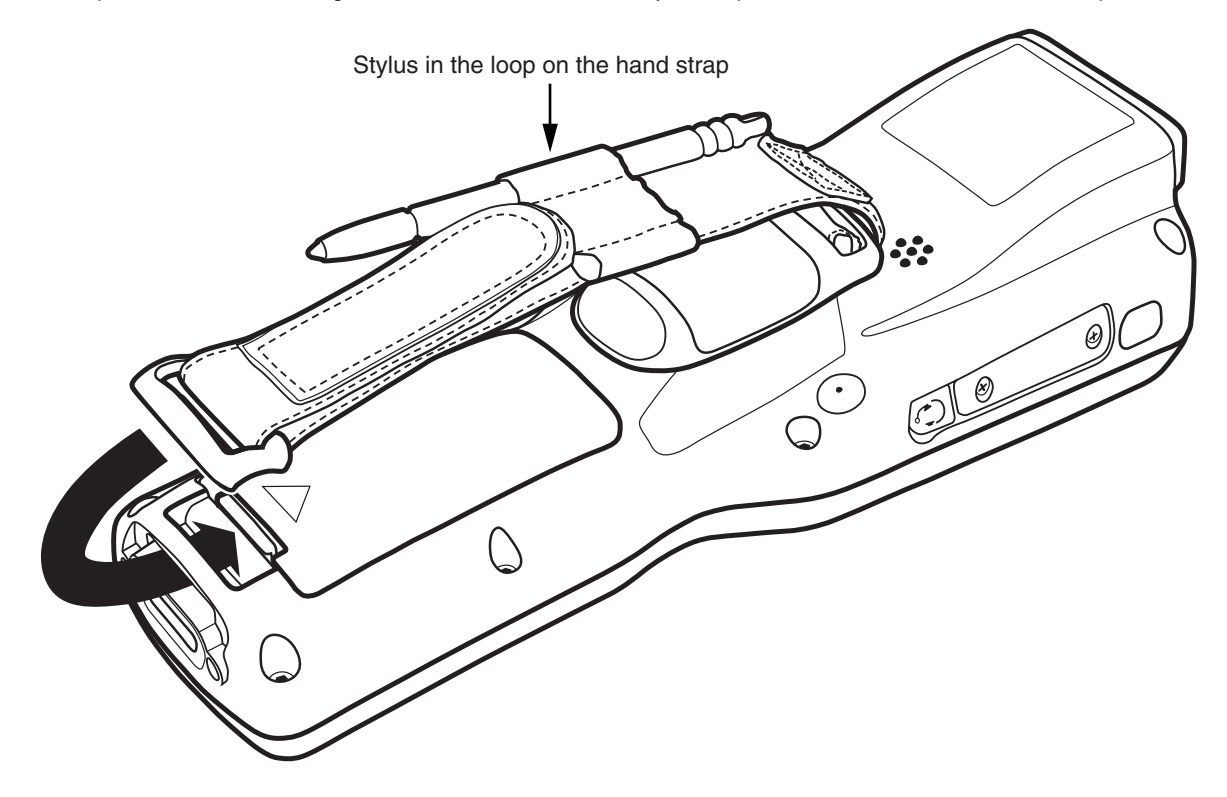

Note: By contrast, on the Dolphin 9500, the hand strap is attached to the top portion of the back panel (Hand Strap Attachment, page 3-4) and the stylus is stored in a slot in the back panel (Stylus (in slot), page 3-4).

# *Bottom Panel Features*

All Dolphin 9500 series terminals contain the same industrial-grade, mechanical connector on the bottom panel; see Bottom Panel Features on page 3-9.

# *Dolphin 9500 Series HomeBase*

## *Overview*

*12*

As the hub of your Dolphin 9500 Series system, the Dolphin HomeBase charging and communication cradle supports both RS-232 and USB communications, which make it able to interface with the majority of PC-based enterprise systems. When a terminal is seated in the HomeBase, its main battery pack charges in less that four hours.

#### **Power**

The HomeBase completes a full charge of the main battery pack in less than four hours. The HomeBase also provides power to the intelligent battery charging system in all Dolphin terminals that senses when a full charge has been achieved and switches to a trickle charge to maintain the full charge.

#### **Communications**

Reliable data communications at speeds of up to 115k baud can be transmitted by the HomeBase through the RS-232 serial port. Using the full-speed USB port, the data transmission rate goes up to 12 Mbps.

HomeBases cannot be physically connected to each other - sometimes referred to as "daisy-chained" - but can be networked together via a serial or USB hub.

#### **Convenient Storage**

Intelligent battery charging makes the Dolphin HomeBase a safe and convenient storage receptacle for your Dolphin terminal.

#### **Capacity**

The Dolphin HomeBase holds one terminal and features an auxiliary battery well behind the terminal well that can charges a battery pack independently of the terminal well. This means that one HomeBase can charge two battery packs: the one installed in the terminal and a spare.

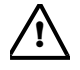

Use only Dolphin 9500 Series peripherals, power cables, and power adapters. Use of peripherals, cables, or power adapters not sold/manufactured by Hand Held Products will void the warranty and may damage the terminal.

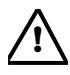

Use only the Li-ion battery packs provided by Hand Held Products. The use of any battery pack not sold/manufactured by Hand Held Products in the Dolphin 9500 Series terminals will void your warranty and may result in damage to the Dolphin terminal or battery.

*Dolphin 9500 Series HomeBase Parts and Functions*

## *Front Panel*

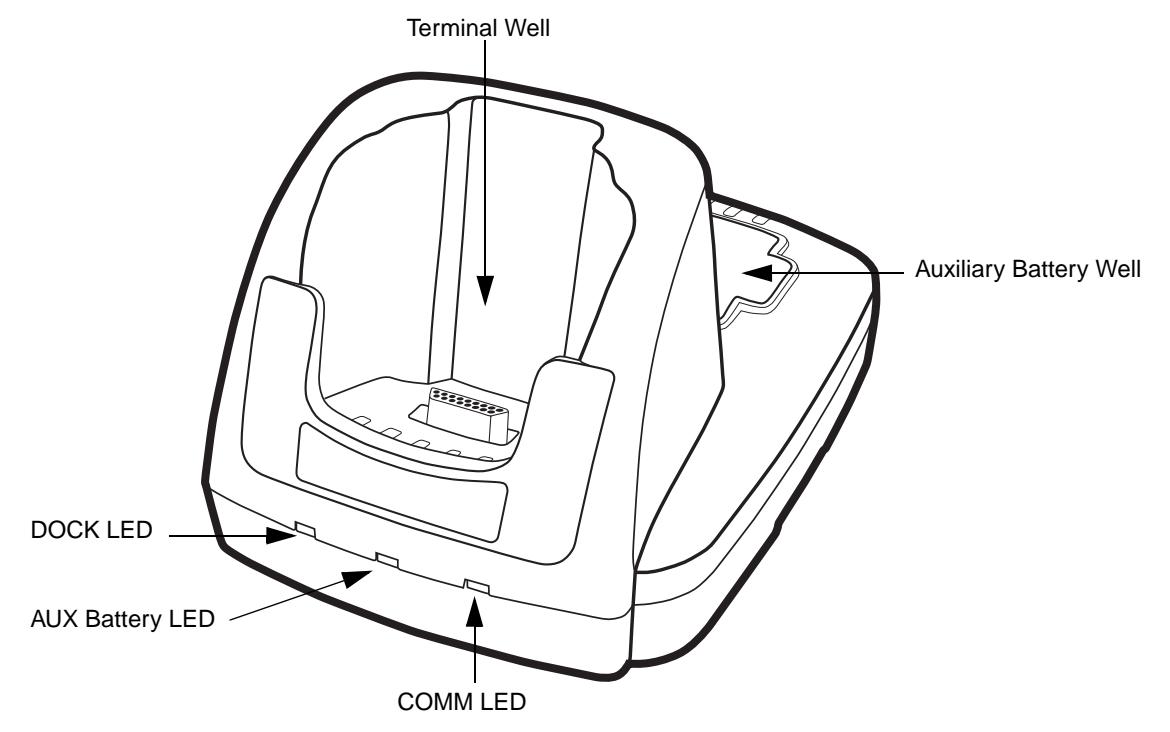

### **Terminal Well**

Place the Dolphin terminal in this well to communicate with a host device, power the terminal, and charge its battery pack. If the host device is a desktop computer that uses ActiveSync, synchronization begins immediately. While seated in the terminal well, the main battery installed in the terminal charges. The HomeBase completely charges a battery pack in less than four hours.

#### **Auxiliary Battery Well**

See Auxiliary Battery Well on page 12-3.

#### **DOCK LED**

Turns solid green when the Dolphin terminal is properly seated in the Dolphin HomeBase. When this light is on, the terminal is connected to the base.

#### **AUX Battery LED**

Indicates status of the battery charging in the auxiliary battery well.

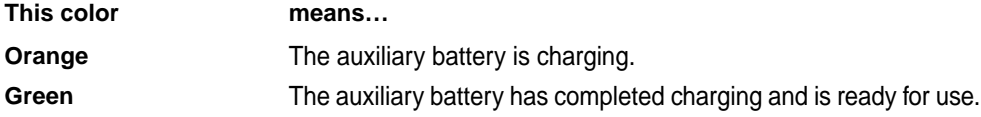

To see the auxiliary battery well, see Rear Panel on page 12-3. For information about charging a battery in the auxiliary battery well, see page 12-5.

#### **COMM LED**

This is the communication LED. It indicates the status of data transfer between the Dolphin terminal and the host device. The color of this LED differs if the HomeBase is using the serial or USB port connection.

#### **If using the serial port**

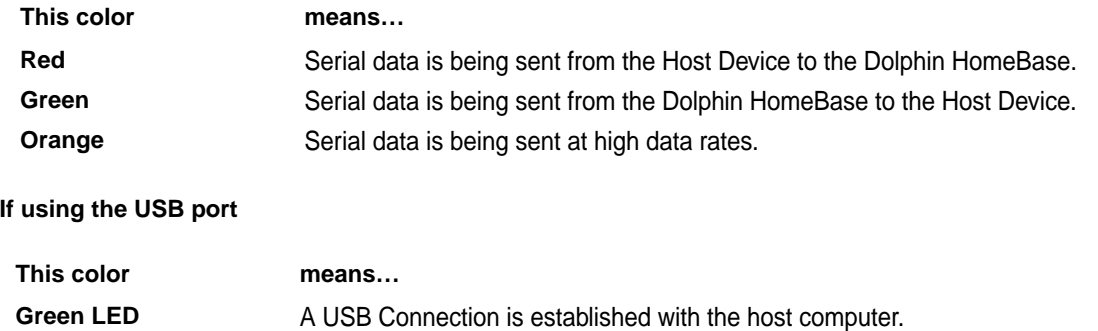

## *Rear Panel*

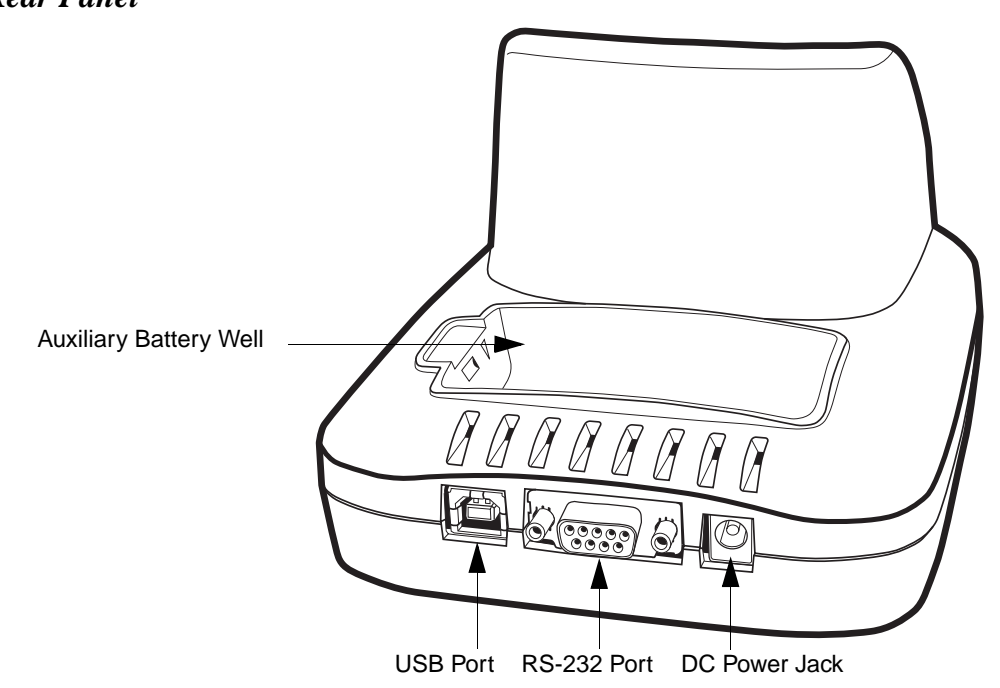

#### **Auxiliary Battery Well**

The HomeBase enables you to charge an additional Li-ion battery pack independently of the terminal well. This feature ensures that you can always have a fully-charged battery for your Dolphin terminal. See Charging a Spare Battery in the Auxiliary Battery Well on page 12-5.

#### **USB Port**

This USB Port is full-speed and 2.0 compliant. Using a USB cable, you can connect the HomeBase to a peripheral device, such as a desktop computer or printer. When the Dolphin terminal is seated in the terminal well, it is connected to the peripheral device via the HomeBase. The USB port on the HomeBase requires that you use ActiveSync 3.7 or higher.

#### **RS-232 Port**

Use a 9-pin, RS-232 cable from Hand Held Products to connect this port to a peripheral device for RS-232 data communication. For more information, see HomeBase Serial Connector on page 12-4.

#### **DC Power Jack**

Use a power cable from Hand Held Products to supply power to this power jack. For more information, see Powering the HomeBase on page 12-4.

## *Powering the HomeBase*

The terminal requires 9.5 Volts DC input for communications and battery charging; the Hand Held Products' power cable contains a power adapter that converts the power source voltage accordingly. **Only** the power adapter cable from Hand Held Products converts the voltage appropriately.

Hand Held Products recommends that you leave the Dolphin HomeBase connected to its power source at all times, so that it is always ready to use.

- 1. Connect the Hand Held Products' power cable to the DC jack on the rear panel of the HomeBase.
- 2. Connect the Hand Held Products' power cable to the power adapter.
- 3. Plug the power adapter cable into the power source. The HomeBase is now powered.

## *HomeBase Serial Connector*

The following diagram displays the pin diagram of the serial connector of the HomeBase.

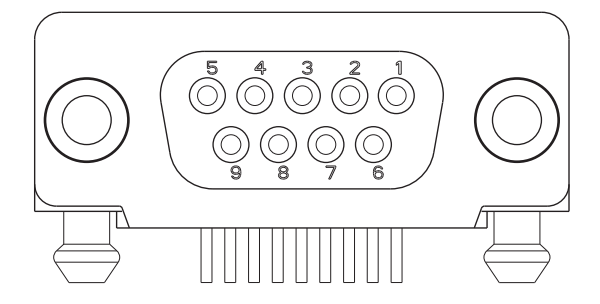

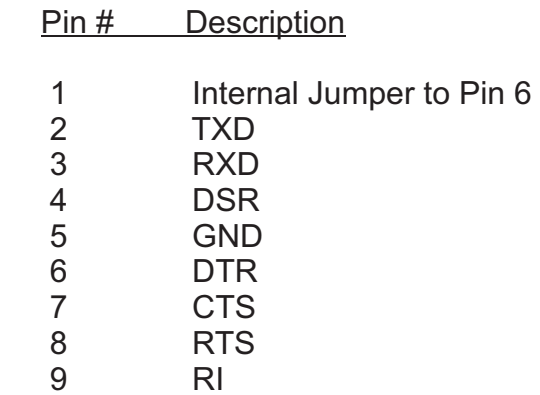

*Note:* Signals referenced are for a DTE device. The HomeBase is at a right-angle to the printed circuit board (PCB). The ninth pin has a ring indicator (RI).

# *Charging the Main Battery*

The Dolphin HomeBase powers the terminal and fully charges its main battery pack in less that four hours. The HomeBase contains an intelligent battery charging system that protects the battery from being damaged by overcharging; the unit senses when a battery pack is fully charged and automatically switches to a trickle charge that maintains the battery at full capacity. Therefore, Dolphin terminals may be stored in the HomeBase without damage to the terminals, battery packs, or peripherals.

To check battery power, use the Power system setting; see Power on page 5-10.

For more information about Hand Held Products Li-ion batteries, see Batteries on page 3-10.

## *To Power a Terminal and Charge its Main Battery*

- 1. Install the battery pack in the terminal; see Install the Main Battery Pack on page 2-7.
- 1. Connect the HomeBase to the power supply provided by Hand Held Products.
- 2. Slide the terminal into the terminal well until the Dock LED lights green to indicate that the terminal is properly seated.
- 3. The battery pack begins charging.

## *Charging a Spare Battery in the Auxiliary Battery Well*

The auxiliary battery well located on the back of the HomeBase charges a spare battery independently of the terminal well. The Aux Battery LED on the front panel indicates the status of the battery in this well.

Charge time is less than four hours; see Auxiliary Battery Well on page 12-3.

- 1. Insert the end of the battery without the locking tab into the bottom of the auxiliary well opening.
- 2. Snap the battery into place with a hinging motion. The Aux Battery LED lights orange.
- 3. Use the AUX Battery LED to monitor charging progress.

## *Communications*

There are two types of communication available: USB and RS-232.

#### **USB**

The HomeBase also supports USB communications via the USB port located on the back. The HomeBase acts as a USB device by interfacing the USB signals of the Dolphin terminal to the USB of the host computer. Using a standard USB cable, the HomeBase's USB interface allows the Dolphin terminal to communicate with a personal computer or to be networked through a USB hub.

#### **RS-232**

The HomeBase supports RS-232 communications via the RS-232 Communications Port located on the back of the device. This port enables the Dolphin terminal to communicate to a personal computer, modem, or any RS-232 device using a standard serial cable and communications software.

*Note:* The HomeBase should have only one type of interface cable connected at a time, either USB or RS-232. You must be using ActiveSync, version 3.7 or higher.

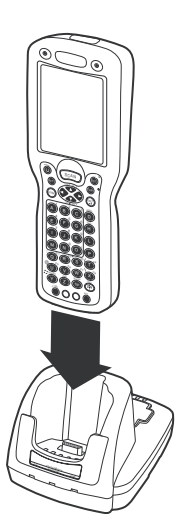

## *Equipment Requirements*

To use the HomeBase for communications, you need the following equipment:

- A HomeBase powered by a power cable and power adapter cable from Hand Held Products
- For RS-232 communications, a Serial cable
- For USB communications, a USB cable

## *Setting up the HomeBase for USB Communication*

Dolphin 9500 Series terminals support USB communications out of the box.

#### **Required Equipment:**

- HomeBase with power supply
- USB Cable
- ActiveSync v3.7 or above
- Windows® 98 second edition\*, Windows® Me, Windows® 2000, or Windows® XP computer.
- *Note:* The HomeBase does not support Windows NT® when using a USB connection. This is because Windows NT does not support USB.

\*Windows® 98 second edition provides full USB support.

## *To Install the HomeBase Using USB*

*Note:* You must be using ActiveSync 3.7 or higher.

- 1. Plug in the power supply and connect it to the back of the HomeBase.
- 2. Plug the USB cable into the back of the HomeBase.
- 3. At this point, the hardware is installed and operating. You may need to reboot your PC to complete the installation process.

### *Setting up the Terminal for ActiveSync Communications*

1. On the terminal, tap **Start** > **ActiveSync** > **Tools** > **Options**. Activesync opens displaying the PC tab.

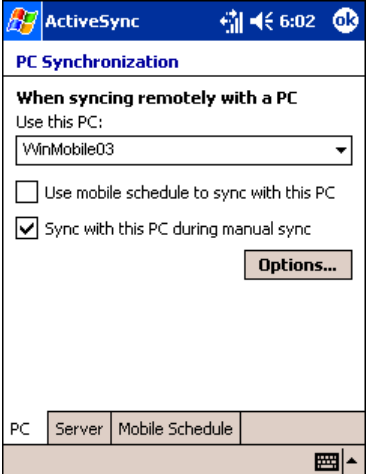

- 2. In the **Use this PC** drop-down list, select the name of the host PC.
- 3. Select **Sync with this PC during manual sync** to indicate that the terminal syncs with the selected host PC when synchronization is run from the terminal.

4. Tap **Options**.

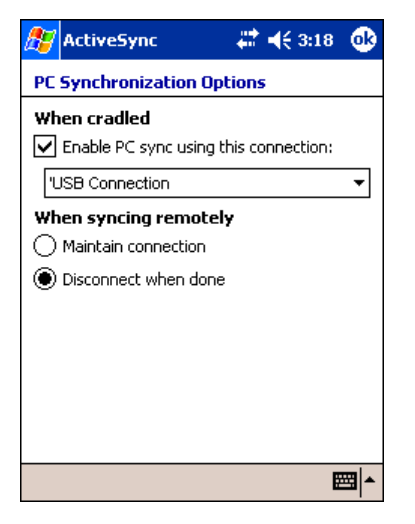

5. Select **Enable PC sync using this connection**, then select **'USB Connection** from the drop-down list.

6. Tap **OK**.

7. Place the Dolphin terminal in the HomeBase. The Dolphin terminal attempts to start an ActiveSync connection with the desktop computer automatically.

### *Setting up the Desktop Computer for ActiveSync Communications*

After the USB HomeBase is installed, you can use ActiveSync to connect to a Dolphin terminal that is properly seated in the HomeBase. These instructions assume that ActiveSync v3.7 is installed on your PC.

The ActiveSync Connection Settings must be set as the following graphic indicates.

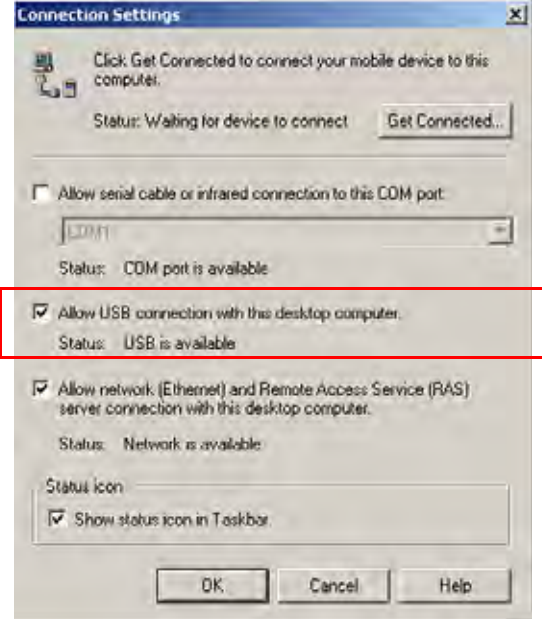

The **Allow USB connection with this desktop computer** box must be checked. Do *not* check the serial cable box*.*

## *Communicating with the Dolphin 9500 Series Terminal*

To initiate communications between the Dolphin 9500 Series terminal and peripheral, complete these steps:

1. Insert the Dolphin terminal into the terminal well of the HomeBase.

- The DOCK LED illuminates green. If the DOCK LED does not illuminate, make sure that the terminal is properly seated. You may need to remove and re-insert the terminal.
- The Dolphin terminal activates; if the power is off, the terminal automatically powers on. If the terminal does not power on, verify that the Hand Held Products power supply is properly connected to the cradle and plugged into a functioning outlet.
- The Dolphin terminal automatically opens ActiveSync to establish a connection.
- 2. The HomeBase can now transfer data between the terminal and the host device. If communication does not occur, check the port connections to ensure that the cradle is correctly configured.

## *Setting up the HomeBase for RS-232 Communications*

## *Connecting the Cables*

Connect the HomeBase to the host computer or other device by plugging an RS-232 serial cable into the RS-232 Communications Port on the rear of the HomeBase. The wiring of your cable depends on whether the other device is set up as a Data Communications Equipment (DCE) or Data Terminal Equipment (DTE) device.

The HomeBase Communication Port is configured as a DCE device. To communicate with a DCE device, use either a null modem adapter in line with a standard RS-232 cable, or a null-modem serial cable. To communicate with a DTE device such as a computer, use a standard (or straight-through) RS-232 cable.

You can make your own cables by following the pin configuration in the chart below. To do so, you must determine if your host RS-232 device is 9-pin or 25-pin, and whether it is configured as a DCE or DTE device.

#### **RS-232 Pin Configuration**

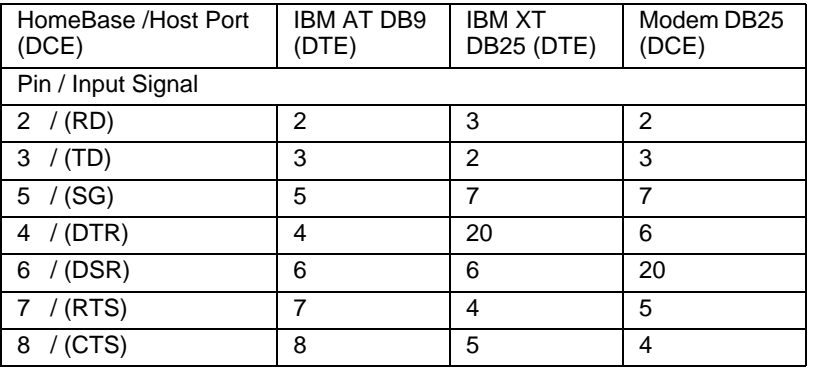

*Note:* The HomeBase **cannot** be daisy-chained.

### *Setting up the Terminal for ActiveSync Communications*

1. On the terminal, tap **Start** > **ActiveSync** > **Tools** > **Options**. Activesync opens displaying the PC tab.

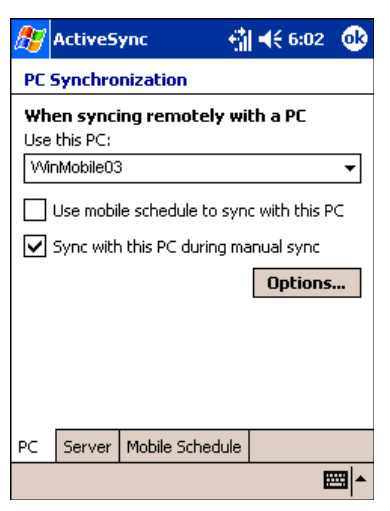

- 2. In the **Use this PC** drop-down list, select the name of the host PC.
- 3. Select **Sync with this PC during manual sync** to indicate that the terminal syncs with the selected host PC when synchronization is run from the terminal.
- 4. Tap **Options**.

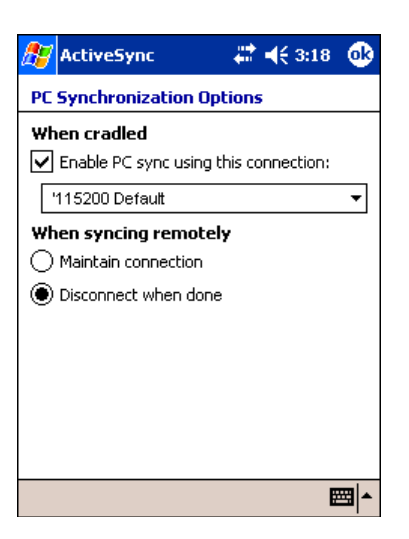

- 5. Under **When cradled**, select **Enable PC sync using this connection**, and select '**115200 Default** from the drop-down list. '115200 baud is recommended for RS-232 communication.
- 6. Tap **OK**.
- 7. Place the Dolphin in the HomeBase. The terminal attempts to start an ActiveSync connection with the desktop computer automatically.

#### *Setting up the Desktop Computer for ActiveSync Communications*

ActiveSync must be installed and configured for RS-232 on the desktop computer to sync successfully with a Dolphin terminal configured for RS-232 communication.

The following graphic displays the correct ActiveSync Connection Settings on the desktop computer for an RS-232 connection.

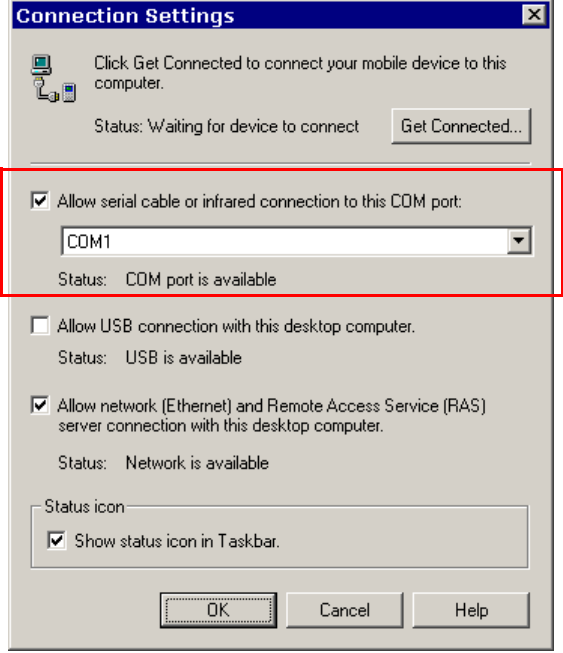

*Note:* You *can* have the USB connection box checked in addition to the serial cable box without affecting processing. However, you would most likely use one or the other.

## *Verifying Communication*

You can verify that the USB driver is functioning by watching the COMM LED on the USB HomeBase. When the COMM LED illuminates solid green, the HomeBase is communicating with the host device.

## *Verifying Data Transfer*

The COMM LED flashes when data is being transferred via the HomeBase. For an RS-232 connection, the COMM LED flashes red and green. For a USB connection, the COMM LED flashes green.

## *Mounting the HomeBase*

Set the Dolphin HomeBase on a dry, stable surface, such as a desktop or workbench near an electrical outlet. Be sure to provide enough workspace with good lighting for the user to view and operate the Dolphin terminal while it is in the HomeBase.

When choosing a location, bear in mind that:

- the mounting location must allow users easy access to the Auxiliary Battery Well, and
- the serial and USB ports as well as the power jack face straight out of the rear panel, and you will most likely want easy access to them in the future.

## *Desk Mounting*

Dolphin charging/communication cradles have a DIN rail (7.5 X 35 mm) slot on the bottom to allow for secure desk attachment of the unit if desired.

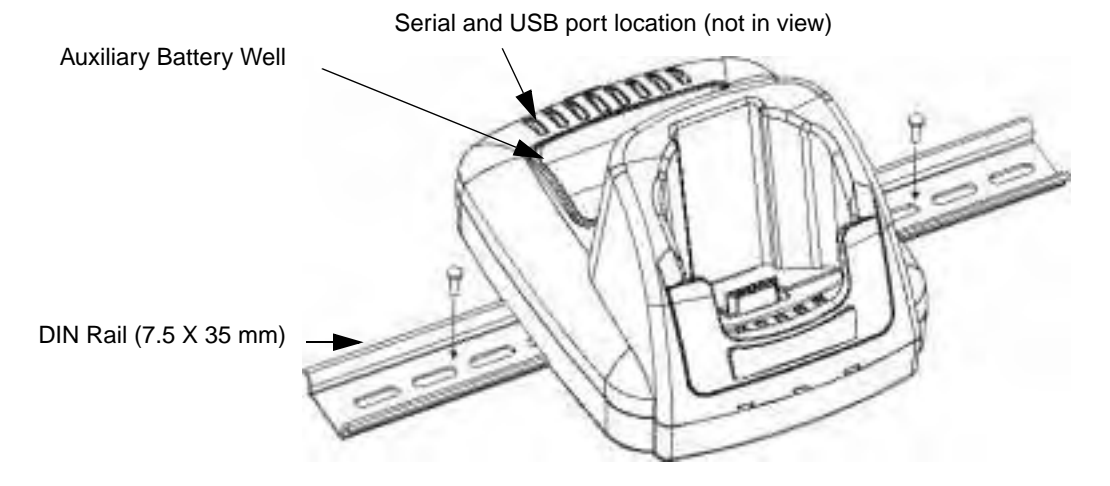

To mount the HomeBase, you slide the DIN rail slot along the bottom panel and secure it. Then, using the appropriate nuts and bolts, secure the DIN rail to the desk or flat surface.

## *Wall Mounting*

You can purchase a wall mount kit that contains

- a mounting bracket,
- three screws, and
- six washer/nut sets.

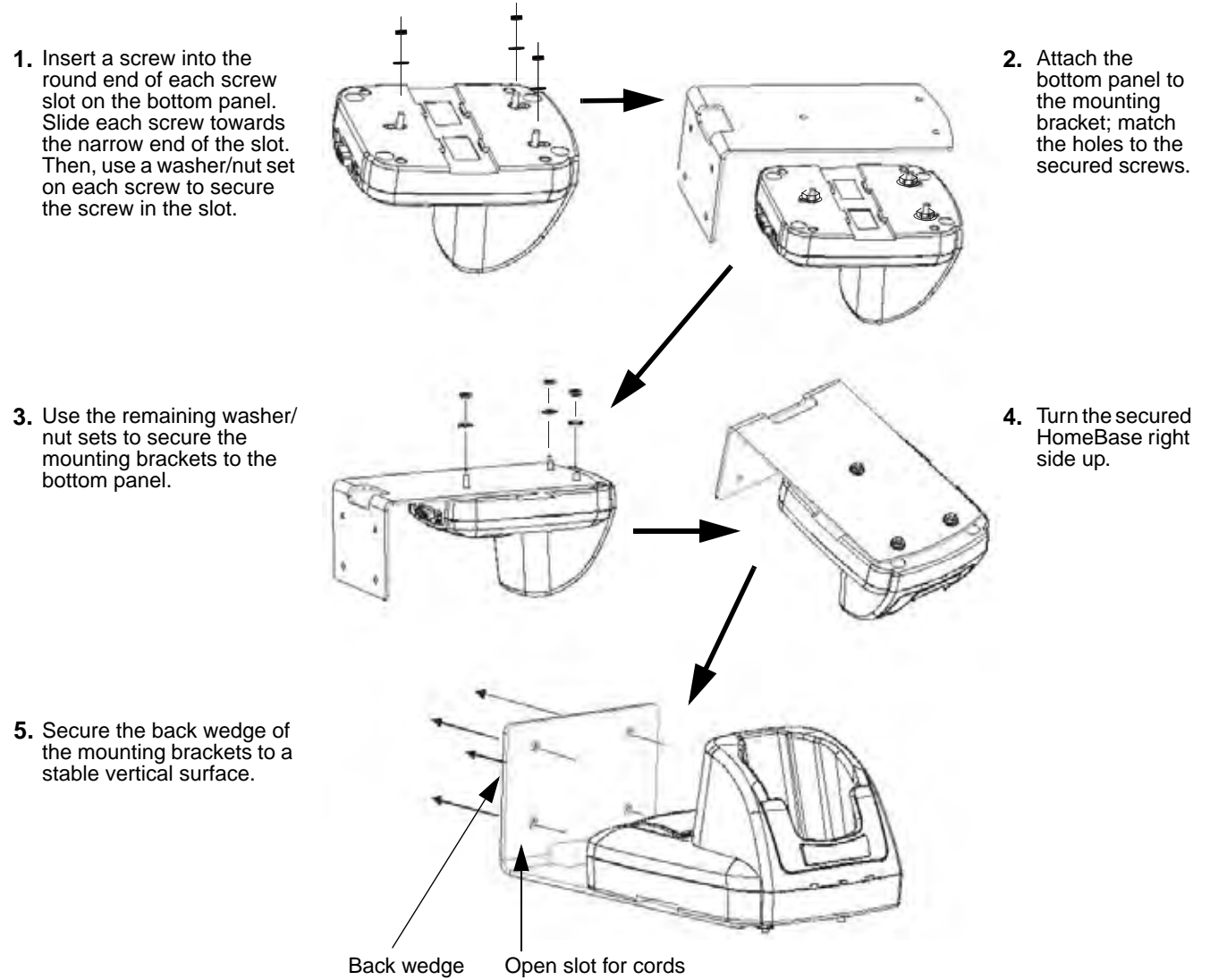

The back wedge of the mounting bracket contains an open slot for the power and communications cables. There is an extra space between this slot and the rear panel of the HomeBase to allow easy access to the power and communications ports. For more details on both ports, see Rear Panel on page 12-3.

# *Dolphin 9500 Series Mobile Base*

## *Overview*

*13*

The Dolphin Mobile Base charging and communication cradle is designed specifically for in-premise and in-transit data collection applications. It features a flexible mounting bracket, a cigarette lighter adapter, and a power cable to adapt it to your environment.

When a terminal is seated in the Mobile Base, its main battery pack charges in less than four hours. The serial connector supports RS-232 communication and power out to peripheral devices, such as hand held scanners.

As the hub of your Dolphin 9500 Series mobile data collection system, the Mobile Base performs three important functions: charging, communications, and storage.

### **Charging**

The Dolphin Mobile Base completes a full charge of the main battery pack in less than four hours. The Mobile Base also provides power to the intelligent battery charging system in all Dolphin terminals that senses when a full charge has been achieved and switches to a trickle charge to maintain the full charge.

#### **Communications**

The Mobile Base transmits data to other devices at speeds of up to 115K baud via its RS-232 serial port.

#### **Convenient Storage**

Intelligent battery charging makes the Mobile Base a safe and convenient storage receptacle for your Dolphin terminal.

#### **Capacity**

The Mobile Base holds one terminal.

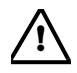

*Use only Dolphin 9500 Series peripherals, power cables, and power adapters. Use of peripherals, cables, or power adapters not sold/manufactured by Hand Held Products will void the warranty and may damage the terminal.*

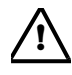

Use only the Li-ion battery packs provided by Hand Held Products. The use of any battery pack not sold/manufactured *by Hand Held Products in Dolphin 9500 Series terminals will void your warranty and may result in damage to the Dolphin terminal or battery.*

# *Mobile Base Parts and Functions*

## *Front Panel*

The front panel of the Mobile Base has one slot. The following graphic features the Mobile Base with the Dolphin 9500 inserted into the terminal well.

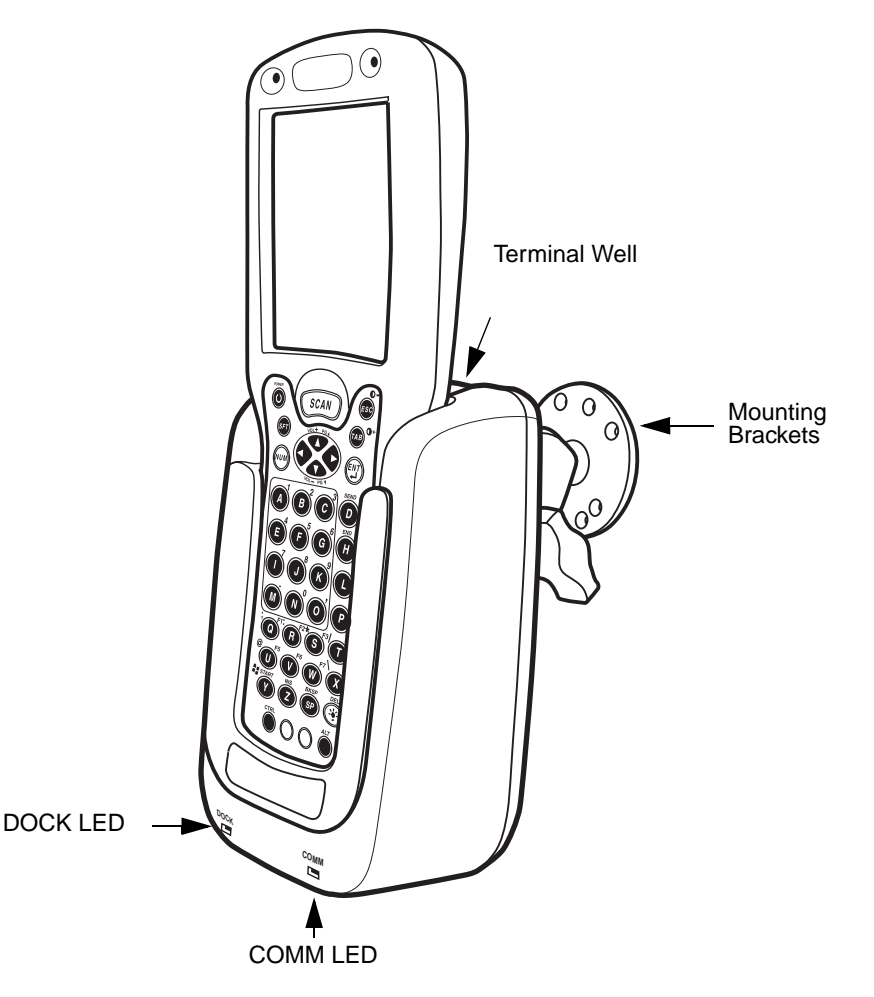

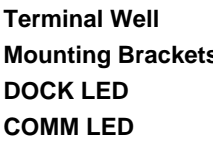

Place the terminal in this well to communicate with a host device and charge the main battery pack. **S** Use these to mount the Mobile Base to a fixed location. Illuminates solid green when the Dolphin terminal is properly seated in the terminal well. Indicates the status of data transfer between the host device and the Dolphin terminal

#### **COMM LED color Indicates that…**

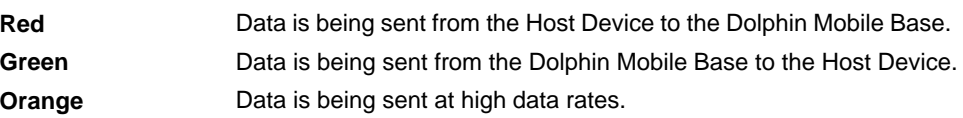

## *Bottom Panel*

The power supply and RS-232 connectors are located on the bottom of the unit.

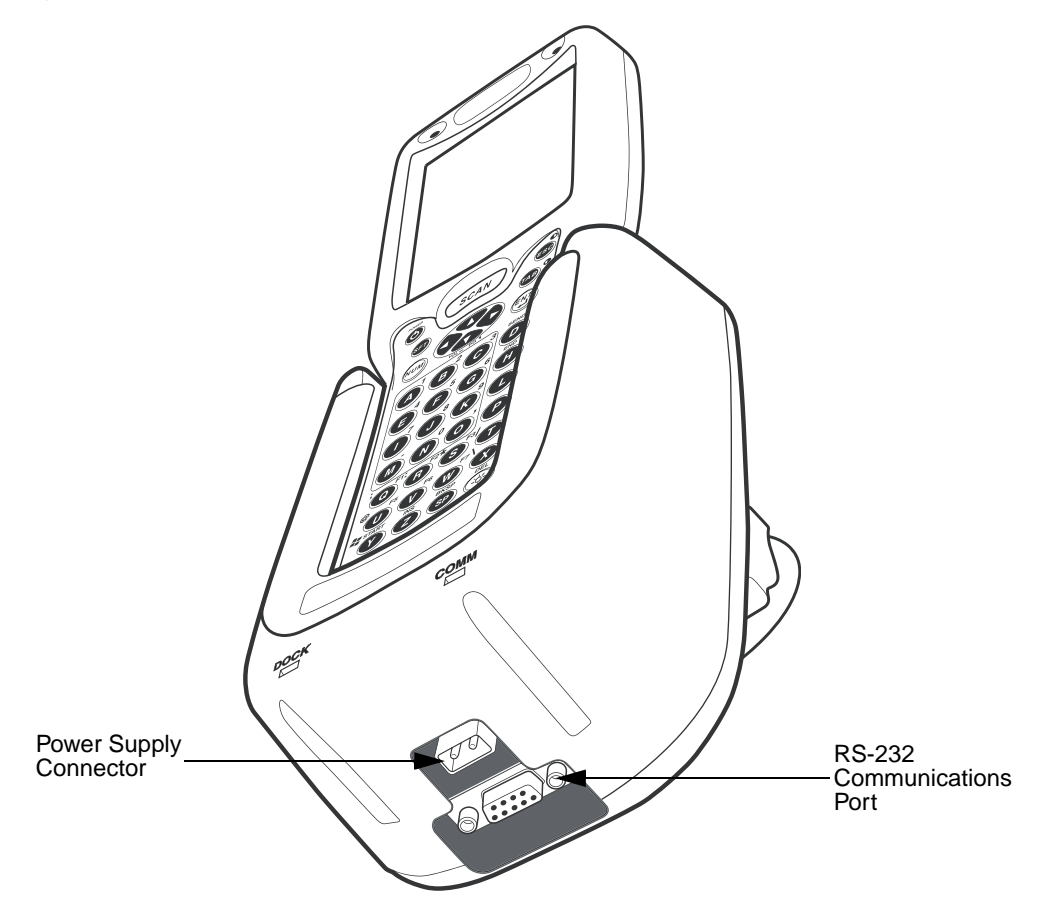

#### **Power Supply Connector**

Use this connector to attach a Hand Held Products power cable to the Dolphin 9500 Series Mobile Base. The Mobile Base can be powered by an external DC power source of between 11 VDC to 48 VDC.

To run on vehicle power, you can use the 12 VDC cable or 24 VDC cable option. The appropriate cable comes with the kit you ordered. The 12 VDC cable can be used with a cigarette lighter outlet. The 24 VDC, pigtail cable can be used to "hard-wire" into the vehicle power bus.

**!**

*Verify that the power source is always within the specified range and observe correct input voltage polarity. An improper input voltage range (above the 48 VDC maximum) or reverse polarity could damage the power conversion circuitry.*

#### **RS-232 Communications Port**

Use a standard serial cable to connect the unit to a host device via RS-232; see Mobile Base Serial Connector on page 13-8.

# *Powering the Dolphin Terminal*

When seated in a Mobile Base that is connected to the appropriate power source, the Dolphin terminal receives the power to charge its main battery and run its internal circuitry. Keep the Mobile Base plugged into the power source so that the Dolphin terminal battery pack stays fully charged.

For more information about powering the Mobile Base, see Powering the Dolphin Mobile Base on page 13-6.

# *Charging the Dolphin Terminal*

The Mobile Base supplies charging power to the Dolphin terminal so that the terminal can monitor the charging of its battery pack. This charging method protects the battery from being damaged by overcharging. Therefore, the Dolphin terminal may be stored indefinitely in the Mobile Base without damage to the terminal, the battery pack, or the Mobile Base.

To charge a Dolphin terminal, complete these steps:

- 1. Insert a battery pack into the Dolphin terminal.
- 2. Slide the terminal, imager window up and the LCD visible, into the terminal well of the Mobile Base until it stops.
- 3. When the Dolphin terminal is properly seated, the DOCK LED on the Mobile Base illuminates solid green. The terminal begins charging automatically.

# *Installing the Dolphin Mobile Base*

To install the Dolphin Mobile Base, you need to mount it securely to an appropriate location and supply it with power.

## *Mounting the Mobile Base*

The adjustable mounting bracket holds the terminal securely in place and gives the user a variety of options for mounting the Mobile Base. When selecting a location, keep in mind that the power supply and serial connectors point straight out the bottom panel.

### *Back Panel and Brackets*

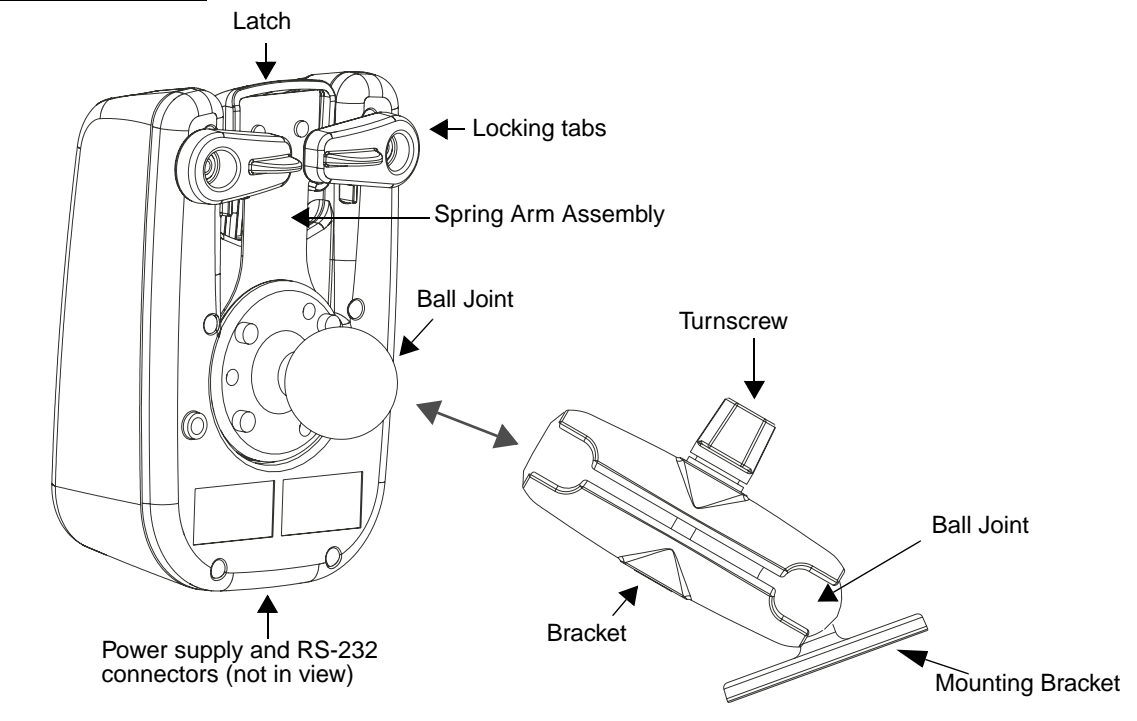

- 1. Loosen the turnscrew.
- 2. Insert the ball joint of the mounting bracket to the back of the bracket.
- 3. Insert the ball joint on the back of the Mobile Base into the other side of the bracket.
- 4. Tighten the turnscrew to secure both ball joints.
- 5. Secure the mounting bracket to the appropriate location.

### *Back Panel*

#### **Latch**

The latch sits on top of the spring arm assembly and holds the back of the terminal securely in place. The graphic above displays the mounting of a Dolphin 9500 terminal. There is another Dolphin Mobile Base that contains a special latch to accommodate the pistol-grip handle on the Dolphin 9550.

#### **Locking Tabs**

When positioned as shown in the above graphic, the locking tabs secure the spring arm assembly, latch, and terminal in place. When seating a terminal, turn both arms up to allow the spring arm to move as necessary while the terminal is being inserted. After the terminal is seated, turn both arms toward the center to lock them.

The both locking tabs must be pointing up to insert or remove a terminal in the Mobile Base.

#### **Spring Arm Assembly**

The spring arm assembly is the column that connects the latch to the back of the Mobile Base.

#### **Ball Joints**

There are two ball joints: one on the back of the Mobile Base and one on the mounting bracket. Both ball joints are inserted into the bracket and secured to mount the Mobile Base.

#### **Connectors**

The power and RS-232 connectors are located on the bottom panel. For more information, see Bottom Panel on page 13-3.

### *Brackets*

#### **Bracket**

The bracket contains the turnscrew and two slots. Ball joints are inserted into each slot and secured with the turnscrew.

#### **Turnscrew**

The turnscrew is located on the top of the bracket. Rotate the turnscrew to secure or loosen the ball joint slots.

#### **Mounting Bracket**

The mounting bracket is what you attach to the mounting surface. It is comprised of a ball joint and flat disk. The disk contains drill holes you use to secure the Mobile Base to the mounting surface.

## *Powering the Dolphin Mobile Base*

*Note:* Hand Held Products recommends that you leave the Mobile Base connected to its power source at all times.

The Mobile Base is powered via the power connector on the bottom panel; see Bottom Panel on page 13-3. Both the power and serial connectors are straight out, not at an angle. The Mobile Base must be powered by a 12 to 48 volt DC source.

# *Setting the Mobile Base Up for Communications*

The Mobile Base RS-232 interface allows the Dolphin terminal to communicate to a personal computer, modem, or any standard RS-232 device using a standard serial cable and communications software.

## *Connecting the Cables*

Connect the Mobile Base to the host computer or other device by plugging an RS-232 serial cable into the RS-232 Communications Port on the bottom of the Mobile Base. Plug the other end of the RS-232 serial cable into the correct port on the host RS-232 device.

The wiring of your cable depends on whether the other device is set up as a Data Communications Equipment (DCE) or Data Terminal Equipment (DTE) device.

The Mobile Base Communication Port is configured as a DCE device. To communicate with a DTE device such as a computer, use a standard (or straight-through) RS-232 cable. To communicate with a DCE device, use either a null modem adapter in line with a standard RS-232 cable, or a null-modem serial cable.

#### **RS-232 Pin Configuration**

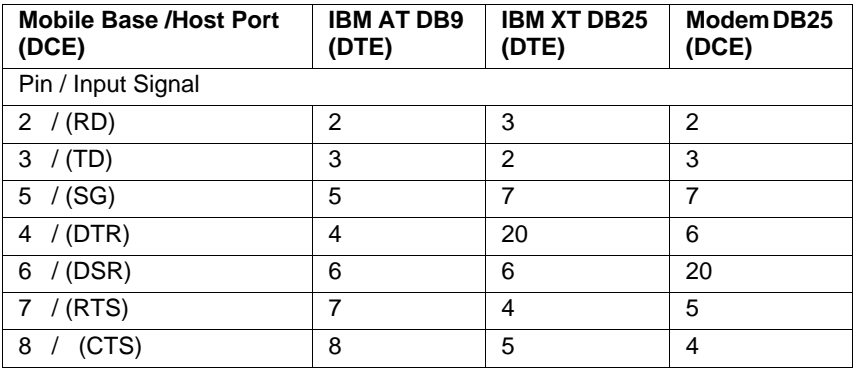

Refer to this table if you want to make your own cables. To do so, you must determine if your host RS-232 device is

- 9-pin or 25-pin and
- configured as a DCE or DTE device.
## *Mobile Base Serial Connector*

The following diagram displays the pin diagram of the serial connector of the bottom panel of the Mobile Base.

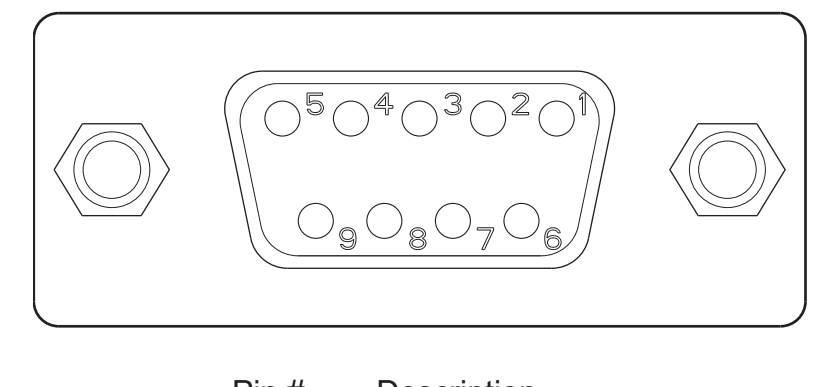

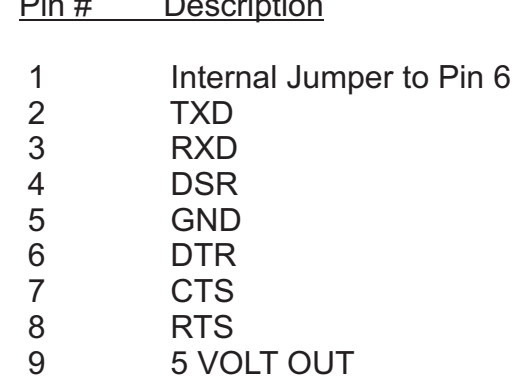

*Note:* Signals referenced are for a DTE device.

The Mobile Base connector is straight to the printed circuit board (PCB). The ninth pin sends 500mA at 5V power out. This can power a peripheral device, such as a mobile printer, as long as that peripheral device can accept 500mA at 5V.

### *Configuring the Terminal for ActiveSync Communications*

1. On the terminal, tap **Start** > **ActiveSync** > **Tools** > **Options**. ActiveSync opens displaying the PC tab.

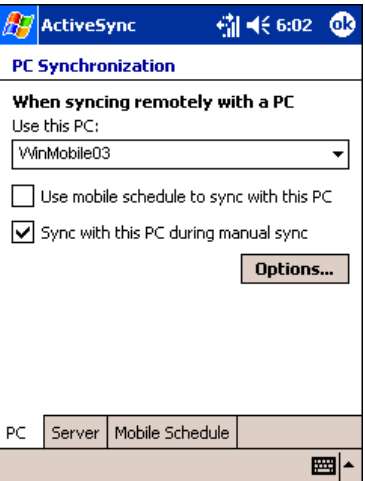

2. In the **Use this PC** drop-down list, select the name of the host PC.

- 3. Select **Sync with this PC during manual sync** to indicate that the terminal syncs with the selected host PC when synchronization is run from the terminal.
- 4. Tap **Options**.

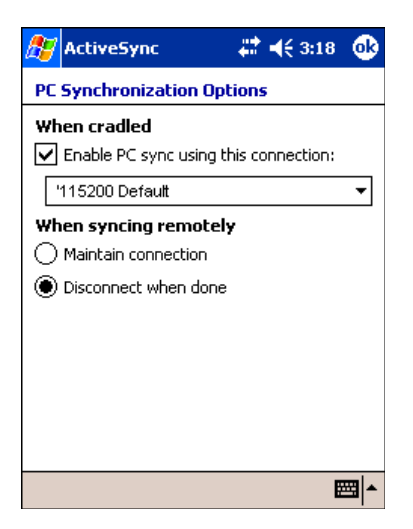

- 5. Select **Enable PC sync using this connection**, then select '**115200 Default** from the drop-down list. '115200 baud is recommended for RS-232 communication.
- 6. Tap **OK**.
- 7. Place the Dolphin terminal in the Mobile Base. The Dolphin terminal attempts to start an ActiveSync connection with the desktop computer automatically.

# *Dolphin 9500 Series ChargeBase*

## *Overview*

*14*

The Dolphin ChargeBase is a four-slot charging cradle that can power four Dolphin terminals, and charge their main batteries in less than four hours.

#### **Charging**

The Dolphin ChargeBase completes a full charge of the main battery pack in less than four hours. The ChargeBase also provides power to the intelligent battery charging system in all Dolphin terminals that senses when a full charge has been achieved and switches to a trickle charge to maintain the full charge.

As battery packs charge, the charging circuitry follows the two-step charging process (CC-CV) that is recommended for Li-Ion batteries. The process monitors changes in temperature, current, and voltage.

#### **Convenient Storage**

Intelligent battery charging makes the Dolphin ChargeBase a safe and convenient storage receptacle for your Dolphin terminal.

#### **Capacity**

The ChargeBase can hold up to four Dolphin 9500 Series terminals. Each charging slot charges each terminal independently of the other slots.

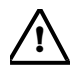

Use only Dolphin 9500 Series peripherals, power cables, and power adapters. Use of peripherals, cables, or power adapters not sold/manufactured by Hand Held Products will void the warranty and may damage the terminal.

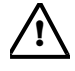

Use only the Li-ion battery packs provided by Hand Held Products. The use of any battery pack not sold/manufactured by Hand Held Products in Dolphin 9500 Series terminals will void your warranty and may result in damage to the Dolphin terminal or battery.

## *Dolphin ChargeBase Parts and Functions*

### *Front Panel*

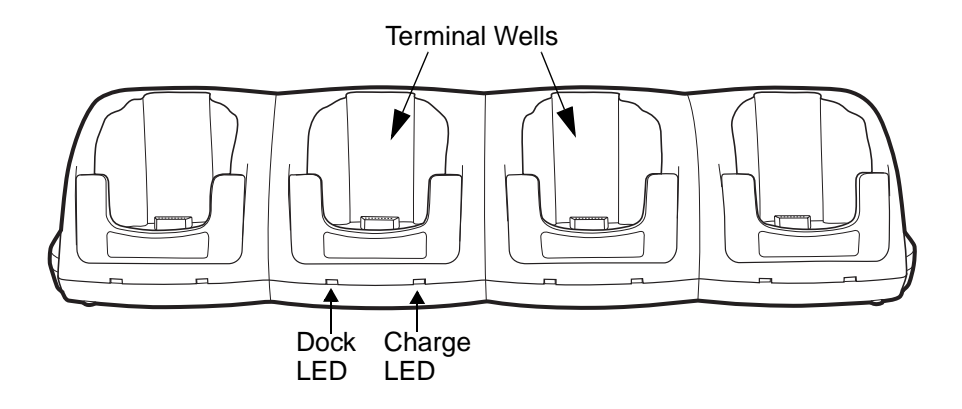

#### **Terminal Wells**

The ChargeBase contains four terminals wells. Each well

- Holds and charges the main battery pack of one Dolphin terminal.
- Contains the companion to the industrial-grade, 17-pin connector on the bottom panel of Dolphin terminals.
- Has two LEDs on the front: the Dock LED and the Charge LED.

#### **Dock LED**

Each terminal well displays a Dock LED on the front that lights solid green when a terminal is properly seated, which means that the terminal and the base are connected.

#### **Charge LEDs**

Each terminal well displays a Charge LED on the front that lights green to indicate charging. For details, see Charging Terminals in the ChargeBase on page 14-4.

## *Back Panel*

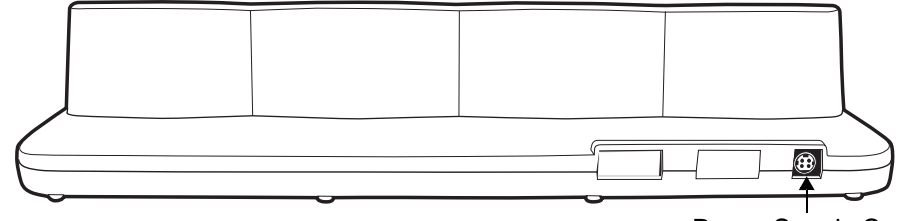

Power Supply Connector

#### **Power Supply Connector**

This connector receives input from the power adapter. Plug the power connector cable from the power adapter into this connector. There is no ON/OFF switch on the back panel of the ChargeBase. The power switch is on the power adapter.

## *Power Supply*

The ChargeBase includes a power supply that contains a power adapter to ensure the proper voltage. The power adapter is plugged into standard AC/DC outlets.

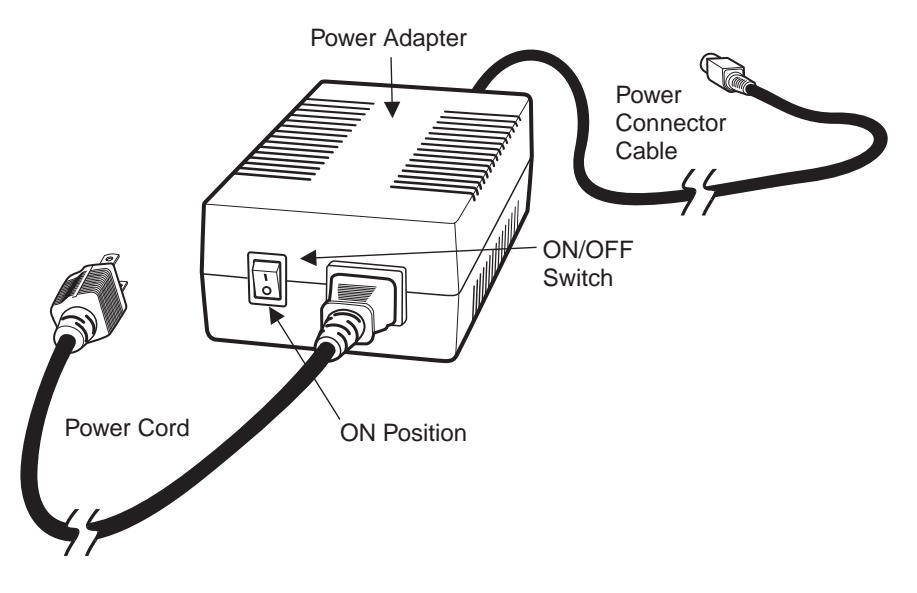

## *Supplying Power to the ChargeBase*

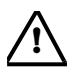

*Using a non-Hand Held Products power adapter voids your warranty and could result in serious damage to the circuitry of the Dolphin ChargeBase.*

- 1. Be sure the power switch on the power adapter is in the OFF position.
- 2. Plug the power cord into the power adapter.
- 3. Plug the power connector cable into the power connector on the back panel of the ChargeBase.
- 4. Plug the power cord into a standard wall outlet.
- 5. On the power adapter, turn the power switch to the ON position. The LEDs illuminate as the ChargeBase powers up.
- 6. The ChargeBase is ready to begin charging terminals.

## *Inserting and Removing Terminals*

1. To insert the terminal, hold the terminal with the bottom panel perpendicular to the base.

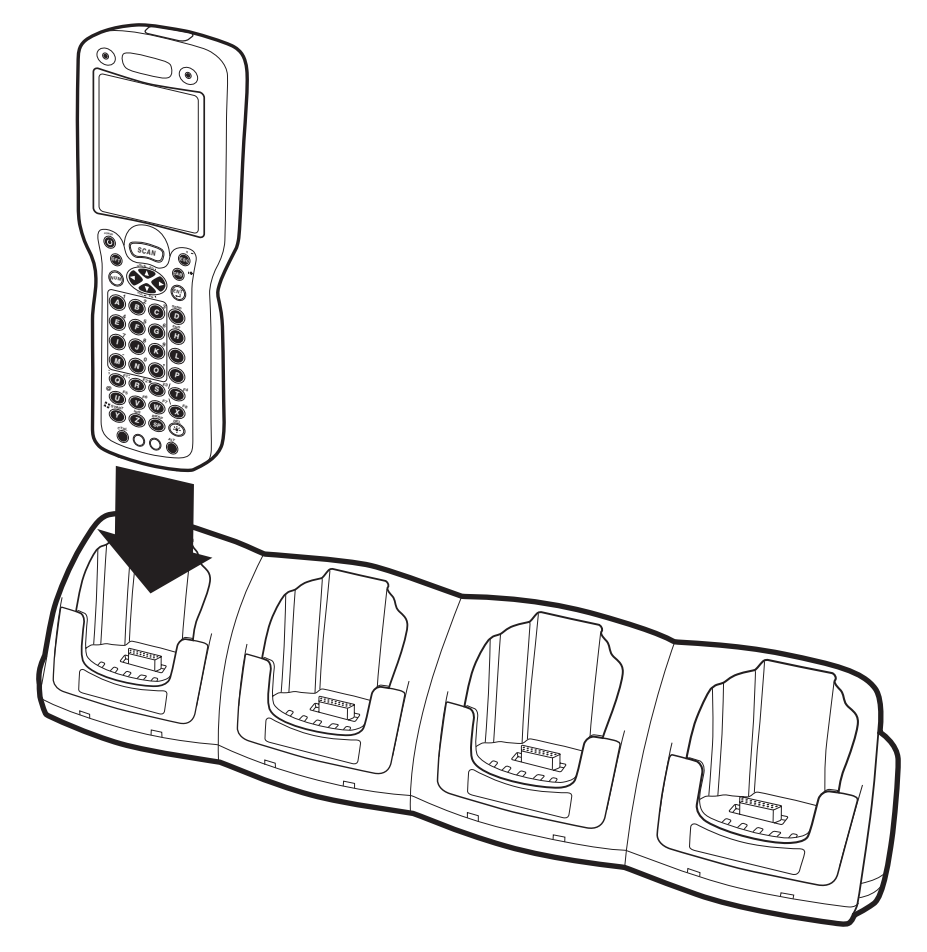

- 2. Slide the terminal into the well until the Dock LED lights solid green.
- 3. Charging begins immediately.
- *Note:* To remove a terminal, grasp it firmly in your hand and lift it up and out of the terminal well. The LEDs for the terminal well turns off.

## *Charging Terminals in the ChargeBase*

The Dolphin ChargeBase charges the main battery of each terminal in less than four hours. The ChargeBase uses the intelligent battery charging system incorporated into all Dolphin terminals that prevents overcharging. This means that Dolphin terminals may be stored in the ChargeBase indefinitely without damage to the terminals, battery packs, or the ChargeBase.

- 1. Power the ChargeBase; see Supplying Power to the ChargeBase on page 14-3.
- 2. Insert a terminal into a terminal well; see Inserting and Removing Terminals on page 14-4.
- 3. The Charge LED lights green to indicate that the terminal is powered and charging.

## *Mounting the ChargeBase*

The Dolphin ChargeBase should be mounted to a dry, stable surface. When choosing a location, always bear in mind that

- The mounting location must allow users easy access to the power connector.
- The ChargeBase should be oriented so that users can easily read the labels.

## *Bottom Panel*

The bottom panel of the Dolphin 9500 Series ChargeBase offers two mounting options: insert a DIN Rail for desk mounting or use mounting brackets with the available screw slots for wall mounting.

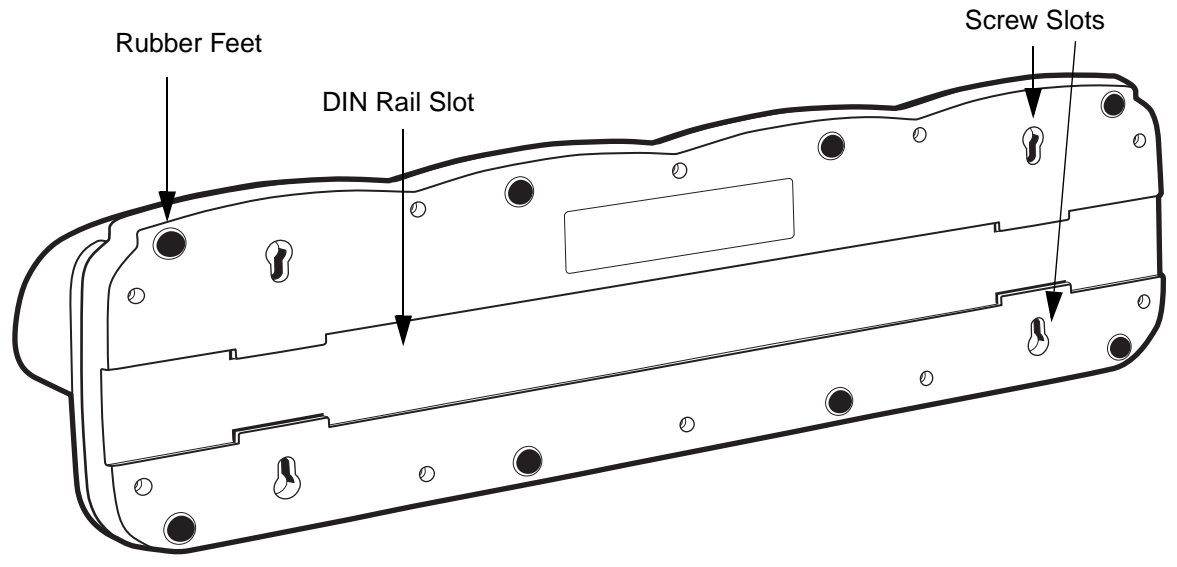

## *Using the DIN Rail*

All Dolphin charging/communication cradles have a DIN rail (7.5 X 35 mm) slot on the bottom panel to enable secure mounting.

1. Slide the DIN Rail into the DIN Rail slot on the bottom panel.

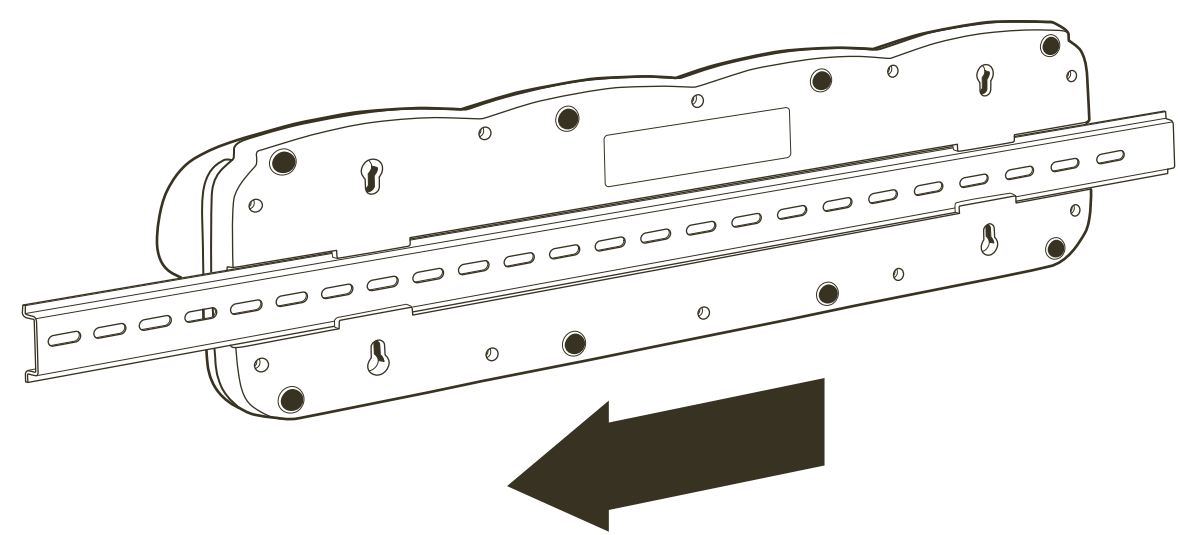

- 2. Turn the ChargeBase and DIN Rail right side up.
- 3. Secure the DIN Rail to a stable, flat horizontal surface.

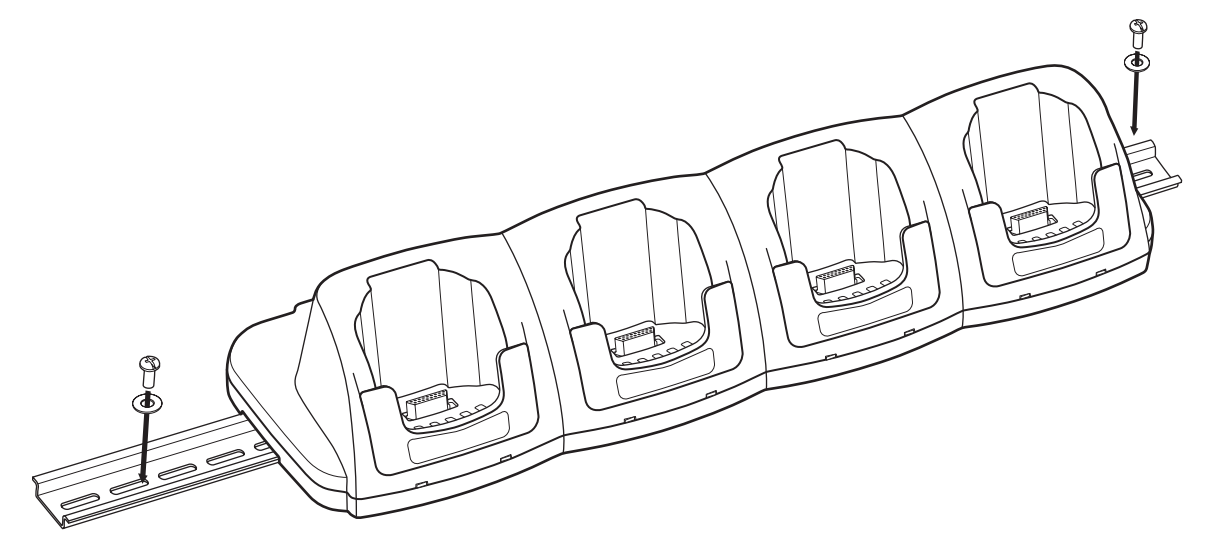

## *Using the Wall Mount Kit*

Wall mount kits can be purchased separately to secure the ChargeBase to a wall or other vertical surface. For the ChargeBase, you need to purchase two kits so that you have two mounting brackets, one for each end of the ChargeBase. Each mounting bracket contains an open slot in the back to accommodate the connector cables.

Each mounting bracket contains an open slot in the back to accommodate the connector cables.

1. Insert the head of each screw into the round end of each of the four screw slots on the bottom panel. Slide each screw towards the narrow end of the screw slot.

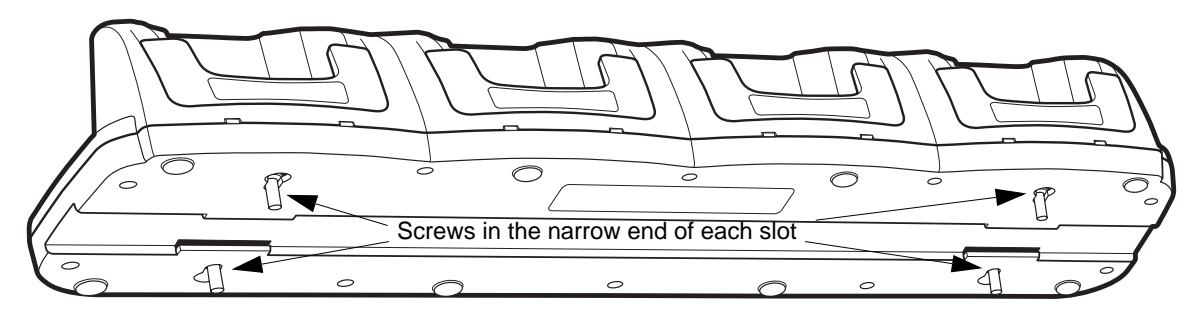

- 4. Use a washer/nut set on each screw to secure the screw in each slot.
- 5. Attach the bottom panel to the two mounting brackets.

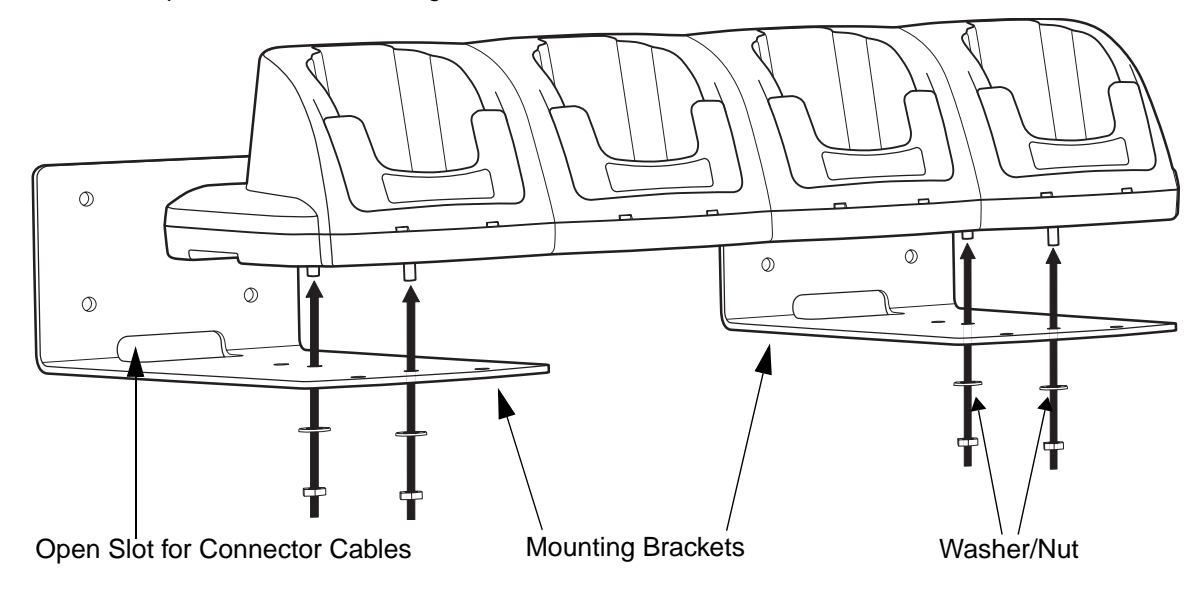

6. Using the remaining washer and nut sets, secure the mounting brackets to the bottom panel.

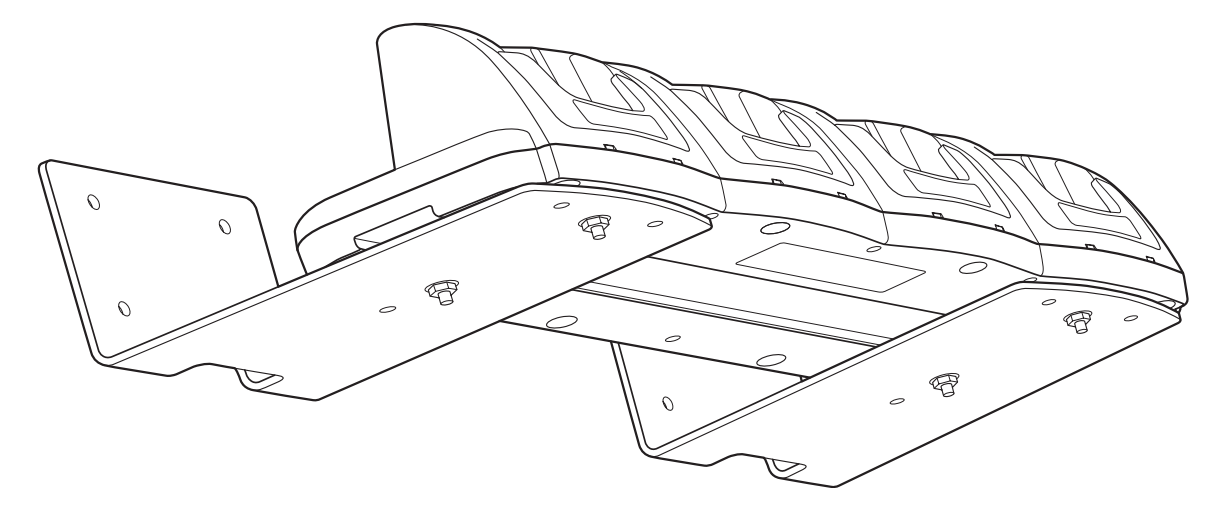

7. Secure the mounting brackets to an appropriate vertical surface.

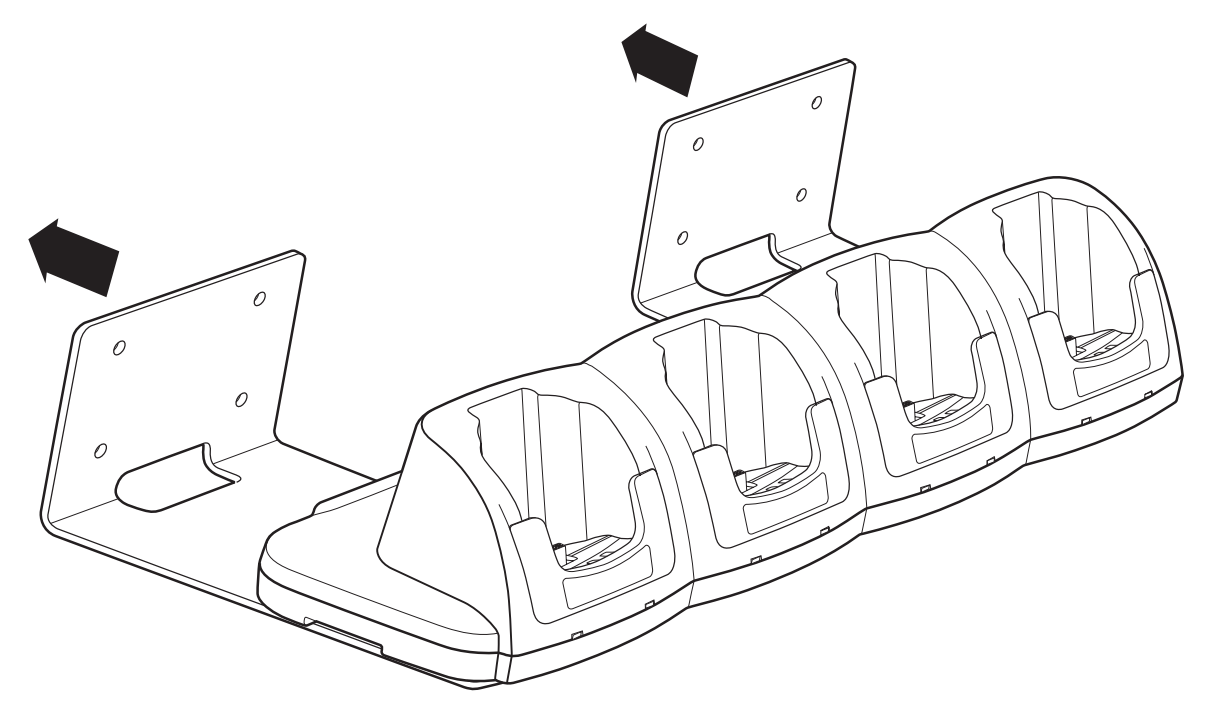

# *Dolphin 9500 Series QuadCharger*

## *Overview*

*15*

The Dolphin QuadCharger is a four-slot charging station that provides intelligent battery management for the Li-ion battery packs used in Dolphin 9500 Series terminals. Batteries charge in less than four hours. The fourth slot features a battery analyzer that completely resets a battery, then displays its remaining capacity.

#### **Compatibility**

The QuadCharger is compatible with the Li-ion batteries that power the Dolphin 9500 Series of mobile computing devices.

#### **Charging Process**

Each charging slot works independently of the other three. As battery packs charge, the charging circuitry follows the two-step charging process (CC-CV) that is recommended for Li-Ion batteries. The process monitors changes in temperature, current, and voltage and resets the battery pack.

#### **Capacity**

The Dolphin QuadCharger holds four Li-ion batteries.

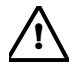

*Use only Dolphin 9500 Series peripherals, power cables, and power adapters. Use of peripherals, cables, or power adapters not sold/manufactured by Hand Held Products will void the warranty and may damage the terminal.*

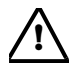

Use only the Li-ion battery packs provided by Hand Held Products. The use of any battery pack not sold/manufactured *by Hand Held Products in Dolphin 9500 Series terminals will void your warranty and may result in damage to the Dolphin terminal or battery.*

## *Dolphin QuadCharger Parts and Functions*

### *Top Panel*

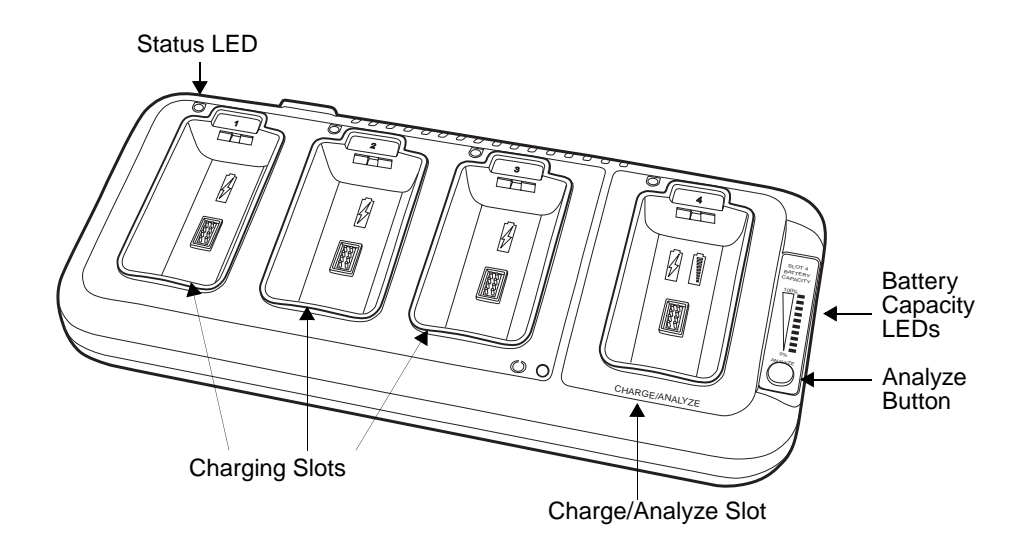

#### **Charging Slots**

The QuadCharger contains four charging slots. Each slot holds one Li-ion battery and charges it independently of the other slots. When a battery is placed in each slot, it immediately begins charging.

#### **Charge/Analyze Slot**

This is the fourth slot and the only one that can be used to analyze a battery. When a battery is placed in this slot, it begins charging just as it does in the other three slots. However, if you press the ANALYZE button, it runs the battery in this slot through the complete Analyze cycle. For more information, see Using the Battery Analyzer on page 15-4.

#### **Battery Capacity Indicator LEDs**

These LEDs give a readout of the remaining battery capacity after it has run through a complete analyze cycle. For more information, see Battery Capacity Indicator LEDs on page 15-2.

#### **Analyze Button**

Press this button to start a battery analyze cycle. For more information, see Using the Battery Analyzer on page 15-4.

#### **Status LEDs**

A status LED is located above each of the four battery slots. The color of the LED indicates the charge status of the batteries in its slot.

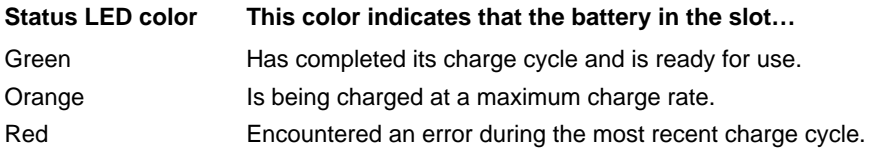

## *Back Panel*

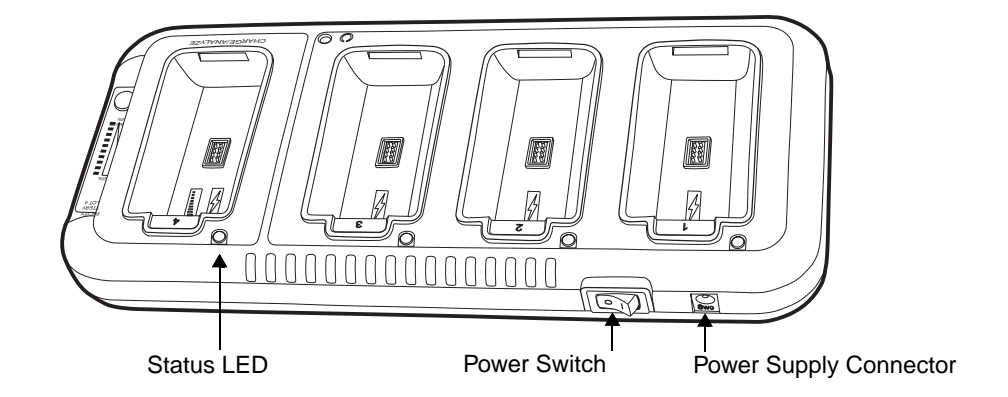

#### **Power Switch**

Toggle the power switch to turn the QuadCharger on and off.

#### **Power Supply Connector**

Use this connector to attach the power supply to the QuadCharger. The universal power supply accepts input voltages between 90-265 volts.

## *Supplying Power to the QuadCharger*

The QuadCharger must be connected to a power source via the Hand Held Products power adapter cable so that voltage is adjusted appropriately.

- 1. Locate the AC power adapter cable and plug it into the power source.
- 2. Connect the power cable to the power adapter.
- 3. Connect the power cable to the supply connector on the back of the QuadCharger.

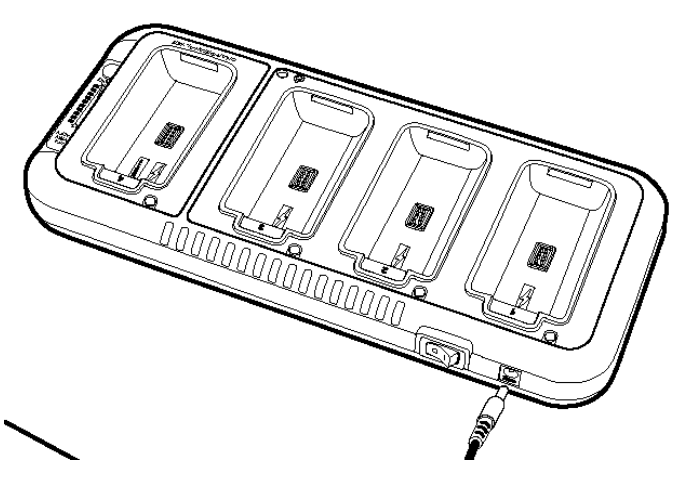

4. Press the power switch to the ON position. The power LED illuminates green, and the charger performs a self-diagnostic test that lasts approximately five seconds.

## *Inserting and Removing Battery Packs*

To insert a battery pack, place the end of the battery without the locking tab into the bottom of the charging pocket and snap the battery into place with a hinging motion. The Status LED for that particular slot illuminates orange when the battery has been properly inserted.

To remove a battery pack, push the locking tab down and pull the battery out from the charging slot with a hinging motion.

### *Storing Batteries*

#### **Recommendations**

To maintain top performance from batteries, follow these storage guidelines:

- Avoid storing batteries outside of the specified temperature range of -4 to 104° F (-20 to 40°C) or in extremely high humidity.
- For prolonged storage, do not keep batteries stored in a charger that is connected to a power source.

## *Charging Batteries in the QuadCharger*

For best results, battery packs should be at room temperature before recharging them; temperature has a marked effect on charging. The recommended temperature range is 50 $^{\circ}$  to 95 $^{\circ}$  F (10 $^{\circ}$  to 35 $^{\circ}$  C).

- 1. Set up the QuadCharger.
- 2. Supply the QuadCharger with power and turn the power switch on.
- 3. Insert batteries into the appropriate slots. The Status LED for each slot turns orange to indicate that the battery has begun a charge cycle.
- 4. When the Status LED turns green, the battery in the slot has completed charging.

## *Using the Battery Analyzer*

#### **Location**

The battery analyzer is located in the fourth slot - named the Charge/Analyze slot - of the ChargeBase. Only a battery placed in this slot can be run through an Analyze cycle. This slot contains Battery Capacity LEDs along the right side.

#### **Purpose**

Using the Charge/Analyze slot helps you monitor the charge capacity of Li-ion batteries over time.

#### **Analyze Cycle**

The Analyze cycle is initiated when a battery is placed in the Charge/Analyze slot and the ANALYZE button is pressed. In an Analyze cycle, batteries are completely discharged, then recharged to capacity. The length of time it takes for a battery to complete the Analyze cycle varies depending on the initial state of the battery's charge. Minimum time is 8 hours, maximum time is 12 hours.

#### **Battery Capacity LEDs**

The Battery Capacity LEDs are located along the right side of the Charge/Analyze slot. Each LED equates to 10% battery capacity. These LEDs display the capacity of the battery at the end of the Analyze cycle. Battery capacity is displayed as a percentage of measured capacity/rated capacity.

#### **Status LED**

The Charge/Analyze slot also contains a standard status LED in the upper, left corner of the slot. When this slot is used for regular charging, this LED operates in the usual manner; see Status LEDs on page 15-2.

When this slot is being used to analyze a battery, the Status LED functions as follows:

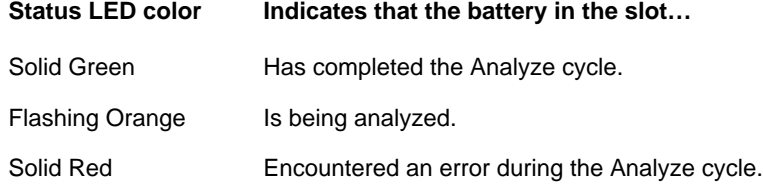

### *To Analyze a Battery*

- 1. Insert the battery into the Charge/Analyze slot (the fourth).
- 2. Press the ANALYZE button. The Status LED flashes orange to indicate that the analyzing cycle has begun.

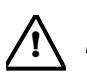

*The Dolphin QuadCharger is accumulating battery pack information during the entire Analyze cycle. Do NOT remove the battery until the cycle has been completed.* 

3. Upon completion of the Analyze cycle, the Status LED lights solid green, and the Battery Capacity Indicator LEDs display the battery's capacity.

You can verify a battery's capacity by installing the battery in a terminal and checking the power; see Power on page 5-10 for details.

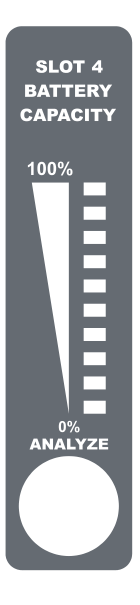

## *Mounting the QuadCharger*

The Dolphin QuadCharger should be on a dry, stable surface. To easily adapt the QuadCharger to your environment, it can be mounted on a flat, horizontal surface such as a desktop or workbench, or a flat, vertical surface such as a wall.

When choosing a location, always bear in mind that

- the mounting location must allow users easy access to power switch and power connector.
- the QuadCharger should be oriented so that users can easily insert and remove battery packs and read the labels, especially for the Battery Analyzer.

## *Desk Mounting*

All Dolphin charging/communication cradles have a DIN rail (7.5 X 35 mm) slot on the bottom panel to enable secure mounting. To mount the QuadCharger, you slide the DIN rail slot along the bottom panel and secure it. Then, using the appropriate nuts and bolts, secure the DIN rail to the desk or wall.

The following graphic displays how to mount the QuadCharger to a desk:

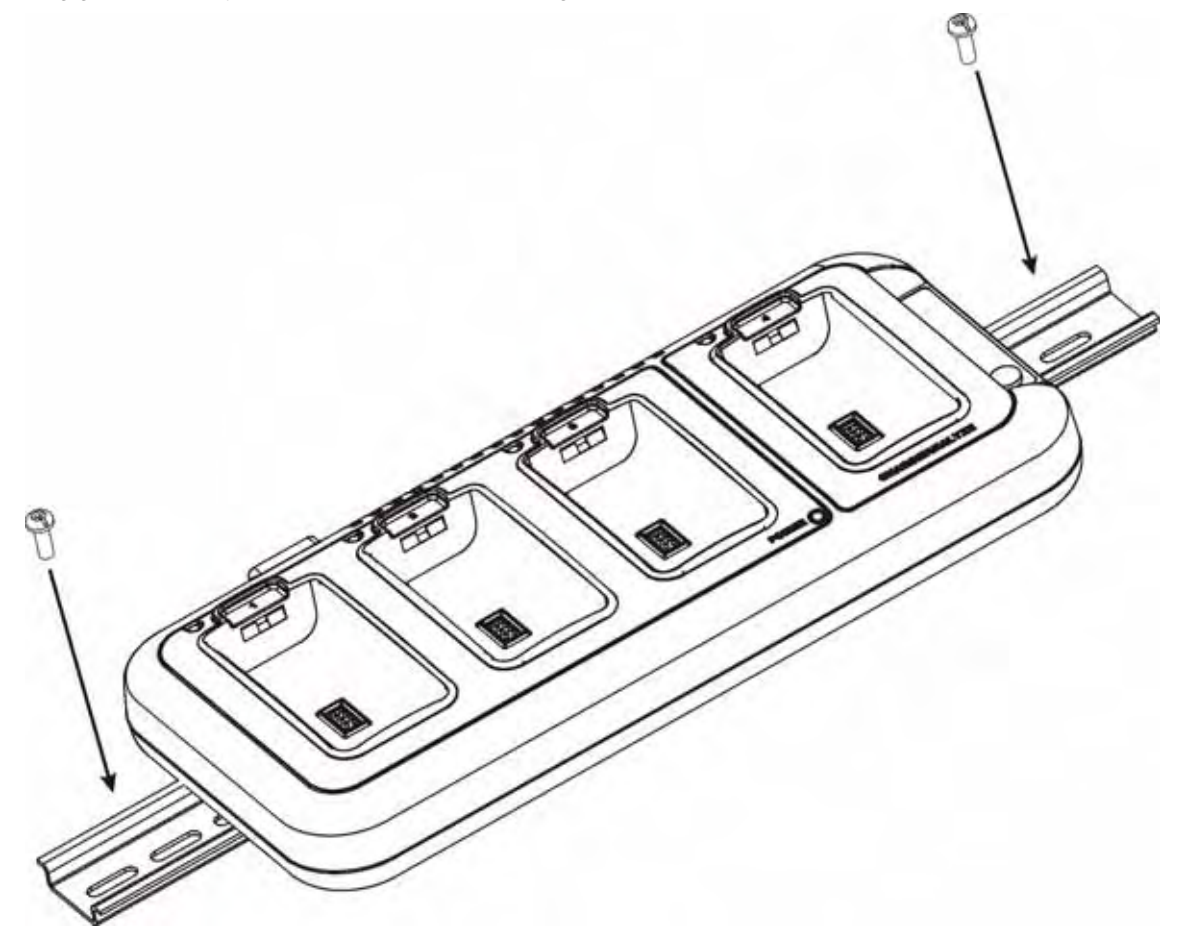

## *Wall Mounting*

The following graphic displays how mount a QuadCharger to a wall:

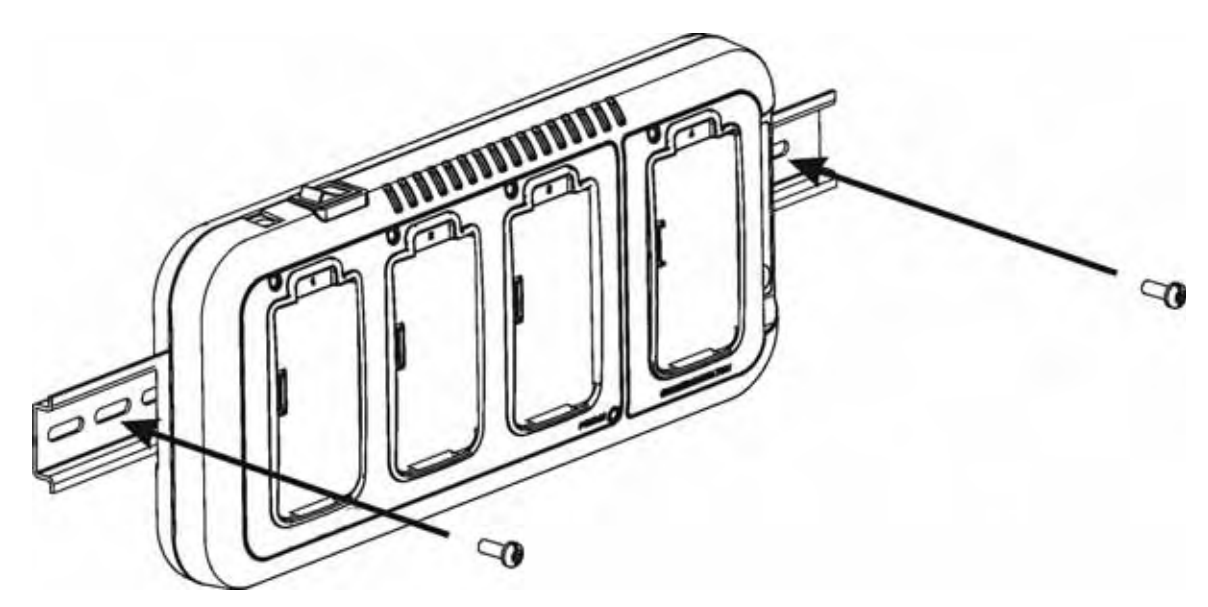

## *Troubleshooting*

If you encounter problems with your Dolphin QuadCharger, refer to chart below for possible solutions. If problems persist, please contact Hand Held Products Technical Support.

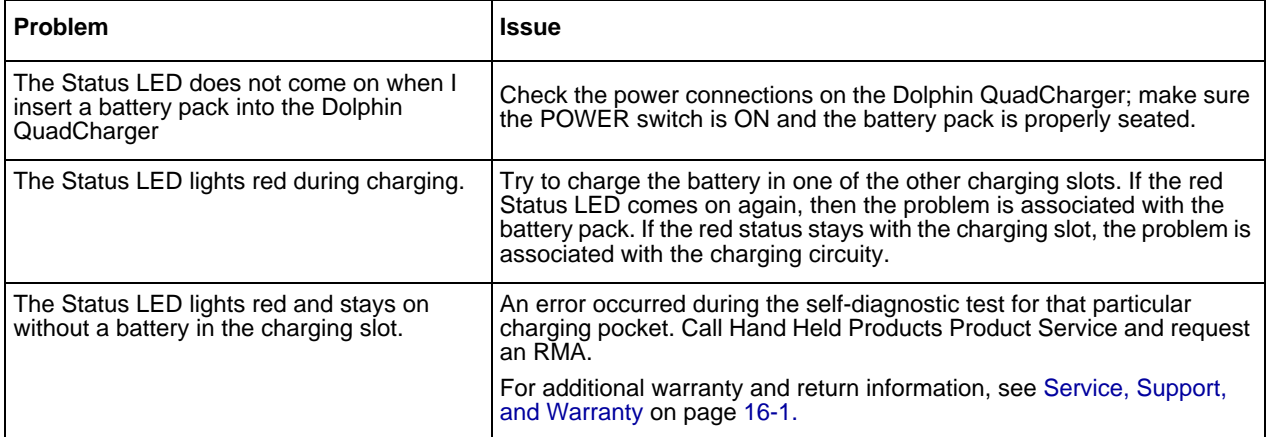

# *Service, Support, and Warranty*

Product Service facility (numbers listed below) nearest you to receive an RMA number.

Your Reseller will contact Hand Held Products, on your behalf, to arrange for the unit to be serviced.

- Product type and serial number
- Brief description of problem
- Dated proof-of-purchase

**Requirements**

*Return Information*

condition, without any charge to you.

*Calling for an RMA Number*

service and repair online at: [www.handheld.com.](http://www.hhp.com/hhp/service/contactservice.tpl)

*16*

4363

If your equipment is still covered under the initial end-user's product warranty, please notify the Product Services Representative when you call.

Should your unit or any of the peripherals prove to be defective within the stated warranty period from the date of purchase, return the product, as described in the Repair Maintenance Authorization (RMA) procedures below, and we will, at our option, repair or replace the product, to whatever extent Hand Held Products deems necessary to restore the product to proper operating

You **must** obtain an RMA number to receive service from any of Hand Held Products' repair facilities. Failure to obtain an RMA number before shipping your product to this repair facility can delay the processing of your repair request. Please contact the

If you purchased the product from an Authorized Hand Held Products Reseller, contact the Reseller with the unit's serial number.

If you purchased the product directly from Hand Held Products, or have been instructed by your Reseller to contact Hand Held Products directly, call the Product Service Department in your area to request an RMA number. You can also access product

#### *Service and Repair Locations.*

#### **North America/Canada**

Hand Held Products Corporate Offices Telephone: (800) 782-4263, option 3 Fax: (704) 566-6015 E-mail: ProductService@handheld.com

#### **Europe, Middle East, and Africa (EMEA)**

Hand Held Products Europe Telephone:+ 31 (0) 40 29 01 633 Fax: + 31 (0) 40 2901631 E-mail: EuroService@handheld.com

#### **Latin America**

Hand Held Products Latin America Telephone: +1 239-263-7600 Fax: +1 239-263-9689 E-mail: LASupport@handheld.com

#### **Brazil**

Hand Held Products Brazil Telephone: +55 (21) 2176-0250 Fax: +55 (21) 2494-5033 E-mail: suporte@handheld.com

#### **Asia Pacific**

Hand Held Products Asia/Pacific Telephone: +852-2511-3050 Fax: +852-2511-3557 E-mail: Asiasupport@handheld.com

#### **Japan**

Hand Held Products Japan Telephone: +81-3-5770-6312 Fax: +81-3-5770-6213 E-mail: KobayashiT@handheld.com

#### *Shipping*

Please make note of the RMA number (if required) and the product's serial number before shipping. If you must return your unit, place the product in its original packaging with a copy of your original invoice (this helps avoid possible service delays) and ship the product prepaid to the appropriate address below. For your protection, we recommend you insure any equipment being sent to Hand Held Products.

#### **Write the RMA number on the mailing label under the address!**

#### *Repair*

After repair or replacement of the equipment, Hand Held Products will ship the product, at our cost, to your location. Non-warranty repairs will be returned, at the customer's expense, unless otherwise requested. Units currently under a service agreement will be shipped per the service agreement.

# *Technical Assistance*

If you have a question or problem with your unit, you can obtain technical assistance from Hand Held Products' Technical Support.

#### **North America/Canada:**

Telephone: (800) 782-4263, Option 4 (8 a.m. to 6 p.m. EST) Fax number: (315) 685-4960 E-mail: support@handheld.com

#### **Europe, Middle East, and Africa:**

Telephone European Ofc: +31 (0) 40 29 01 600<br>U.K. Ofc: +44 1925 240055 U.K. Ofc:  $+44 \overline{)325} 240055$ <br>E-mail: euro\_support@ha euro\_support@handheld.com

#### **Asia:**

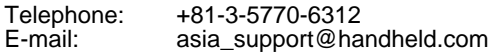

#### **Latin America:**

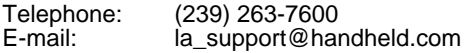

### *Assistance Online*

You can also access technical assistance online at: [www.handheld.com.](http://www.hhp.com/hhp/service/contacttech.tpl)

## *Limited Warranty*

Hand Held Products, Inc. ("Hand Held Products") warrants its products to be free from defects in materials and workmanship and to conform to Hand Held Products's published specifications applicable to the products purchased at the time of shipment. This warranty does not cover any Hand Held Products product which is (i) improperly installed or used; (ii) damaged by accident or negligence, including failure to follow the proper maintenance, service, and cleaning schedule; or (iii) damaged as a result of (A) modification or alteration by the purchaser or other party, (B) excessive voltage or current supplied to or drawn from the interface connections, (C) static electricity or electro-static discharge, (D) operation under conditions beyond the specified operating parameters, or (E) repair or service of the product by anyone other than Hand Held Products or its authorized representatives.

This warranty shall extend from the time of shipment for the duration published by Hand Held Products for the product at the time of purchase ("Warranty Period"). Any defective product must be returned (at purchaser's expense) during the Warranty Period to Hand Held Products' factory or authorized service center for inspection. No product will be accepted by Hand Held Products without a Return Materials Authorization, which may be obtained by contacting Hand Held Products. In the event that the product is returned to Hand Held Products or its authorized service center within the Warranty Period and Hand Held Products determines to its satisfaction that the product is defective due to defects in materials or workmanship, Hand Held Products, at its sole option, will either repair or replace the product without charge, except for return shipping to Hand Held Products.

EXCEPT AS MAY BE OTHERWISE PROVIDED BY APPLICABLE LAW, THE FOREGOING WARRANTY IS IN LIEU OF ALL OTHER COVENANTS OR WARRANTIES, EITHER EXPRESSED OR IMPLIED, ORAL OR WRITTEN, INCLUDING, WITHOUT LIMITATION, ANY IMPLIED WARRANTIES OF MERCHANTABILITY OR FITNESS FOR A PARTICULAR PURPOSE.

HAND HELD PRODUCTS' RESPONSIBILITY AND PURCHASER'S EXCLUSIVE REMEDY UNDER THIS WARRANTY IS LIMITED TO THE REPAIR OR REPLACEMENT OF THE DEFECTIVE PRODUCT. IN NO EVENT SHALL HAND HELD PRODUCTS BE LIABLE FOR INDIRECT, INCIDENTAL, OR CONSEQUENTIAL DAMAGES, AND, IN NO EVENT, SHALL ANY LIABILITY OF HAND HELD PRODUCTS ARISING IN CONNECTION WITH ANY PRODUCT SOLD HEREUNDER (WHETHER SUCH LIABILITY ARISES FROM A CLAIM BASED ON CONTRACT, WARRANTY, TORT, OR OTHERWISE) EXCEED THE ACTUAL AMOUNT PAID TO HAND HELD PRODUCTS FOR THE PRODUCT. THESE LIMITATIONS ON LIABILITY SHALL REMAIN IN FULL FORCE AND EFFECT EVEN WHEN HAND HELD PRODUCTS MAY HAVE BEEN ADVISED OF THE POSSIBILITY OF SUCH INJURIES, LOSSES, OR DAMAGES. SOME STATES, PROVINCES, OR COUNTRIES DO NOT ALLOW THE EXCLUSION OR LIMITATIONS OF INCIDENTAL OR CONSEQUENTIAL DAMAGES, SO THE ABOVE LIMITATION OR EXCLUSION MAY NOT APPLY TO YOU.

All provisions of this Limited Warranty are separate and severable, which means that if any provision is held invalid and unenforceable, such determination shall not affect the validity of enforceability of the other provisions hereof.

The limited duration of the warranty for Dolphin 9500 Series is as follows:

- Dolphin 9500 and Dolphin 9550 terminals with an integrated imager are covered by a two-year limited warranty.
- Dolphin 9501 and Dolphin 9551 terminals with an integrated laser engine are covered by a one-year limited warranty.
- Touch screens are covered by a one-year limited warranty.
- The limited duration of the warranty for the Dolphin HomeBase, Mobile Base, Mobile Charger, and QuadCharger is one year.
- The limited duration of the warranty for batteries is one year. Use of any battery not sold/manufactured by Hand Held Products may damage the terminal and/or the battery and will void the warranty. Batteries returned to Hand Held Products in a reduced state may or may not be replaced under this warranty. Battery life will be greatly increased when following the battery instructions in this user's guide.
- Use of any peripheral with the Dolphin terminal not manufactured/sold by Hand Held Products will void the warranty. This includes but is not limited to: cables, power supplies, cradles, and docking stations.
- Use only power adapters approved for use by Hand Held Products. Failure to do so may result in improper operation or damage to the unit and will void the warranty.

Hand Held Products, Inc. extends these warranties only to the first end-users of the products. These warranties are nontransferable.

### *How to Extend Your Warranty*

Hand Held Products offers a variety of service plans on our hardware products. These agreements offer continued coverage for your equipment after the initial warranty expires. For more information, contact your Hand Held Products Sales Representative, Customer Account Representative, the Product Service Marketing Manager, or your Authorized Reseller.

# *Appendix A - Keyboard Combinations*

## *General Windows Keyboard Shortcuts*

*A*

1853

Use the keyboard shortcuts in the chart below to navigate the Dolphin 9500 and Dolphin 9550 terminal keyboards. These are standard keyboard shortcuts for Windows applications.

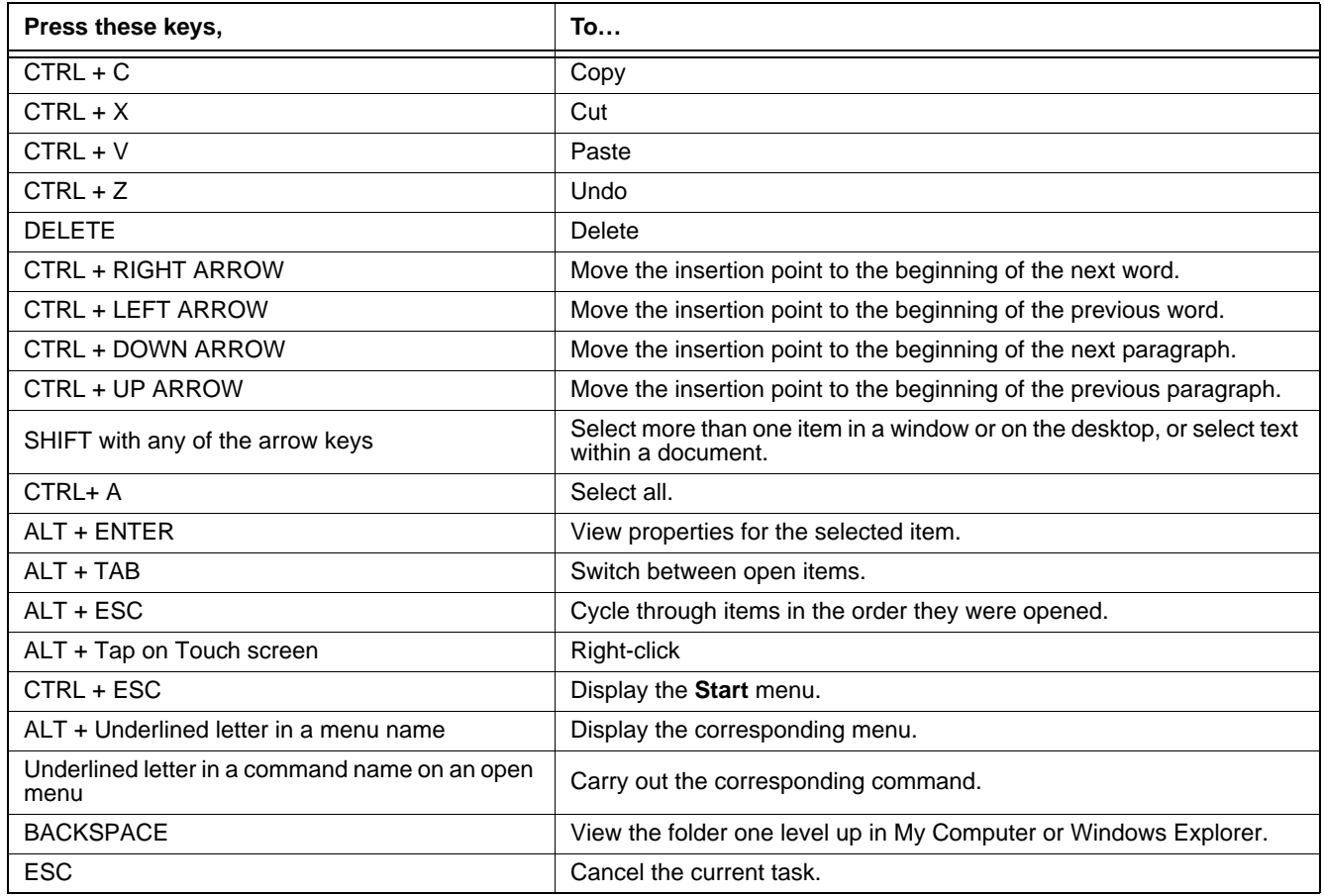

*43-Key Alpha/Numeric Keyboard* 

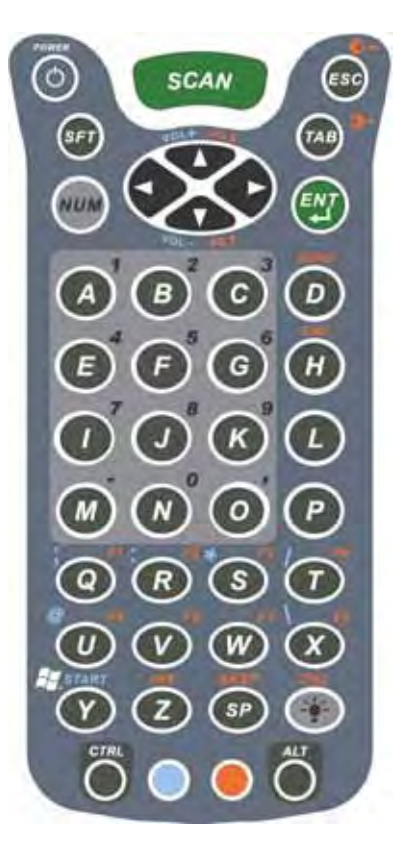

# *Blue Key Combinations*

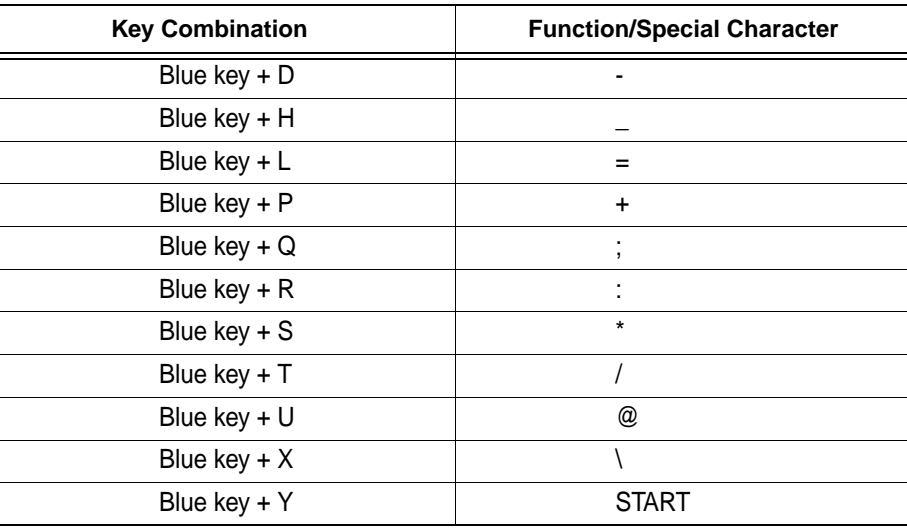

## *Red Key Combinations*

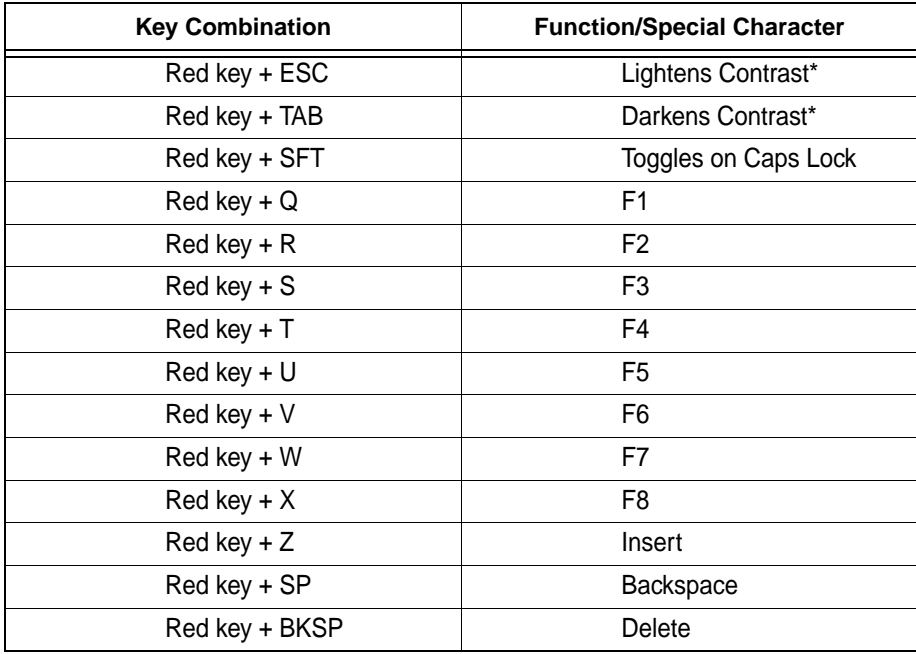

\* Exit the mouse utility prior to adjusting the contrast.

## *Num Lock Key Combinations*

The 43-key keyboard defaults to alpha mode. To switch to num lock mode, press the NUM key once. In Num Lock mode, when you press a letter key, you type the number indicated by the num lock indicators over the key.

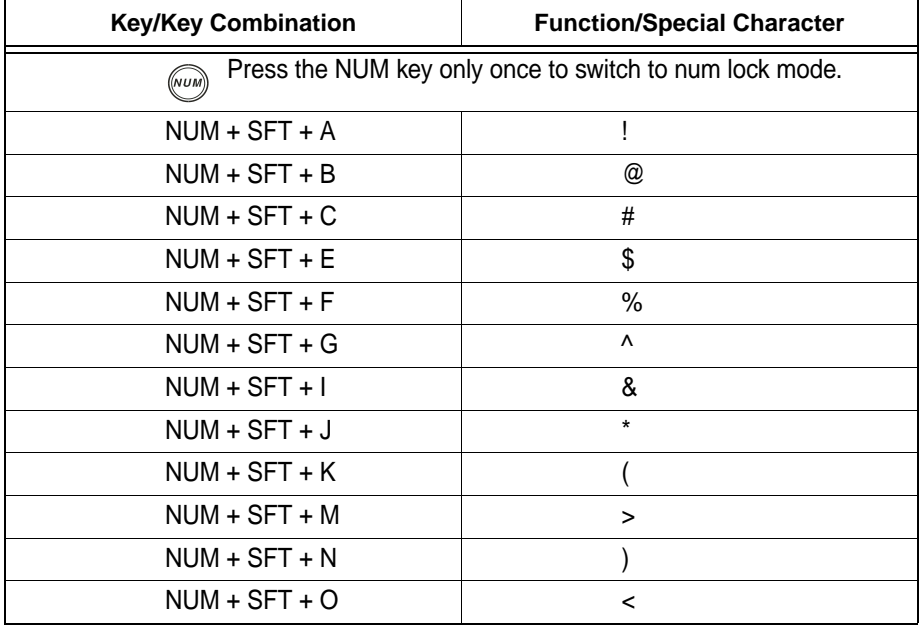

*35-Key Numeric/Alpha Keyboard*

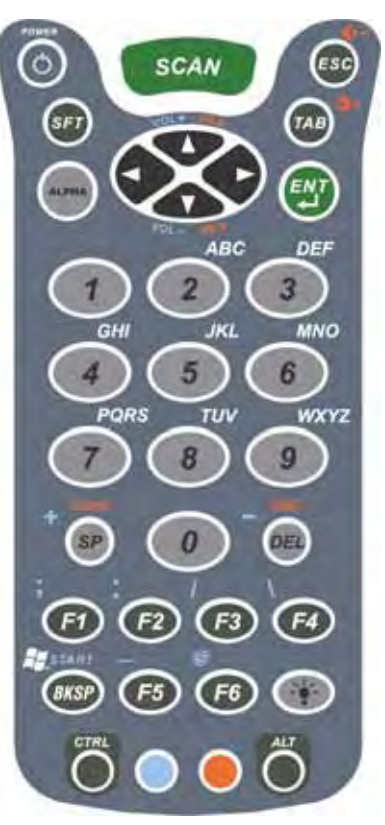

## *Blue Key Combinations*

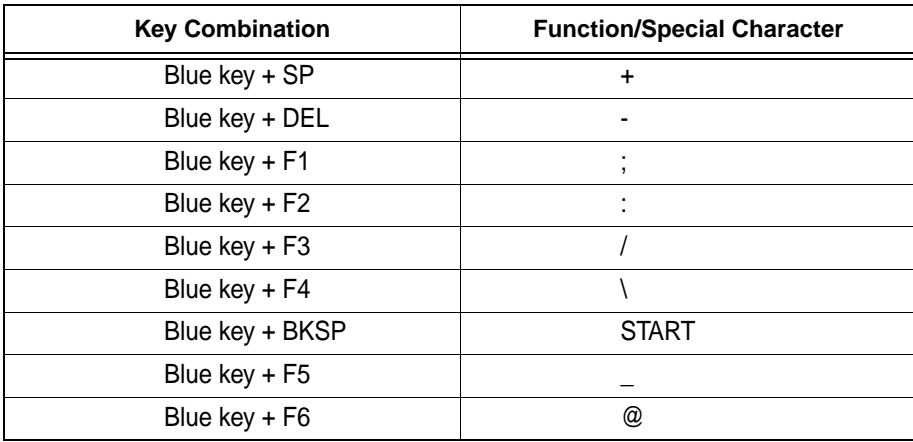

## *Alpha Mode Key Combinations*

The 35-key keyboard defaults to numeric mode. To switch to alpha mode, press the ALPHA key once. In alpha mode, when you press a number key, you type the letter indicated by the alpha lock indicators over the key.

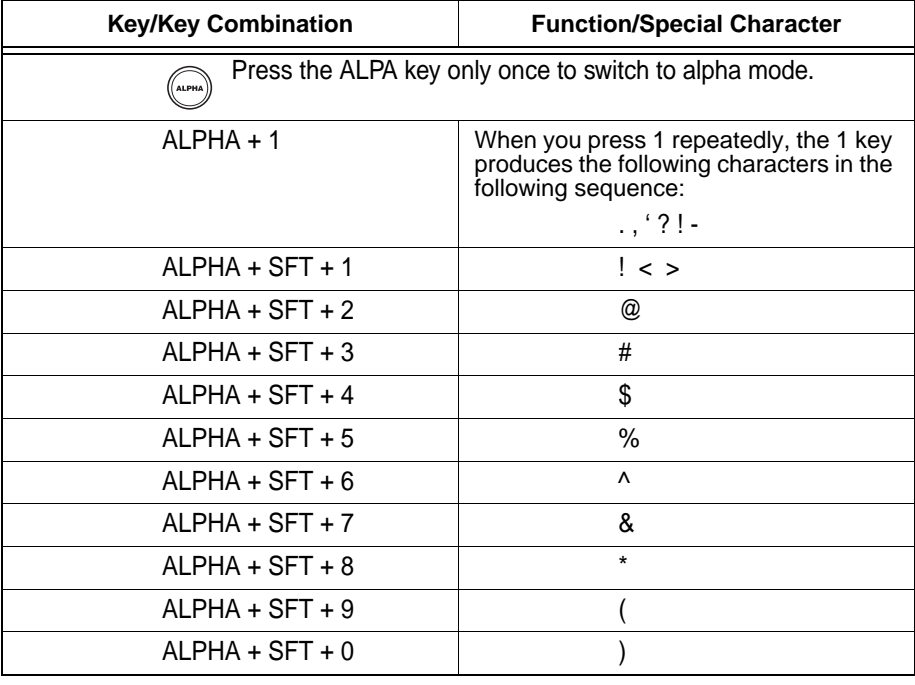

*Note* Please note that when typing in alpha mode, you must use the same multi-press method you would use when typing letters on a phone keypad. Each key press will type the next letter in the sequence as displayed by the alpha lock indicators over the number keys.

*56-Key Full Alpha/Numeric*

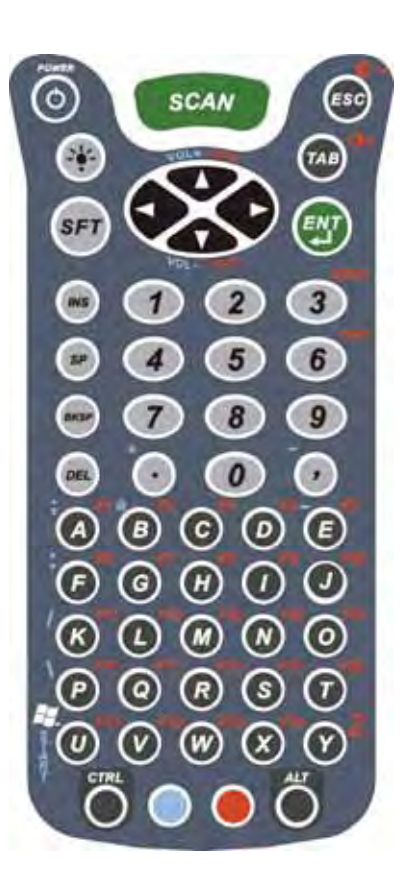

## *Blue Key Combinations*

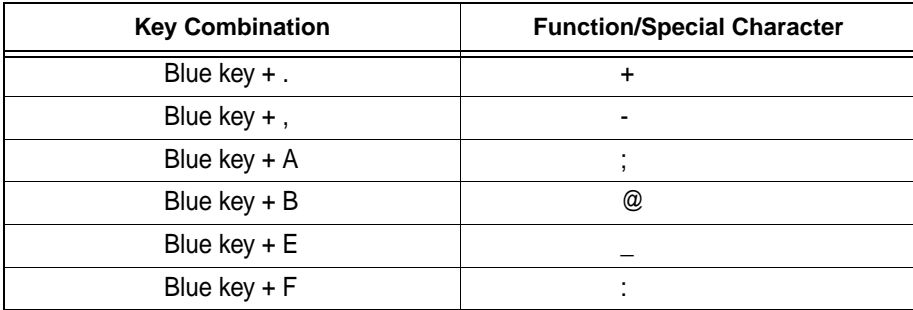

# *Red Key Combinations*

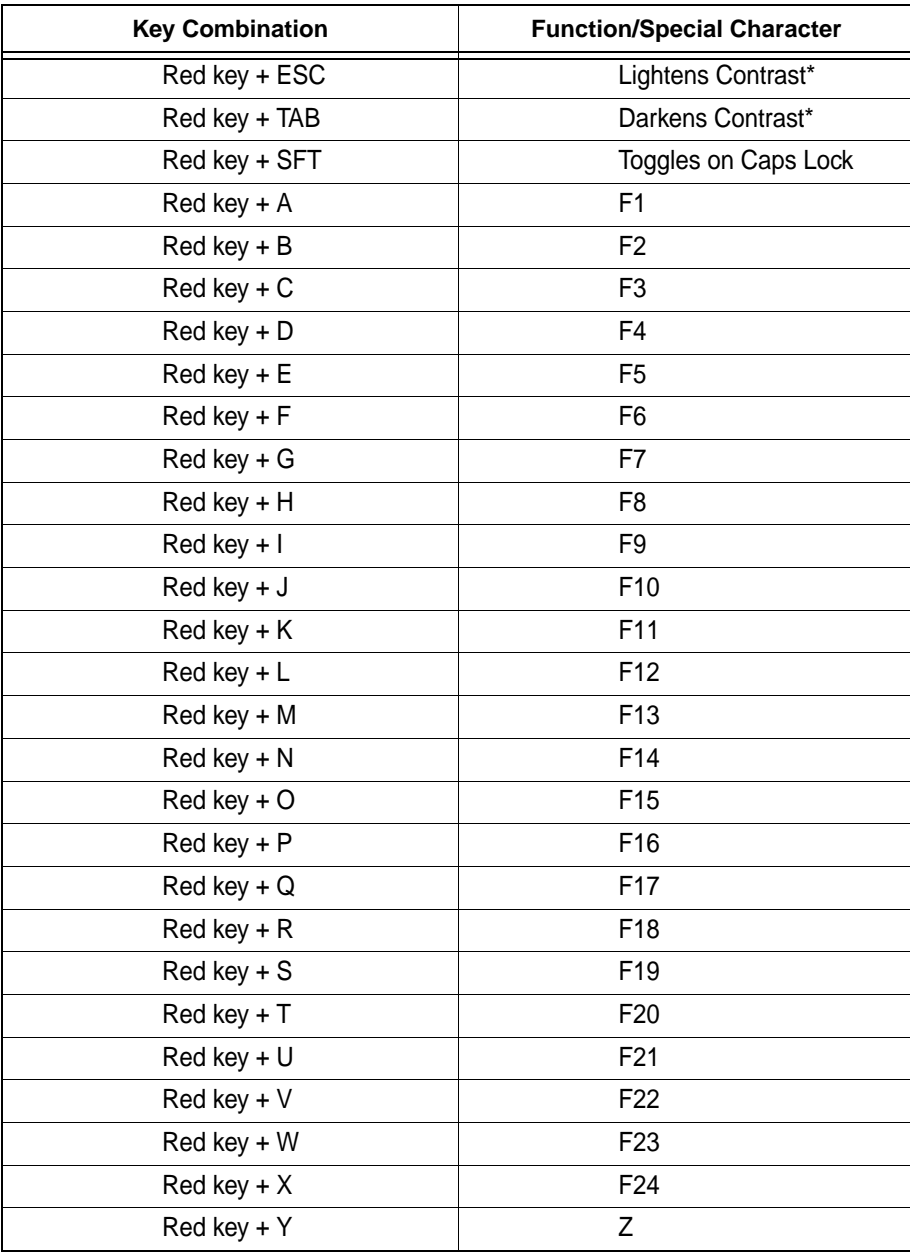

\* Exit the mouse utility prior to adjusting the contrast.

# *SFT Key Combinations*

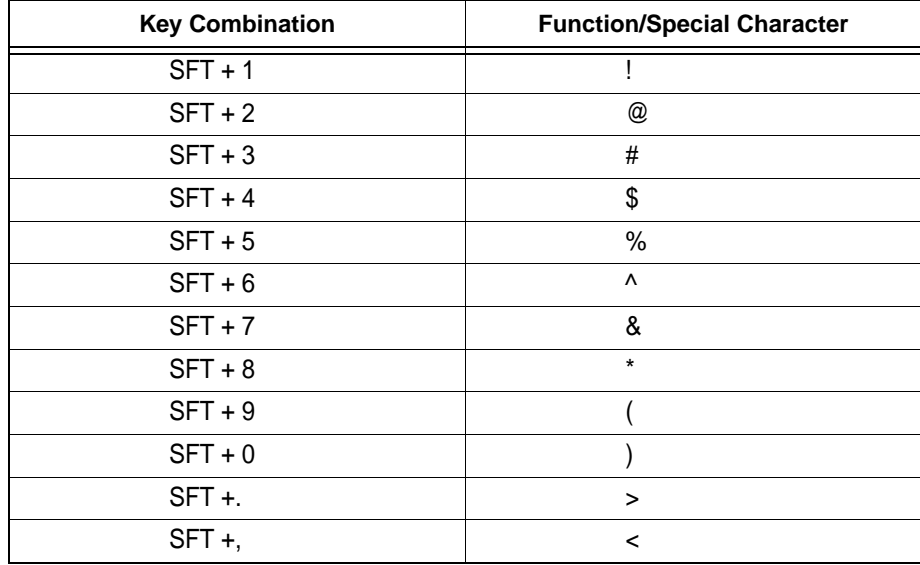

# *Com Port Assignment Table*

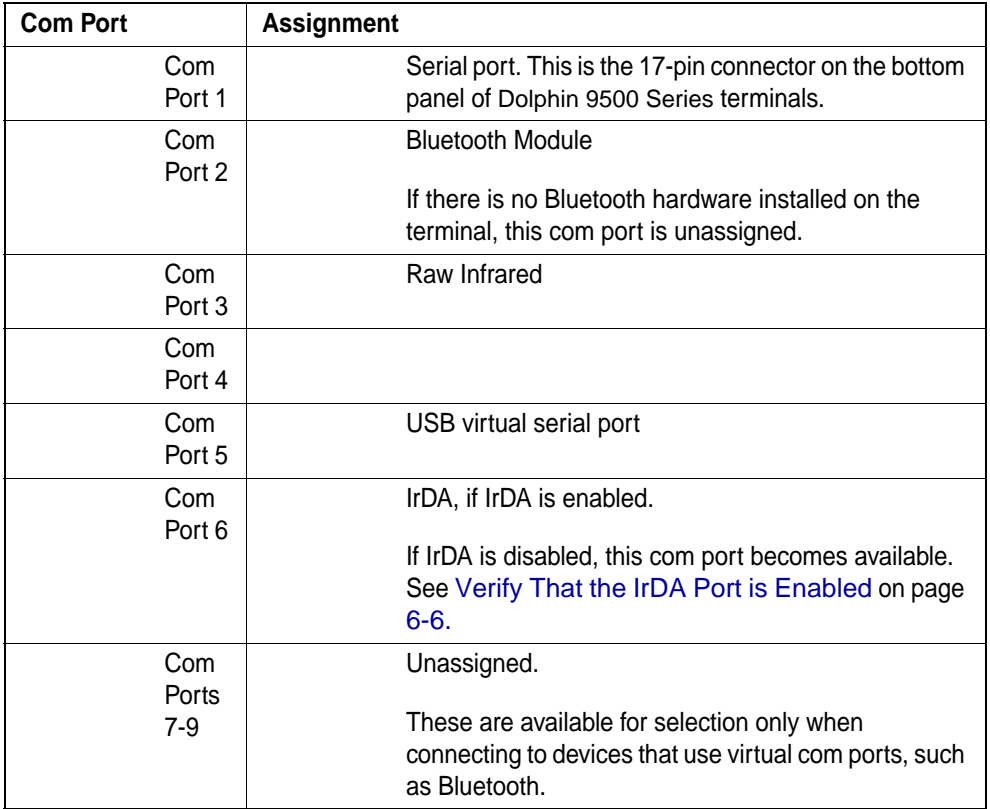

## **Hand Held Products, Inc.**

700 Visions Drive P.O. Box 208 Skaneateles Falls, NY 13153-0208